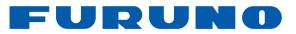

FA-150 OPERATOR'S MANUAL

# **U-AIS TRANSPONDER** Model FA-150

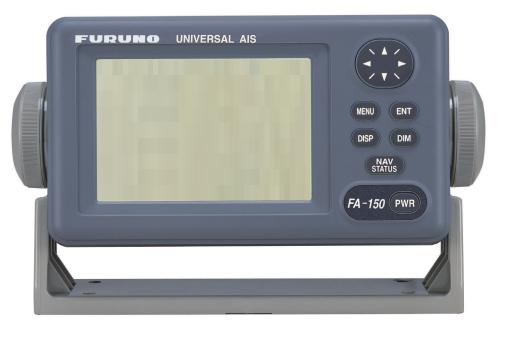

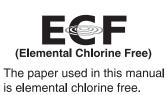

#### FURUNO ELECTRIC CO., LTD.

9-52 Ashihara-cho, Nishinomiya, 662-8580, JAPAN FURUNO Authorized Distributor/Dealer

All rights reserved. Printed in Japan

Pub. No. OME-44310-M

(TASU) FA-150

A2 : DEC. 14, 2004 M : FEB. 10, 2017

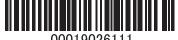

00019026111

FURUNO Π Ш 0 TRIC со., LTD.

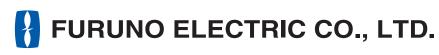

www.furuno.com

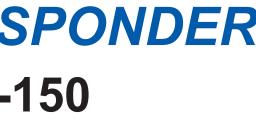

# **IMPORTANT NOTICES**

### General

- The operator of this equipment must read and follow the descriptions in this manual. Wrong operation or maintenance can cancel the warranty or cause injury.
- Do not copy any part of this manual without written permission from FURUNO.
- If this manual is lost or worn, contact your dealer about replacement.
- The contents of this manual and equipment specifications can change without notice.
- The example screens (or illustrations) shown in this manual can be different from the screens you see on your display. The screens you see depend on your system configuration and equipment settings.
- Save this manual for future reference.
- Any modification of the equipment (including software) by persons not authorized by FURUNO will cancel the warranty.
- All brand and product names are trademarks, registered trademarks or service marks of their respective holders.

### How to discard this product

Discard this product according to local regulations for the disposal of industrial waste. For disposal in the USA, see the homepage of the Electronics Industries Alliance (http://www.eiae.org/) for the correct method of disposal.

### How to discard a used battery

Some FURUNO products have a battery(ies). To see if your product has a battery, see the chapter on Maintenance. Follow the instructions below if a battery is used. Tape the + and - terminals of battery before disposal to prevent fire, heat generation caused by short circuit.

#### In the European Union

The crossed-out trash can symbol indicates that all types of batteries must not be discarded in standard trash, or at a trash site. Take the used batteries to a battery collection site according to your national legislation and the Batteries Directive 2006/66/EU.

#### In the USA

The Mobius loop symbol (three chasing arrows) indicates that Ni-Cd and lead-acid rechargeable batteries must be recycled. Take the used batteries to a battery collection site according to local laws.

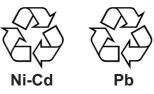

#### In the other countries

There are no international standards for the battery recycle symbol. The number of symbols can increase when the other countries make their own recycle symbols in the future.

# ▲ SAFETY INSTRUCTIONS

The operator must read the safety instructions before attempting to operate this equipment

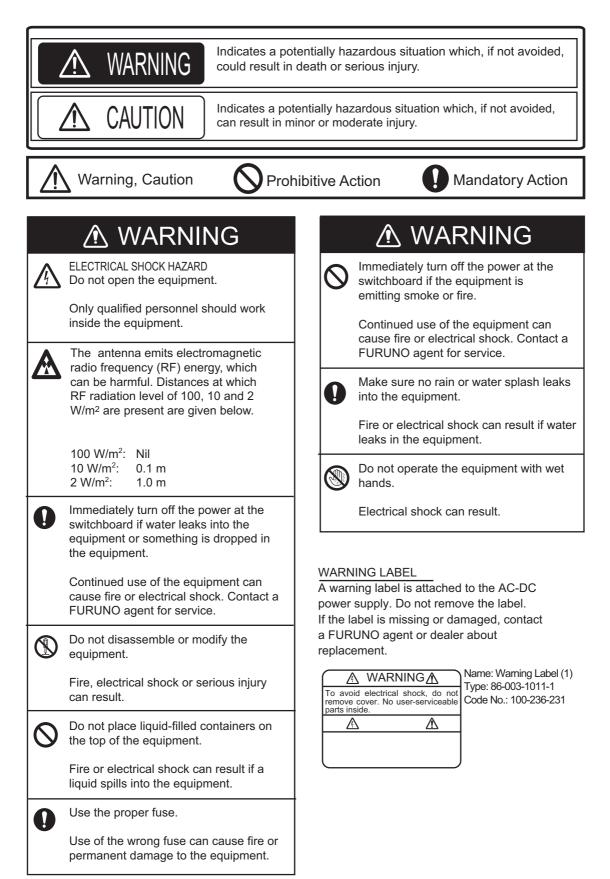

## **PROGRAM NUMBER**

| PCB               | Location                         | Program No.                      | Version No.    | Date of Modification |
|-------------------|----------------------------------|----------------------------------|----------------|----------------------|
| CPU<br>(24P0062)  | Monitor Unit                     | 2450024 (Prog)<br>2450020 (Boot) | 01.**<br>01.** |                      |
|                   |                                  |                                  | 02.**<br>02.** | September 2009       |
|                   |                                  | 2450021 (Prog)                   | 04.**          | August 2013          |
| MAIN<br>(24P0035) | Transponder Unit<br>GPS Receiver | 2450018<br>485026                | 01.**<br>40.** |                      |
|                   | Transponder Unit                 |                                  | 02.**          | September 2009       |
|                   |                                  |                                  | 04.**          | August 2013          |

\*\* : Minor Modifications

# SYSTEM OVERVIEW

#### System overview

The Automatic Identification System (AIS) was originally developed to aid the Vessel Traffic Services (VTS) by use of a VHF transponder working on Digital Selective Call (DSC) at VHF CH70, and is still in use along the UK coastal areas and others. Some time later the IMO developed a Universal AIS using the new sophisticated technology called Self-Organized Time Division Multiple Access (SOTDMA) based on a VHF Data Link (VDL).

The system operates in three modes – autonomous (continuous operation in all areas), assigned (data transmission interval remotely controlled by authority in traffic monitoring service) and polled (in response to interrogation from a ship or authority). It is synchronized with GPS time to avoid conflict among multiple users (IMO minimum 2000 reports per minute and IEC requires 4500 reports on two channels). The VHF channels 87B and 88B are commonly used and in addition there are local AIS frequencies. Shipborne AIS transponders exchange various data as specified by the IMO and ITU on either frequency automatically set up by the frequency management telecommand received by the DSC receiver on ship.

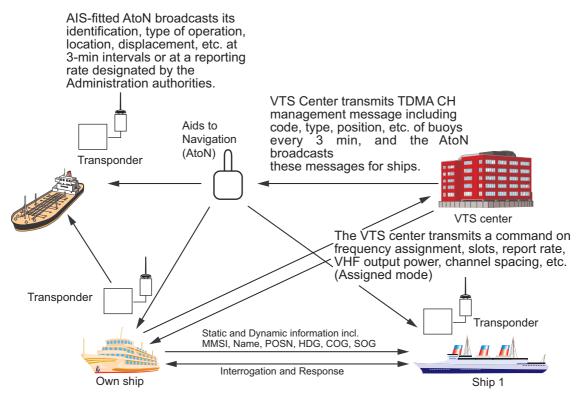

All ships broadcast Static and Dynamic information (autonomous and continuous mode). If OS wants to know information about ship 1, OS shall send an interrogation in polling mode; then ship 1 will transmit her response on the same VHF channel without operator intervention.

AIS system

#### Not all ships carry AIS

The Officer of the Watch (OOW) should always be aware that other ships, and in particular leisure craft, fishing boats and warships, and some coastal shore stations (including Vessel Traffic Service centers) might not be fitted with AIS.

The OOW should also be aware that AIS fitted on other ships as a mandatory carriage requirement might be switched off by the master if its use might compromise the security of the vessel. Thus, users are therefore cautioned to always bear in mind that information provided by AIS may not be giving a complete or correct "picture" of shipping traffic in their vicinity.

#### Use of AIS in collision avoidance

As an anti-collision aid, the AIS has the following advantages over radar:

- Information provided in near real-time
- · Capable of instant presentation of target course alterations
- · Not subject to target swap
- Not subject to target loss in clutter
- · Not subject to target loss due to abrupt maneuvers
- Able to "detect" ships within VHF/FM coverage, including in some circumstances, around bends and behind islands.

When using the AIS for anti-collision purposes it is important to remember that the AIS is an additional source of navigation information. It does not replace other navigational systems. The AIS may not be giving a complete or correct "picture" of shipping traffic in its vicinity.

The use of the AIS does not negate the responsibility of the OOW to comply with all collision regulation requirements, especially the maintaining of a proper look-out. The prudent navigator uses all aids available to navigate the ship.

#### **Erroneous information**

Erroneous information implies a risk to other ships as well as your own. Poorly configured or improperly calibrated sensors might lead to incorrect information being transmitted. It is the user's responsibility to ensure that all information entered into the system is correct and up to date.

# TABLE OF CONTENTS

| FO  | REW   | ORD                                                      | viii |
|-----|-------|----------------------------------------------------------|------|
| SYS | STEN  | I CONFIGURATION                                          | х    |
|     |       |                                                          |      |
| 1.  |       |                                                          |      |
|     | 1.1   | Description of Controls                                  |      |
|     | 1.2   | Turning the Power On and Off                             |      |
|     | 1.3   | Adjusting Panel Dimmer and Contrast                      |      |
|     | 1.4   | Menu Overview                                            |      |
|     |       | 1.4.1 Menu operating procedure                           |      |
|     | 1.5   | Entering Voyage-Related Data                             |      |
|     | 1.6   | Setting CPA/TCPA                                         |      |
|     | 1.7   | Selecting a Display                                      |      |
|     |       | 1.7.1 Plotter display                                    |      |
|     |       | 1.7.2 Target list (displaying target data)               |      |
|     |       | 1.7.3 Dangerous (target) list                            |      |
|     |       | 1.7.4 Static data display                                |      |
|     |       | 1.7.5 Dynamic data display                               |      |
|     | 10    | 1.7.6 Alarm status display                               |      |
|     | 1.8   | Messages                                                 |      |
|     |       | 1.8.1 Sending a message                                  |      |
|     |       | 1.8.2 Receiving messages                                 |      |
|     | 10    | 1.8.3 TX and RX message logs                             |      |
|     | 1.9   | Regional Operating Channels                              |      |
|     |       | 1.9.1 Viewing channels, Tx power                         |      |
|     | 1 10  | 1.9.2 Displaying, editing regional operating area status |      |
|     |       | Enabling/Disabling Alarm Buzzer, Key Beep                |      |
|     | 1.11  | Long Range1                                              |      |
|     |       | 1.11.1 LR MODE (Long Range Mode)1<br>1.11.2 MSG27 TX1    |      |
|     | 1 1 2 | Pilot Plug (Option)                                      |      |
|     |       | Viewing Initial Settings                                 |      |
|     | 1.15  |                                                          | 1-30 |
| 2.  | INL   | AND AIS OPERATION                                        | 2-1  |
|     | 2.1   | Activating the Inland AIS                                | 2-1  |
|     | 2.2   | Selecting AIS Mode                                       |      |
|     | 2.3   | Entering Voyage-Related Data                             |      |
|     | 2.4   | Static Data                                              |      |
|     | 2.5   | Dynamic Data                                             |      |
|     | 2.6   | Details Ship Display (Mobile Class A)                    |      |
|     | 2.7   | Inland AIS Specific Messaging2                           |      |
|     |       | 2.7.1 Text message                                       |      |
|     |       | 2.7.2 ETA and RTA messages                               |      |
|     |       | 2.7.3 No. of persons message                             |      |
|     |       | 2.7.4 EMMA warning message                               |      |
|     |       | 2.7.5 Water level message                                |      |
|     |       | 2.7.6 Message logs                                       |      |
|     | 2.8   | Viewing Initial Settings                                 |      |
|     | 2.9   | Selecting Menu Language                                  |      |
|     | 2.10  | Selecting Units of Measurement                           |      |
|     | 2.11  | Setting for Time Difference                              | 2-26 |

| 3.   | MA  | INTENANCE, TROUBLESHOOTING                 | 3-1         |
|------|-----|--------------------------------------------|-------------|
|      | 3.1 | Maintenance                                |             |
|      | 3.2 | Replacement of Fuse, Resetting the Breaker |             |
|      |     | 3.2.1 Replacement of fuse                  |             |
|      |     | 3.2.2 Resetting the breaker                |             |
|      | 3.3 | Troubleshooting                            |             |
|      | 3.4 | Diagnostics                                |             |
|      | -   | 3.4.1 Monitor unit test                    |             |
|      |     | 3.4.2 Transponder test                     |             |
|      |     | 3.4.3 Power on/off history                 |             |
|      |     | 3.4.4 TX on/off history                    |             |
|      | 3.5 | Alarm Status                               |             |
|      | 3.6 | GPS Monitor                                |             |
|      | 3.7 | Displaying Sensor Status                   | 3-9         |
|      | 3.8 | Restoring Default Settings                 |             |
|      | 3.9 | AIS-SART Test Indication in Target List    |             |
| AP   | PEN | DIX 1 MENU TREE                            | AP-1        |
|      |     | DIX 2 OTHER INFORMATION                    |             |
|      |     | DIX 3 MESSAGES                             |             |
|      |     |                                            |             |
|      |     |                                            |             |
| 11AP |     |                                            | ····· IIN-I |

# FOREWORD

### A Word to the Owner of the FA-150

FURUNO Electric Company thanks you for purchasing the FA-150 UAIS Transponder. We are confident you will discover why the FURUNO name has become synonymous with quality and reliability.

Since 1948, FURUNO Electric Company has enjoyed an enviable reputation for quality and reliability throughout the world. This dedication to excellence is furthered by our extensive global network of agents and dealers.

Your equipment is designed and constructed to meet the rigorous demands of the marine environment. However, no machine can perform its intended function unless properly operated and maintained. Please carefully read and follow the operation and maintenance procedures in this manual.

We would appreciate feedback from you, the end-user, about whether we are achieving our purposes.

Thank you for considering and purchasing FURUNO.

#### Features

The FA-150 is a universal AIS (Automatic Identification System) for open sea and inland waterways, capable of exchanging navigation and ship data between own ship and other ships or coastal stations. It complies with IMO MSC.74(69) Annex 3, IMO MSC.302(87), A.694, ITU-R M.1371-4 and DSC ITU-R M.825. It also complies with IEC 61993-2 (Type testing standard) and IEC 60945 (EMC and environmental conditions).

The FA-150 consists of VHF and GPS antennas, a transponder unit, a monitor unit, and several associated units. The transponder contains a VHF transmitter, two TDMA receivers on two parallel VHF channels, a DSC channel 70 receiver, interface, communication processor, and internal GPS receiver. The internal GPS is a 12-channel all-in-view receiver with a differential capability, and provides UTC reference for system synchronization to eliminate clash among multiple users. It also gives position, COG and SOG when the external GPS fails.

The main features are:

- Safety of navigation by automatically exchanging navigational data between ships and between ship and coast
- Static data:
  - MMSI (Maritime Mobile Service Identity)
  - IMO number (where available)
  - Call sign & name
  - Length and beam
  - Type of ship
  - Location of position-fixing antenna on the ship
- Dynamic data:
  - Ship's position with accuracy indication and integrity status
  - Universal Time Coordinated (UTC)
  - Course over ground (COG)
  - Speed over ground (SOG)
  - Heading
  - Rate of turn (ROT) where available
- Voyage-related data
  - Ship's draught
  - Navigation status (manual input)
  - Hazardous cargo (type)
  - Destination and ETA (at master's discretion)
- · Short safety-related messages, free messages
- LCD panel satisfies the IMO minimum requirements plus simple plotting modes
- · Interfaces for radar, ECDIS, PC for future networking expansion
- GPS/VHF combined antenna for easy installation available
- CPA/TCPA alarm
- · Built-in GPS receiver for UTC synchronization and backup position-fixing device
- The Inland AIS feature is based on CCNR (Vessel Tracking and Tracing Standard for Inland Navigation). Inland AIS receives and sends SOLAS AIS information, and interfaces automatic data input such as blue sign, draught (in centimeters), air draught (height from waterline), hazardous cargo blue cone indication, euro ship identifier and inland ship type. Further, the inland AIS sends ETA (Estimated Time of Arrival) to lock, bridge, terminal, etc. and displays response as RTA (Requested Time of Arrival) from the lock, bridge or terminal. Information receivable from land stations include EMMA warning, water level data, etc.

# SYSTEM CONFIGURATION

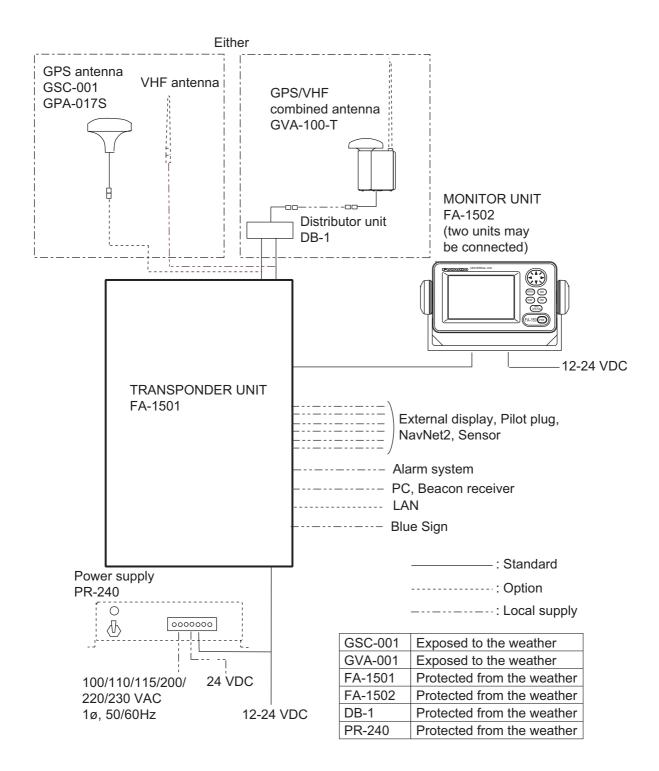

# 1. OPERATION

### 1.1 Description of Controls

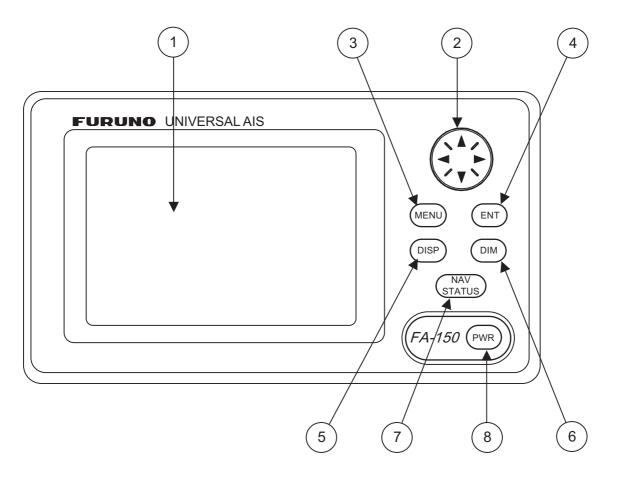

- (1) LCD Screen: Displays various data.
- 2 CursorPad: Shifts cursor; chooses menu items and options; selects alphanumeric data.
- (3) MENU key: Opens the menu.
- (4) ENT key: Terminates keyboard input; changes screen.
- (5) DISP key: Chooses a display screen; closes menu.
- (6) DIM key: Adjusts panel dimmer and LCD contrast.
- (7) NAV STATUS key: Displays NAV STATUS menu, which contains voyage-related data.
- (8) PWR key: Turns the power on and off.

Note: The nominal viewing distance is 50 cm.

### 1.2 Turning the Power On and Off

Press the **PWR** key to turn the equipment on or off. When powered, the equipment sounds a beep then proceeds in the sequence shown below.

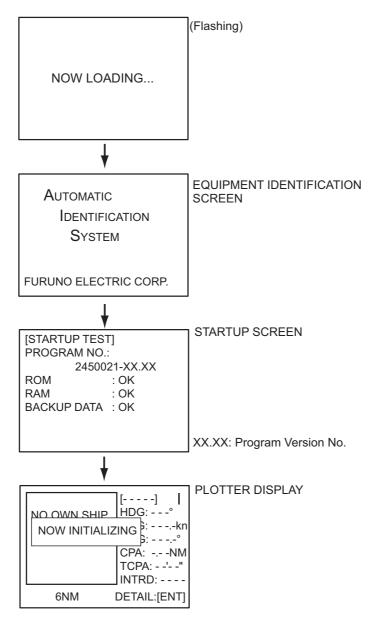

The startup screen displays the program version number and the results of the ROM, RAM and backup data test, showing "OK" or "NG" (No Good) as the result. If "NG" appears for any of the check result, try resetting the power to restore normal operation. If that does not work, contact your dealer for advice. After the startup test is completed the plotter display appears, showing the messages "NO OWN SHIP POSITION AVAILABLE." and "NOW INITIALIZING." These messages mean that position data has not yet arrived and the transponder is initializing itself, respectively. When both messages disappear, the equipment is ready for use. If the message "ENTER MMSI!" appears, the vessel's MMSI has not been registered in the equipment. Enter MMSI.

If there is no response from the transponder unit or AIS symbols do not appear, the message "COMMUNICATION ERROR" appears on the screen. Press any key to erase the message. Check if the transponder unit is powered. Also check the connection between the monitor unit and the transponder unit.

The FA-150 should be powered while underway or at anchor. The master may switch off the AIS if he believes that the continual operation of the AIS might compromise the safety or security of his ship. The AIS should be restarted once the source of danger has gone.

The equipment transmits own ship static data within two minutes of start-up and it is transmitted at six-minute intervals thereafter. Static data includes MMSI number, IMO number, call sign, ship name, ship length and width, ship type and GPS antenna position.

In addition to static data, ship's dynamic data is also transmitted. This data includes position with quality indication, SOG, COG, rate of turn, heading, etc. Dynamic data is transmitted every 2 s to 3 min depending on ship's speed and course change. Voyage-related data, such as ship's draft, hazardous cargo, destination and estimated time of arrival, are transmitted at six-minute intervals.

The FA-150 starts receiving data from AIS-equipped ships as soon as it is turned on, and those ships' locations are shown on the plotter display with the AIS symbol. (To learn more about the plotter display, see section 1.7.) With connection of a radar or ECDIS, the AIS target symbols may be overlaid on the radar or ECDIS.

**Note 1:** If no navigation sensor is installed or a sensor such as a gyrocompass has failed, the AIS automatically transmits "not available data" to AIS-equipped ships.

Note 2: The reporting intervals are as follows:

| Ship's navigation status                                                                 | Nominal reporting interval |
|------------------------------------------------------------------------------------------|----------------------------|
| Ship at anchor or moored or aground or not under command and not moving faster than 3 kn | 3 minutes                  |
| Ship at anchor or moored or aground or not under command and moving faster than 3 kn     | 10 seconds                 |
| Ship speed 0-14 kn                                                                       | 10 seconds                 |
| Ship speed 0-14 kn and changing course                                                   | 3 1/3 seconds              |
| Ship speed 14-23 kn                                                                      | 6 seconds                  |
| Ship speed 14-23 kn and changing course                                                  | 2 seconds                  |
| Ship speed faster than 23 kn                                                             | 2 seconds                  |
| Ship speed faster than 23 kn and changing course                                         | 2 seconds                  |

#### Ship's dynamic conditions and nominal reporting interval

## 1.3 Adjusting Panel Dimmer and Contrast

The panel dimmer and display contrast may be adjusted as follows:

1. Press the **DIM** key to show the dimmer and contrast setting screen.

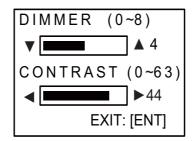

- 2. Use ▲ or ▼ to adjust the panel dimmer; ◀ or ► to adjust the contrast. (The default dimmer and contrast settings are 4 and 45, respectively. To restore default settings see section 3.9 Restoring Default Settings.)
- 3. Press the **ENT** key to close the setting screen.

**Note:** If the equipment is turned off with the contrast setting of 35 or lower, the equipment will start up with the contrast setting 36 when the power is again turned on.

### 1.4 Menu Overview

You can select the functionality of the equipment through the menu. If you get lost in operation, press the **MENU** key until you return to the main menu. The complete menu tree is provided in the Appendix.

#### 1.4.1 Menu operating procedure

1. Press the **MENU** key to display the main menu.

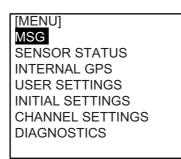

- 2. Press  $\blacktriangle$  or  $\triangledown$  to select a menu then press the **ENT** key.
- Press ▲ or ▼ to select a sub-menu then press the ENT key. There are two types of sub-menus: option selection and data input. (Some sub-menus combine both.) Below are examples of each type of sub-menu.

| USER SETTINGS  | 6]   |
|----------------|------|
| KEY BEEP       | : ON |
| ALARM BUZZER   | : ON |
| AUTO SORT      | : ON |
| DISP SART TEST | : ON |
| LONG RANGE     |      |
| RECEIVED MSG   |      |
| CPA/TCPA ALAR  | M    |
|                |      |

USER SETTINGS sub-menu (Option selection)

[DRAUGHT&PERSONS] ◀ DRAUGHT: 0.0m NO. OF PERSONS: 0

DRAUGHT&PERSONS input screen (Data input)

**Note:** For INLAND AIS mode, the [USER SETTINGS] menu has two pages. See section 2.9 to section 2.11 for your reference.

- 4. Press  $\blacktriangle$  or  $\triangledown$  to select a menu item then press the **ENT** key.
- 5. Depending on the sub-menu selected, select an option or enter alphanumeric data.

#### Selecting an option

The example below shows how to select an option from the [USER SETTINGS] menu.

1) A window showing the options for the item selected is overlaid on the submenu. For example, the options for [KEY BEEP] are as shown below.

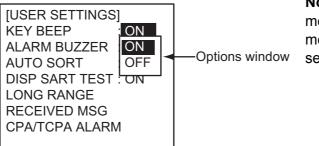

**Note:** For INLAND AIS mode, the USER SETTINGS menu has two pages. See section 2.9 to section 2.11.

2) Press  $\blacktriangle$  or  $\triangledown$  to select option desired then press the **ENT** key.

#### Entering alphanumeric data

The example below shows how to enter numeric data on the [DRAUGHT&PER-SONS] sub-menu, which is on the [NAV STATUS] menu.

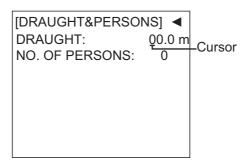

- 1) Select [DRAUGHT] and press the ENT key.
- Press ▲ or ▼ to select appropriate numeric. Pressing ▲ displays alphanumeric characters cyclically in order of blank space, alphabet, numerals, and symbols.
- 3) Press ► to shift the cursor to the adjacent place, then use ▲ or ▼ to select alphanumeric character.
- 4) Repeat steps 2) and 3) to finish entering data. To erase a character, insert a space.
- 5) After entering all data, press the ENT key to register input.
- 6. Press the **DISP** key to close the menu.

### 1.5 Entering Voyage-Related Data

There are six items on the [NAV STATUS] menu that you will need to enter at the start of a voyage.

- Navigation Status
  - Cargo type
- Arrival time

- Destination
- No. of persons
- Draught
- 1. Press the NAV STATUS key to open the [NAV STATUS] menu.

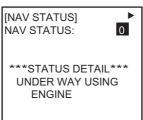

- 2. If your navigation status is different from that shown, follow the procedure below. If it is the same as shown, go to step 3.
  - 1) Press the ENT key.
  - 2) Press ▲ or ▼ to select appropriate status then press the ENT key. Refer to the data below to select appropriate nav status.
    - 00: UNDER WAY USING ENGINE
    - 01: AT ANCHOR
    - 02: NOT UNDER COMMAND
    - 03: RESTRICTED MANEUVERABILITY
    - 04: CONSTRAINED BY HER DRAUGHT
    - 05: MOORED
    - 06: AGROUND
    - 07: ENGAGED IN FISHING
    - 08: UNDER WAY SAILING
    - 09: RESERVED FOR HIGH SPEED CRAFT (HSC)\*1
    - 10: RESERVED FOR WING IN GROUND (WIG)\*2
    - 11: RESERVED FOR FUTURE USE
    - 12: RESERVED FOR FUTURE USE13: RESERVED FOR FUTURE USE
    - 14: AIS-SART (ACTIVE)
    - 15: NOT DEFINED = DEFAULT (ALSO USED BY AIS-SART UNDER TEST)

\*1: RESERVED FOR FUTURE AMENDMENT OF NAVIGATIONAL STATUS FOR SHIPS CARRYING DG, HS, OR MP, OR IMO HAZARD OR POLLUT-ANT CATEGORY C, HIGH SPEED CRAFT (HSC)

\*2: RESERVED FOR FUTURE AMENDMENT OF NAVIGATIONAL STATUS FOR SHIPS CARRYING DANGEROUS GOODS (DG), HARMFUL SUB-STANCES (HS) OR MARINE POLLUTANTS (MP), OR IMO HAZARD OR POLLUTANT CATEGORY A, WING IN GRAND (WIG)

3. Press ▶ to show the [DESTINATION] sub-menu.

| [DESTINATION] | <b></b>         |
|---------------|-----------------|
| ************  | <b>**</b> (0/0) |
| [NEW?]        |                 |
|               |                 |
|               |                 |

4. [NEW] is already selected; press the **ENT** key.

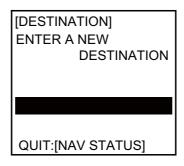

[NAV STATUS] menu, [DESTINATION] sub-menu, destination input

5. Press the **ENT** key. Enter destination then press the **ENT** key. You can use up to 20 alphanumeric characters ("\", " ^", ",", "\$", and "\*" count as three characters), and enter 20 destinations. (For how to enter alphanumeric characters, see "Enter-ing alphanumeric data" on page 1-6.)

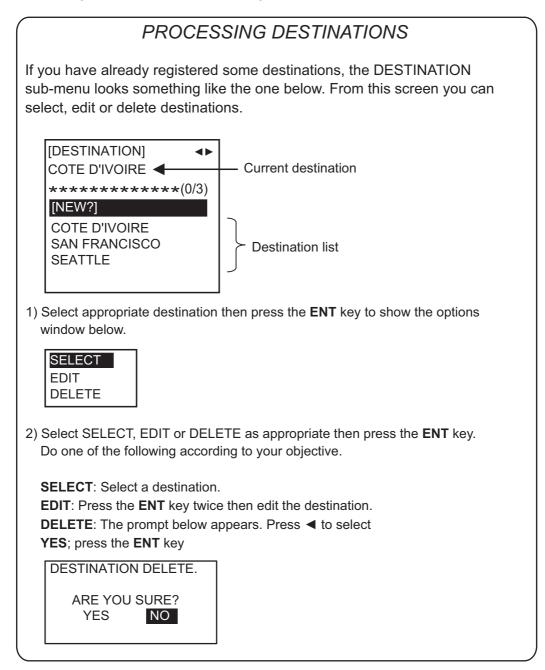

6. Press ► to show the [ARRIVAL TIME] sub-menu.

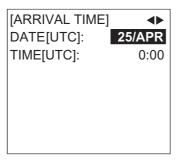

- 7. [DATE[UTC]] is already selected; press the ENT key.
- 8. Enter the date of arrival then press the **ENT** key.
- 9. [TIME[UTC]] is now selected; press the ENT key.
- 10. Enter the estimated time of arrival, in 24-hour notation, then press the ENT key.
- 11. Press ► to show the [CARGO TYPE] sub-menu.

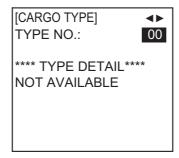

- 12. [TYPE NO.] is already selected; press the ENT key.
- 13. Select type of vessel/cargo, referring to the table on the next page, then press the **ENT** key.

**Note 1:** Only the second digit for the type of vessel is entered here; the first digit is entered on the [INITIAL SETTINGS] menu, during installation.

**Note 2:** When [Tanker] is selected and the Nav status is [Moored], output power is automatically switched to 1 W when SOG is less than 3 knots. Further, in the above condition, when SOG becomes higher than 3 knots, the pop-up message "CHANGE NAV STATUS?" appears and a beep sounds. (The pop-up message "TX POWER CHANGED" also appears to notify you that the Tx power has

changed). To erase the pop-up message, press any key or lower SOG below 3 knots.

|                                                                | E ALL SHIPS OF THIS TYPE                                       |    |                       | ALL SHIPS OF THIS TYPE        |  |
|----------------------------------------------------------------|----------------------------------------------------------------|----|-----------------------|-------------------------------|--|
|                                                                | E CARRYING DG, HS, OR MP(X)                                    |    |                       | CARRYING DG, HS, OR MP(X)     |  |
|                                                                | E CARRYING DG, HS, OR MP(Y)                                    |    |                       | CARRYING DG, HS, OR MP(Y)     |  |
|                                                                | E CARRYING DG, HS, OR MP(Z)                                    |    |                       | CARRYING DG, HS, OR MP(Z)     |  |
|                                                                | E CARRYING DG, HS, OR MP(OS)                                   |    |                       | CARRYING DG, HS, OR MP(OS)    |  |
|                                                                | E FUTURE USE                                                   |    | PASSENGER SHIPS       |                               |  |
|                                                                | E FUTURE USE                                                   |    | PASSENGER SHIPS       |                               |  |
|                                                                | E FUTURE USE                                                   | _  | PASSENGER SHIPS       |                               |  |
| 18 FUTURE US                                                   | E FUTURE USE                                                   | 68 | PASSENGER SHIPS       | FUTURE USE                    |  |
| 19 FUTURE US                                                   |                                                                |    | PASSENGER SHIPS       |                               |  |
| 20 WIG                                                         | ALL SHIPS OF THIS TYPE                                         | 70 | CARGO SHIPS           | ALL SHIPS OF THIS TYPE        |  |
| 21 WIG                                                         | CARRYING DG, HS, OR MP(X)                                      |    | CARGO SHIPS           | CARRYING DG, HS, OR MP(X)     |  |
| 22 WIG                                                         | CARRYING DG, HS, OR MP(Y)                                      | 72 | CARGO SHIPS           | CARRYING DG, HS, OR MP(Y)     |  |
| 23 WIG                                                         | CARRYING DG, HS, OR MP(Z)                                      | 73 | CARGO SHIPS           | CARRYING DG, HS, OR MP(Z)     |  |
| 24 WIG                                                         | CARRYING DG, HS, OR MP(OS)                                     | 74 | CARGO SHIPS           | CARRYING DG, HS, OR MP(OS)    |  |
| 25 WIG                                                         | FUTURE USE                                                     | 75 | CARGO SHIPS           | FUTURE USE                    |  |
| 26 WIG                                                         | FUTURE USE                                                     | 76 | CARGO SHIPS           | FUTURE USE                    |  |
| 27 WIG                                                         | FUTURE USE                                                     | 77 | CARGO SHIPS           | FUTURE USE                    |  |
| 28 WIG                                                         | FUTURE USE                                                     | 78 | CARGO SHIPS           | FUTURE USE                    |  |
| 29 WIG                                                         | NONE                                                           | 79 | CARGO SHIPS           | NONE                          |  |
| 30 FISHING                                                     |                                                                | 80 | TANKER                | ALL SHIPS OF THIS TYPE        |  |
| 31 TOWING                                                      |                                                                | 81 | TANKER                | CARRYING DG, HS, OR MP(X)     |  |
| 32 LENGTH OF T                                                 | 32 LENGTH OF THE TOW EXCEEDS 200M OR BREADTH EXCEEDS 25M       |    | TANKER                | CARRYING DG, HS, OR MP(Y)     |  |
| 33 ENGAGED II                                                  | N DREDGING OR UNDERWATER OPERATIONS                            | 83 | TANKER                | CARRYING DG, HS, OR MP(Z)     |  |
| 34 ENGAGED II                                                  | N DIVING OPERATIONS                                            | 84 | TANKER                | CARRYING DG, HS, OR MP(OS)    |  |
| 35 ENGAGED IN MILITARY OPERATIONS                              |                                                                | 85 | TANKER                | FUTURE USE                    |  |
| 36 SAILING                                                     |                                                                | 86 | TANKER                | FUTURE USE                    |  |
| 37 PLEASURE CRAFT                                              |                                                                | 87 | TANKER                | FUTURE USE                    |  |
| 38 FUTURE USE                                                  |                                                                | 88 | TANKER                | FUTURE USE                    |  |
| 39 FUTURE US                                                   | E                                                              | 89 | TANKER                | NONE                          |  |
| 40 HSC                                                         | ALL SHIPS OF THIS TYPE                                         | 90 | OTHER TYPE OF SH      | IP ALL SHIPS OF THIS TYPE     |  |
| 41 HSC                                                         | CARRYING DG, HS, OR MP(X)                                      | 91 | OTHER TYPE OF SH      | IP CARRYING DG, HS, OR MP(X)  |  |
| 42 HSC                                                         | CARRYING DG, HS, OR MP(Y)                                      | 92 | OTHER TYPE OF SH      | IP CARRYING DG, HS, OR MP(Y)  |  |
| 43 HSC                                                         | CARRYING DG, HS, OR MP(Z)                                      | _  |                       | IP CARRYING DG, HS, OR MP(Z)  |  |
| 44 HSC                                                         | CARRYING DG, HS, OR MP(OS)                                     |    |                       | IP CARRYING DG, HS, OR MP(OS) |  |
| 45 HSC                                                         | FUTURE USE                                                     |    | OTHER TYPE OF SH      |                               |  |
| 46 HSC                                                         | FUTURE USE                                                     |    | OTHER TYPE OF SH      |                               |  |
| 47 HSC                                                         | FUTURE USE                                                     |    | OTHER TYPE OF SH      |                               |  |
| 48 HSC                                                         | FUTURE USE                                                     |    | OTHER TYPE OF SH      |                               |  |
| 49 HSC                                                         | NONE                                                           |    | OTHER TYPE OF SH      |                               |  |
| 50 PILOT                                                       |                                                                | Ë  |                       |                               |  |
| 51 SEARCH AND RESCUE VESSELS                                   |                                                                |    | NIG: Wing in ground   | t                             |  |
|                                                                | 52 TUGS                                                        |    | HSC: High speed craft |                               |  |
|                                                                | 53 PORT TENDERS                                                |    | DG: Dangerous goods   |                               |  |
| 54 VESSELS WITH ANTI-POLL UTION FACILITIES OR EQUIPMENT        |                                                                |    | Harmful substa        |                               |  |
|                                                                | CEMENT VESSELS                                                 |    | MP: Marine polluta    |                               |  |
|                                                                | 56 SPARE-FOR ASSIGNMENTS TO LOCAL VESSELS                      |    |                       |                               |  |
| 57 SPARE-FOR ASSIGNMENTS TO LOCAL VESSELS                      |                                                                |    | )-9: Undefined        |                               |  |
| 58 MEDICAL TR                                                  |                                                                |    |                       |                               |  |
| 59 SHIPS & AIRCRAFT OF STATES NOT PARTIES TO AN ARMED CONFLICT |                                                                |    |                       |                               |  |
| JS SHIFS & AIKUKAF                                             | 39 DHIF9 & AIRORAFT OF STATES NOT PARTIES TO AN ARMED CONFLICT |    |                       |                               |  |

14. Press ► to display the [DRAUGHT&PERSONS] sub-menu.

- 15. [DRAUGHT] is already selected; press the **ENT** key.
- 16. Enter ship's draught (setting range: 0-25.5(m)) then press the **ENT** key.
- 17. [NO. OF PERSONS] is now selected; press the **ENT** key.
- Enter total number of persons onboard (setting range: 0-8191) then press the ENT key. Enter 8191 for total greater than 8190.
- 19. Press the **DISP** key to close the menu.

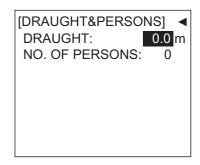

### 1.6 Setting CPA/TCPA

Set the CPA (Closest Point of Approach) and TCPA (Time to Closest Point of Approach) range for which you want to be alerted to AIS targets which can be on a collision course. When a ship's CPA and TCPA are lower than that set here, the buzzer sounds (if active) and the message "COLLISION ALARM" appears.

- 1. Press the **MENU** key to open the main menu.
- 2. Select [USER SETTINGS] then press the ENT key.
- 3. Select [CPA/TCPA ALARM] then press the ENT key.

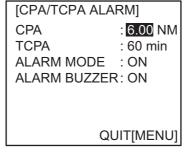

- 4. [CPA] is already selected; press the ENT key.
- 5. Enter [CPA] (setting range: 0-6.00 NM) then press the ENT key.
- 6. [TCPA] is now selected; press the ENT key.
- 7. Enter [TCPA] (setting range: 0-60 min) then press the ENT key.
- 8. [ALARM MODE] is now selected; press the ENT key.
- 9. Select [ON] to activate the [CPA/TCPA]alarm; [OFF] to deactivate it. Press the **ENT** key.
- 10. [ALARM BUZZER] is now selected; press the ENT key.
- 11. Select [ON] to enable the [CPA/TCPA] audio alarm, or [OFF] to disable it. Press the **ENT** key.
- 12. Press the **DISP** key to close the menu.

## 1.7 Selecting a Display

Use the **DISP** key to select a display. Each time the key is pressed, the display changes in the sequence shown below.

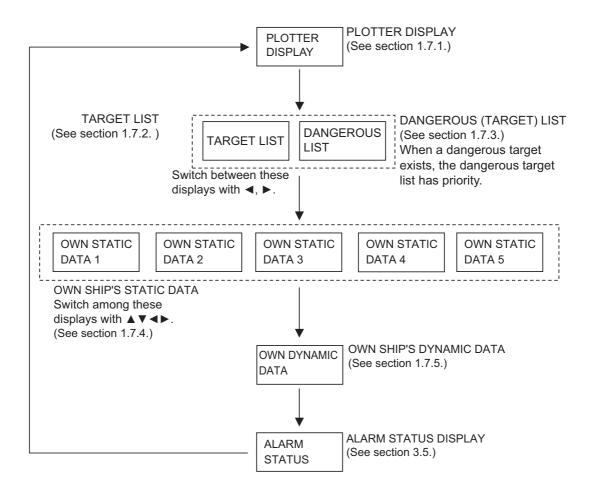

#### 1.7.1 Plotter display

The plotter display, which automatically appears after the power-on sequence, shows the name, heading, SOG, COG, CPA and TCPA of AIS-equipped ships, AIS-SARTs, etc. within the range selected. The number of dangerous targets is also indicated.

#### Data for ship target

A target marker (hollow triangle) indicates the presence of a vessel equipped with AIS in a certain location and course. To find detailed information about a vessel, see paragraph 1.7.2.

If two or more targets occupy a similar position, the display priority order is selected target, AIS-SART and ship target.

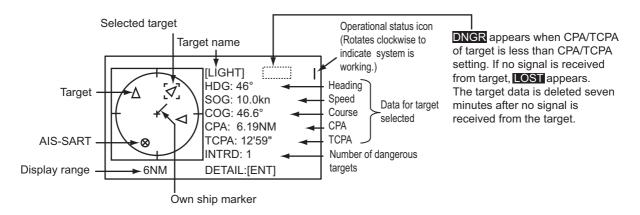

#### Data for AIS-SART

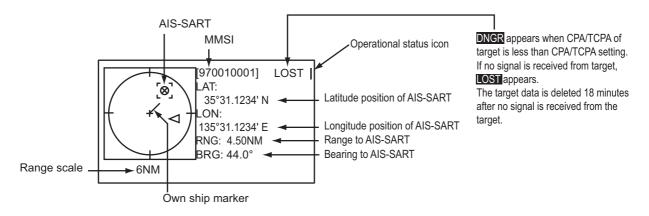

#### Operations on the plotter display

- 1. Press the **DISP** key to show the plotter display.
- Use ▲ or ▼ to select the range. The available ranges are (in nm) 0.125, 0.25, 0.5, 0.75, 1.5, 3, 6, 12, and 24.
- 3. To find a target's data, see paragraph 1.7.2.

**Note 1:** A target is declared a lost target under the conditions shown in the table below. A target is erased from the screen seven minutes (For AIS-SART, 18 minutes) after no signal is received from the target.

| Ship's navigation status                                                                 | Target declared as<br>lost target after; |
|------------------------------------------------------------------------------------------|------------------------------------------|
| Class A                                                                                  |                                          |
| Ship at anchor or moored or aground or not under command and not moving faster than 3 kn | 7 minutes                                |
| Ship at anchor or moored or aground or not under command and moving at more than 3 kn    | 50 seconds                               |
| 0-14 kn speed                                                                            | 50 seconds                               |
| 0-14 kn speed with course change                                                         | 50 seconds                               |
| 14-23 kn speed                                                                           | 30 seconds                               |
| 14-23 kn speed with course change                                                        | 30 seconds                               |
| Speed higher than 23 kn                                                                  | 10 seconds                               |
| Speed higher than 23 kn with course change                                               | 10 seconds                               |
| Class B                                                                                  |                                          |
| Speed over ground less than 2 kn                                                         | 7 minutes                                |
| Speed over ground 2 kn or higher                                                         | 150 seconds                              |

**Note 2:** When a target's CPA and TCPA are lower than set in section 1.6, the audio alarm sounds (if active). Press any key to silence the audio alarm. Take suitable measures to avoid collision.

**Note 3:** "DNGR" (DANGER) appears at the end of the [HDG] line when a target's CPA and TCPA are lower than the [CPA] and [TCPA] alarm settings. Further, when a target becomes a lost target, "LOST" appears at the end of the [HDG] line.

#### **1.7.2** Target list (displaying target data)

1. At the plotter display, press the **DISP** key to show the [TARGET LIST], which lists all AIS targets and AIS-SARTs being detected by the FA-150.

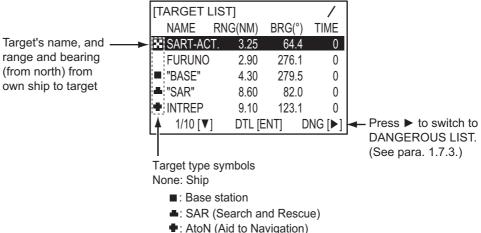

■ : AIS-SART (Search and Rescue Transmitter)

**Note 1:** The dangerous target list appears when there are dangerous targets. You can switch to the target list by pressing **◄**.

**Note 2:** If there is no data for the target selected, the message "NO SEL" appears. Hit any key to escape.

**Note 3:** Targets are automatically sorted in range order (closest to furthest) when no key is operated for 30 seconds. Target order is then updated every five seconds.

**Note 4:** When [AUTO SORT] on the [USER SETTINGS] menu is [OFF], the range and bearing to a target are updated. However, target order is not updated. To do this, press ◀, and targets are sorted in range order. "NOW SORTING" is shown while sorting.

**Note 5:** To select a target on the plotter display, press  $\blacktriangleleft$  or  $\triangleright$  to select the target then press the **ENT** key. Press  $\triangleright$  to select from nearest to furthest;  $\blacktriangleleft$  to select from furthest to nearest. The display then looks something like the one shown at the top of the next page. If you wish to see other target data, go to step 3 below. **Note 6:** The information source is specified from obtained MMSI and ship's name of an AIS target.

- 2. Use ▲ or ▼ to select the target whose data you wish to view then press the ENT key. The display then looks something like one of the displays shown on the next several pages, according to type of target.
- 3. Use  $\blacktriangle$  or  $\triangledown$  to scroll the display to see other data.

#### Ship info display, mobile class A

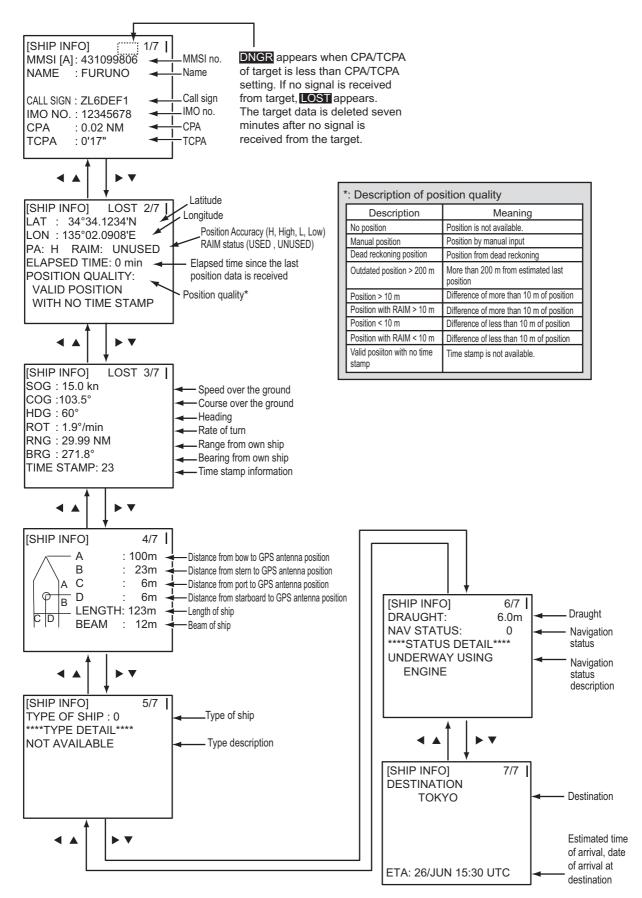

#### Ship info display, mobile class B

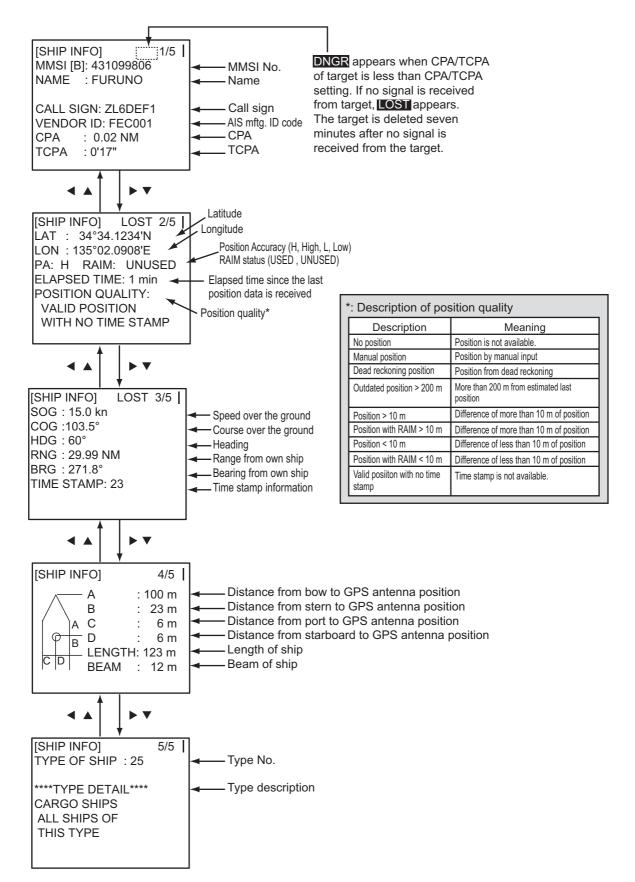

#### Base station display

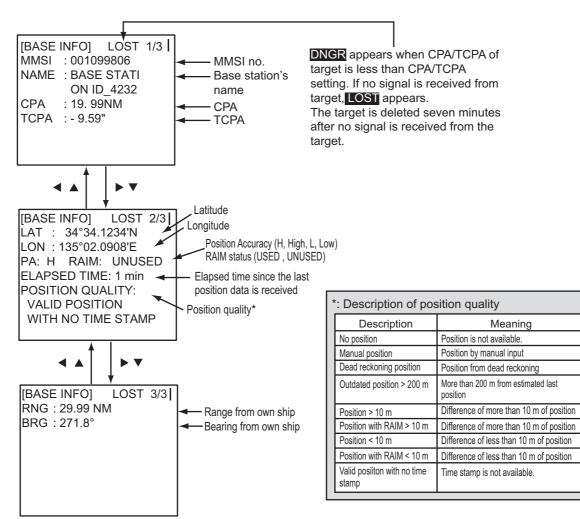

#### SAR (Search and Rescue) info display

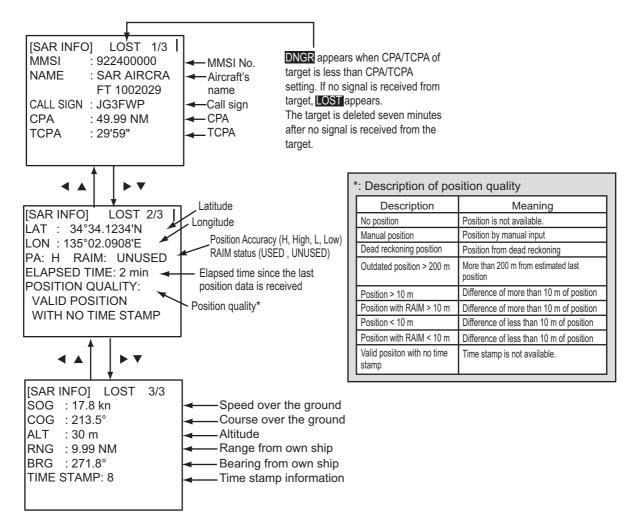

#### AIS-SART info display

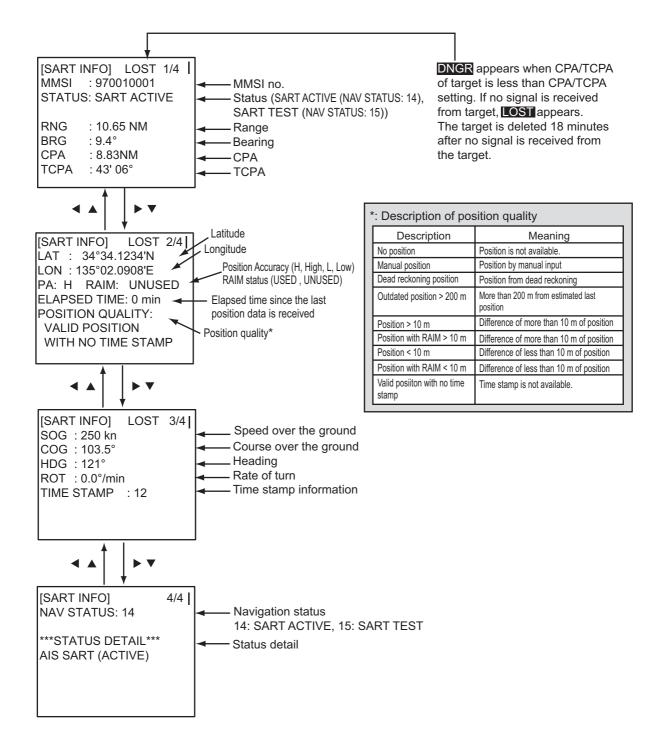

#### AtoN (Aid to Navigation) info display

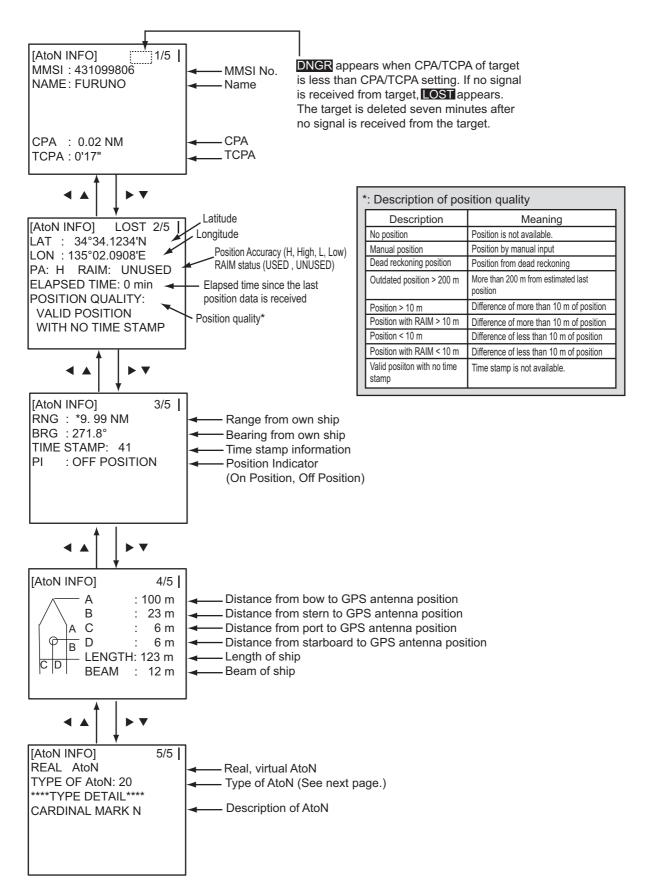

#### 1. OPERATION

The table below shows all the AtoN types and names that may appear on the AtoN INFO display.

| Туре | Name of AtoN                             |
|------|------------------------------------------|
| 0    | DEFAULT, TYPE OF A TO N NOT SPECIFIED    |
| 1    | REFERENCE POINT                          |
| 2    | RACON                                    |
| 3    | OFF SHORE STRUCTURE                      |
| 4    | SPARE                                    |
| 5    | LIGHT, WITHOUT SECTORS                   |
| 6    | LIGHT, WITH SECTORS                      |
| 7    | LEADING LIGHT FRONT                      |
| 8    | LEADING LIGHT REAR                       |
| 9    | BEACON, CARDINAL N                       |
| 10   | BEACON, CARDINAL E                       |
| 11   | BEACON, CARDINAL S                       |
| 12   | BEACON, CARDINAL W                       |
| 13   | BEACON, PORT HAND                        |
| 14   | BEACON, STARBOARD HAND                   |
| 15   | BEACON, PREFERRED CHANNEL PORT HAND      |
| 16   | BEACON, PREFERRED CHANNEL STARBOARD HAND |
| 17   | BEACON, ISOLATED DANGER                  |
| 18   | BEACON, SAFE WATER                       |
| 19   | BEACON, SPECIAL MARK                     |
| 20   | CARDINAL MARK N                          |
| 21   | CARDINAL MARK E                          |
| 22   | CARDINAL MARK S                          |
| 23   | CARDINAL MARK W                          |
| 24   | PORT HAND MARK                           |
| 25   | STARBOARD HAND MARK                      |
| 26   | PREFERRED CHANNEL PORT HAND              |
| 27   | PREFERRED CHANNEL STARBOARD HAND         |
| 28   | ISOLATED DANGER                          |
| 29   | SAFE WATER                               |
| 30   | SPECIAL MARK                             |
| 31   | LIGHT VESSEL / LANBY / RIGS              |

#### A to N type and name

#### 1.7.3 Dangerous (target) list

You can easily find dangerous ships whose CPA and TCPA are lower than the CPA and TCPA alarm settings.

1. At the plotter display, press the **DISP** key to show the [TARGET LIST] (see paragraph 1.7.2).

**Note 1:** If the target list appears, press ► to show the dangerous list.

**Note 2:** Targets are automatically sorted by TCPA when no key is operated for 30 seconds. Target order is then updated every five seconds.

2. Press ► to show the [DANGEROUS LIST].

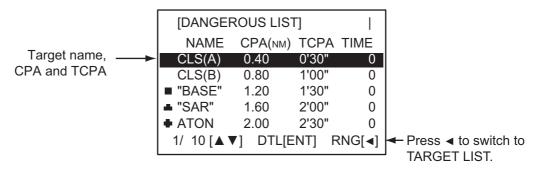

- 3. To find detailed information about a dangerous target, use ▲ or ▼ to select the target then press the **ENT** key.
- 4. To change page:  $\triangledown$  or  $\blacktriangleright$  to go forward;  $\blacktriangle$  or  $\blacktriangleleft$  to go back.

**Note:** CPA and TCPA are automatically updated when [AUTO SORT] on the [USER SETTINGS ]menu is [OFF], however target order is not updated. To do this, press ▶, and the targets are sorted in TCPA order. "NOW SORTING" is shown while sorting.

#### 1.7.4 Static data display

The [OWN STATIC DATA] display shows, on five pages, your ship's static data, which includes MMSI, call sign and name, IMO number, type of ship and location of position-fixing antenna. This data should be checked once per voyage or once per month whichever is shorter. Data may be changed only on the authority of the master.

- 1. At the plotter display, press the **DISP** key twice to show [OWN STATIC DATA]. See the next page.
- 2. To view other own static data:  $\mathbf{\nabla}$  or  $\mathbf{\triangleright}$  to go forward,  $\mathbf{\Delta}$  or  $\mathbf{\triangleleft}$  to go back.

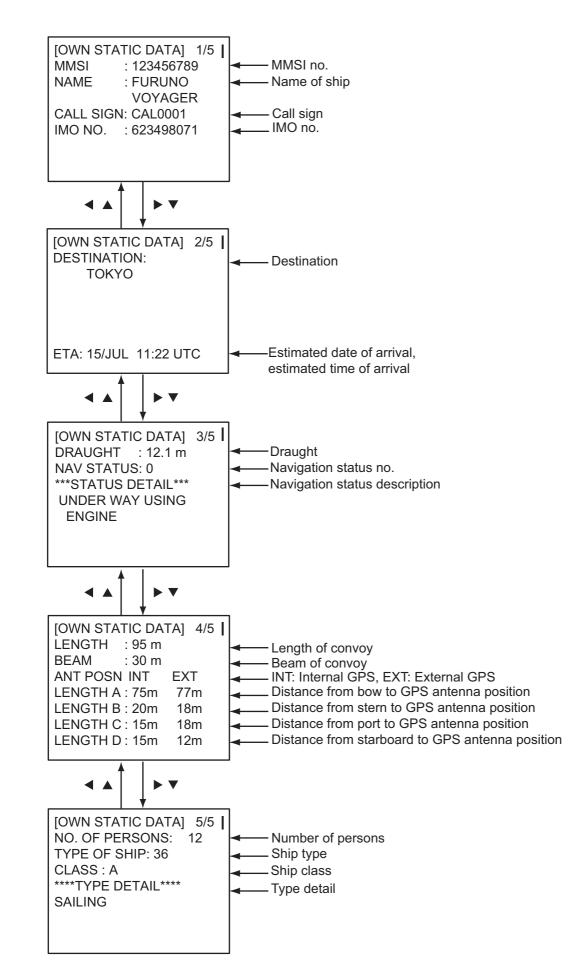

#### 1.7.5 Dynamic data display

The [OWN DYNAMIC DATA] display shows your ship's dynamic data, which includes time, date, ship's position, SOG, COG, heading, ROT, position accuracy, and RAIM use.

The Officer of the Watch should periodically check position, SOG and sensor information for quality.

At the plotter display, press the **DISP** key three times to show the [OWN DYNAMIC DATA] display.

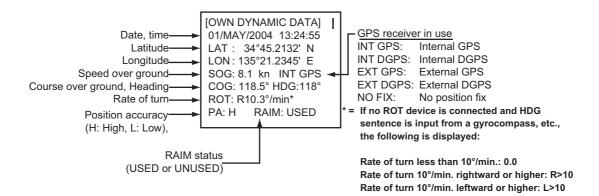

### 1.7.6 Alarm status display

The alarm status display shows the date and time alarms were violated. For further details, see section 3.5.

### 1.8 Messages

You may send and receive messages via VHF channels, to a specified MMSI or all AIS-equipped ships in the area. Messages can be sent to warn of safety of navigation; for example, an iceberg sighted. Routine messages are also permitted.

Short safety-related messages are only an additional means to broadcast safety information. They do not remove the requirements of the GMDSS.

When a message is received, the equipment beeps and the indication "MESSAGE" appears. The contents of the message may be viewed on the RX log.

#### 1.8.1 Sending a message

- 1. Press the **MENU** key to open the main menu.
- 2. Use  $\blacktriangle$  or  $\blacksquare$  to select [MSG] then press the **ENT** key.

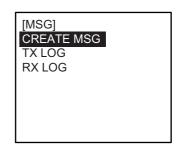

#### 1. OPERATION

3. [CREATE MSG] is selected; press the ENT key. (For Inland AIS, see paragraph 2.7.1.)

4. [SET MSG TYPE] is already selected; press the ENT key.

- 5. [ADRS TYPE] is selected; press the ENT key.
  - BROAD CAST ADRS CAST
- 6. Select [ADRS CAST] to send a message to a specific AIS-equipped ship, or [BROAD CAST] to send a message to all AIS-equipped ships within broadcasting range. Press the ENT key.
- 7. For [BROAD CAST], go to step 8. For [ADRS CAST], [MMSI] is selected; press the ENT key, enter the MMSI number of the vessel that you want to send your message, then press the ENT key.
- 8. [MSG TYPE] is selected; press the ENT key.
- 9. Select message type: [NORMAL] (message other than safety) or [SAFETY] (important navigational or meteorological warning). Press the ENT key.
- 10. [CHANNEL] is selected; press the **ENT** key.
- ALTERNATE BOTH A & B А В
- 11. Select which channel to transmit your message over then press the ENT key.
- 12. [RETRY TIMES] is now selected; press the ENT key. If the [ADRS TYPE] is [BROADCAST] go to step 14.
- 13. For [ADRS CAST], enter the number of times to re-transmit a message (0-3) then press the ENT key.
- 14. Press the **MENU** key to return to the [CREATE MSG] sub-menu.

| [CREATE MSG] |
|--------------|
| SET MSG TYPE |
| SET MSG      |
| SEND MSG     |
|              |

[SET MSG TYPE]

MMSI

ADRS TYPE: BROAD CAST :----

MSG TYPE : NORMAL CHANNEL: ALTERNATE **RETRY TIMES: -**

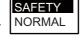

15. Select [SET MSG] then press the **ENT** key.

| [SET MSG]<br>AA | *: Number of characters available with each message type for<br>Class A, SOLAS is as follows:<br>NORMAL message with BROAD-CAST : 156 characters<br>NORMAL message with ADDRESS-CAST : 151 characters<br>SAFETY message with BROAD-CAST : 161 characters<br>SAFETY message with ADDRESS-CAST : 156 characters |
|-----------------|----------------------------------------------------------------------------------------------------|
|-----------------|----------------------------------------------------------------------------------------------------|

► 2 (151)\* [DIM]HOLD:CLEAR

-Number of characters used/available

- 16. Use the **CursorPad** to enter your message.
- 17. Press the ENT key to return to the [CREATE MSG] sub-menu.
- 18. Select [SEND MSG ]then press the **ENT** key. The prompt shown right appears.

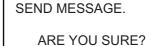

NO

YES

 Press ◀ to select [YES] then press the ENT key to send your message. Message status is shown as follows:

#### AIS message status messages and their meanings

| Message                                                       | Meaning                                                                                                    |
|---------------------------------------------------------------|----------------------------------------------------------------------------------------------------|
| NOW SENDING.                                                  | Message is being sent.                                                                                                    |
| SEND MESSAGE COMPLETE.<br>PRESS ANY KEY                       | Transmission of message completed. (MMSI is additionally shown in case of addressed message.)                                                                                                    |
| SEND MESSAGE UNSUCCESSFUL.<br>PRESS ANY KEY                   | Message could not be sent.                                                                                                    |
| SEND MESSAGE UNSUCCESSFUL.<br>MMSI: XXXXXXXX<br>PRESS ANY KEY | Message sent successfully, however there is no reply from receiver of message.                                                                                                    |
| NOW WAITING RESPONSE.<br>PRESS ANY KEY                        | You tried to send a message while the transponder is<br>awaiting receive confirmation (successful or unsuccessful)<br>for the first-sent message. After confirmation is received,<br>the next sequential message will be sent. |

### 1.8.2 Receiving messages

#### How to view a received message

When a message is received, the window shown right appears on the display. To view the contents of the message follow the procedure below.

MESSAGE !

PRESS ANY KEY

- 1. Press any key to erase the message.
- 2. Press the **MENU** key to show the main menu.
- 3. Select [MSG] then press the ENT key.

4. Select [RX LOG] then press the **ENT** key.

|                      | [RX LOG]                   |                  |
|----------------------|----------------------------|------------------|
| Date and time        | 03/MAY 13:25 NEW           |                  |
| message received     | [UTC] FROM: 4310199111     | — MMSI of sender |
| ("NEW" displayed for | 28/MAR 03:43               |                  |
| unread message)      | [UTC] FROM: 431099111      |                  |
|                      | 22/MAR 18:00               |                  |
|                      | [UTC] FROM: 431099111      |                  |
|                      | 1/3[▼] MSG[ENT] QUIT[MENU] |                  |

 To view the contents of a message, select the message then press the ENT key. The figure shown right is an example of a received message.

[RX ADDRESSED MSG]\* I HAVE CHANGED MY COURSE TO 350 DEGREE.

QUIT[MENU]

\*RX BROADCAST MSG for received broadcast message

6. Press the **DISP** key to close the log.

#### How to view a popup of incoming messages

You can display incoming messages automatically as follows:

- 1. Press the **MENU** key to open the menu.
- 2. Select [USER SETTINGS] then press the ENT key.

| [USER SETTINGS] |      |  |
|-----------------|------|--|
| KEY BEEP        | : ON |  |
| ALARM BUZZER    | : ON |  |
| AUTO SORT       | : ON |  |
| DISP SART TEST  | : ON |  |
| LONG RANGE      |      |  |
| RECEIVED MSG    |      |  |
| CPA/TCPA ALARI  | N    |  |
|                 |      |  |

**Note:** For [INLAND AIS] mode, the [USER SETTINGS] menu has two pages. See section 2.9 to section 2.11.

3. Select [RECEIVED MSG], then press the **ENT** key.

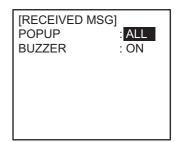

4. Select [POPUP], then press the ENT key

Select how to view the popup then press the ENT key.
 [ALL]: Display any message upon receipt.
 [ABM]: Display only addressed binary messages, upon their receipt.
 [OFF]: Disable display of incoming messages.

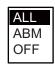

- To get an audio alert when the message type selected at step 5 is received, set [BUZZER] to [ON].
- 7. Press the **DISP** key to close the menu.

### 1.8.3 TX and RX message logs

The FA-150 stores the latest 20 each of transmitted and received messages in respective message logs. When a log becomes full, the oldest message in the log is automatically deleted to make room for the latest.

When you receive a message, a popup shows "MESSAGE!" To display a message log, do the following:

- 1. Press the **MENU** key to open the menu.
- 2. Select [MSG] then press the ENT key.
- 3. Select [TX LOG] or [RX LOG] as appropriate then press the **ENT** key. Below is an example of the TX log. For the appearance of the RX log, see paragraph 1.8.2.

  - Message status
     OK: Message transmitted
     successfully

     FAIL: Message could not
     be transmitted

     - -: Waiting for results

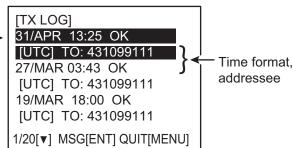

 To view the contents of a message, select it with ▲ or ▼ then press the ENT key. Below is an example of a transmitted message. For an example of a received message, see paragraph 1.8.2.

| [TX ADDRESSED MSG]*<br>CHANGE YOUR COURSE TO<br>350 DEGREE. |
|-------------------------------------------------------------|
| QUIT[MENU]                                                  |
| TY BROADCAST MSC for                                        |

\*TX BROADCAST MSG tor transmitted broadcast message

5. Press the **DISP** key to close the log.

# 1.9 Regional Operating Channels

AIS operates primarily on two dedicated VHF channels, CH 2087 and CH2088. Where these channels are not available regionally, the AIS is capable of being automatically switched to designated alternate channels by means of a message from a shore facility. Where no shore based AIS or GMDSS sea area A1 station is in place, the AIS should be switched manually as in paragraph 1.9.2.

A regional operating area is set with the procedure shown below. The most recent eight areas are memorized.

- Automatic setting of VHF DSC (channel 70) from shore-based AIS.
- Automatic setting by AIS message from shore-based AIS.
- Setting by shipboard system such as ECDIS.
- Manual setting

The default area is as follows:

- Tx power: 12.5 W
- Channel no. 2087, 2088
- Frequency Bandwidth: 25 kHz
- Tx/Rx mode: Tx/Rx

### 1.9.1 Viewing channels, Tx power

Do the following to view current channels.

- 1. Press the **MENU** key to open the menu.
- 2. Select [CHANNEL SETTINGS] then press the ENT key.

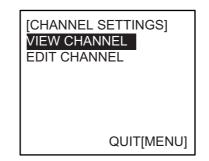

3. Select [VIEW CHANNEL] then press the ENT key.

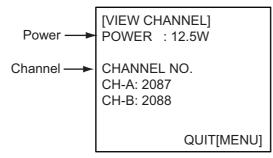

4. Press the **DISP** key to close the display.

### 1.9.2 Displaying, editing regional operating area status

You may display the status of regional operating areas currently memorized in the equipment. Nine of any combination of AIS message from shore-based AIS, DSC message, manual settings and commands from ECDIS or a PC may be registered and one will be [HIGH SEA].

#### About registering areas

- AIS and DSC messages registered within last two hours cannot be edited.
- An item labeled [HIGH SEA] cannot be edited. ([HIGH SEA] are data used for international waters not controlled by shore-based AIS.)
- If two areas overlap one another the older data is deleted.
- Data older than 24 hours is deleted.
- Area data is deleted when it is more than 500 miles from the area for which it was registered.
- 1. Press the **MENU** key to open the menu.
- 2. Select [CHANNEL SETTINGS] then press the ENT key.
- Select [EDIT CHANNEL] then press the ENT key.
   [SELECT NO].: File number, 0-9. In order of distance from own ship, from closest to furthest.
   [TIME]: Data and time equipment controlled by ex-

ternal source.

**[MMSI]**: MMSI displayed for control by DSC or shore-based AIS. Dashes or "EMPTY" (no data) otherwise.

**[TYPE]**: How channel is controlled: AIS, AIS message; HIGH SEA (for reference setting), PI, ECDIS or PC; DSC, DSC; MANUAL, manual control

Note: [MMSI] and [TYPE] must be set to other than [HIGH SEA] to edit.

- 4. Select desired file number from [SELECT NO.]
- 5. Press the **ENT** key to show details.

| [EDIT CH<br>FROM MI<br>POWER : | MSI:       | 1/2 |
|--------------------------------|------------|-----|
| CH NO.                         | CH-A: 2087 | 7   |
|                                | CH-B: 2088 | 3   |
| MODE                           | CH-A: TX/F | RX  |
|                                | CH-B: TX/F | RX  |
| ZONE:                          | 1NM        |     |

6. [POWER] is already selected; press the **ENT** key to show the channel power options.

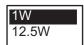

- 7. Select power desired then press the ENT key.
- 8. [CH NO. CH-A] is now selected; press the ENT key.
- 9. Select channel number for CH-A then press the **ENT** key.
- 10. [CH NO. CH-B] is now selected; press the **ENT** key.
- 11. Select channel number for CH-B then press the **ENT** key.

| [EDIT CHANNEL]<br>SELECT NO. : 0<br>TIME [UTC]<br>/ |
|-----------------------------------------------------|
|                                                     |
| FROM                                                |
| MMSI:                                               |
| TYPE: MANUAL                                        |
| QUIT [MENU] EDIT[ENT]                               |
|                                                     |

12. [MODE CH-A] is now selected; press the ENT key.

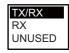

13. Select desired mode for [CH-A] then press the ENT kev.

| Mode | 1     | 2     | 3     | 4  | 5      | 6      |
|------|-------|-------|-------|----|--------|--------|
| CH-A | TX/RX | TX/RX | RX    | RX | RX     | UNUSED |
| CH-B | TX/RX | RX    | TX/RX | RX | UNUSED | RX     |

- 14. [MODE CH-B] is now selected; press the ENT key.
- 15. Select desired mode for [CH-B] then press the ENT key.
- 16. [ZONE] is now selected; press the ENT key.
- 17. Key in the zone distance then press the **ENT** key. (The setting range is 1 to 8 (nm)).
- 18. Use ▼ to show page 2 of the [EDIT CHANNEL] submenu.

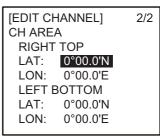

- 19. [LAT] of [RIGHT TOP] is already selected; press the ENT key. Enter latitude for the right-top position (northeast point) of the AIS operating area then press the ENT key.
- 20. [LON] of [RIGHT TOP] is now selected; press the ENT key. Enter longitude for the right-top position (northeast point) of the AIS operating area then press the ENT key.
- 21. [LAT] of [LEFT BOTTOM] is now selected; press the ENT key. Enter latitude for the left-bottom position (southwest point) of the AIS operating area then press the ENT key.
- 22. [LON] of [LEFT BOTTOM] is selected; press the ENT key. Enter longitude for the left-bottom position (southwest point) of the AIS operating area then press the ENT key.

Note: The available range is 20-200 nm. If the area contains overlapping data the older data will be erased.

- 23. Press the **MENU** key. The prompt shown right appears.
- key.

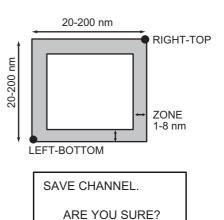

NO

YES

Note: If a combination other than that shown in

the table at step 13 is selected, the message "ILLEGAL MODE WAS SELECTED PRESS ANY KEY." appears.

25. Press the **DISP** key to close the menu. **Note:** If you enter invalid data, the message "OUT OF RANGE!: OO" appears. Press any key to escape. Reenter data.

# 1.10 Enabling/Disabling Alarm Buzzer, Key Beep

You may turn on or off the buzzers that sound for alarms or incoming messages. Further, you may turn off the beep, which sounds for valid key input. Note that the alarm buzzer is not related to a radar or ECDIS alarm.

- 1. Press the **MENU** key to open the menu.
- Select [USER SETTINGS] then press the ENT key.
   Note: For INLAND AIS mode, the [USER SETTINGS] menu has two pages. See section 2.9 to section 2.11.

[USER SETTINGS] **KEY BEEP** ON ALARM BUZZER : ON AUTO SORT : ON **DISP SART TEST : ON** LONG RANGE RECEIVED MSG **CPA/TCPA ALARM** 

- 3. Select [KEY BEEP] or [ALARM BUZZ-ER] as appropriate then press the **ENT** key.
- 4. Select [ON] or [OFF] as appropriate then press the ENT key.
- 5. Press the **DISP** key to close the menu.

# 1.11 Long Range

The long range function sets how to reply to a request for own ship data from a distant station (for example, an Inmarsat C station) and whether to transmit your ship's position to a satellite via the AIS VHF communication link or not.

### 1.11.1 LR MODE (Long Range Mode)

The long range mode sets how to reply to a request for own ship data from a distant station, for example, Inmarsat C station. You may reply automatically or manually.

- 1. Press the **MENU** key to open the menu.
- 2. Select [USER SETTINGS] then press the **ENT** key.

**Note:** For INLAND AIS mode, the [USER SET-TINGS] menu has two pages. See section 2.9 to section 2.11.

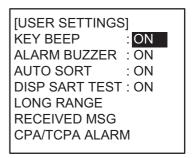

3. Select [LONG RANGE] then press the ENT key.

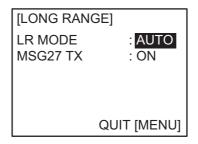

4. Select [LR MODE] then press the **ENT** key.

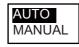

- 5. Select [AUTO] (auto reply) or [MANUAL] (manual reply) as appropriate then press the **ENT** key.
- 6. Press the **DISP** key to close the menu.

#### Manual reply

For manual reply, the requesting ship's MMSI, name and information requested (code, see next page) appear. Press the **ENT** key to send the data, or press any key other than **ENT** to send no data. The screen then changes according to your selection.

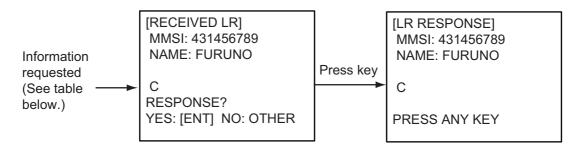

#### Automatic reply

For automatic reply, the message below appears when a request for own ship data arrives from a distant station. Requested data is automatically transmitted. Press the **ENT** key to erase the message.

| [LR RESPONSE]<br>MMSI: 431456789<br>NAME: FURUNO |
|--------------------------------------------------|
| С                                                |
| DDESS ANV KEV                                    |

| Code | Meaning                          |
|------|----------------------------------|
| А    | Ship name, call sign, IMO number |
| В    | Date message created             |
| С    | Position                         |
| E    | Course over ground               |
| F    | Speed over ground                |
| 1    | Waypoint, ETA                    |
| 0    | Draft                            |
| Р    | Ship type, Load                  |
| U    | Ship length, width, type         |
| W    | Number of crew                   |

#### Codes used in long range messages

### 1.11.2 MSG27 TX

You can send own ship data to a satellite via the AIS VHF communication link.

- 1. Press the **MENU** key to open the menu.
- 2. Select [USER SETTINGS] then press the ENT key.
- 3. Select [LONG RANGE] then press the **ENT** key.
- 4. Select [MSG27 TX] then press the **ENT** key.
- Select [ON] or [OFF] as appropriate then press the ENT key.
   [ON] sends your ship's position to a satellite via the

AIS VHF communication link.

6. Press the **DISP** key to close the menu.

**Note:** The availability of this function depends of equipment specifications. The menu is not shown unless so equipped.

### 1.12 Pilot Plug (Option)

A pilot plug, which is connected between the AIS and a PC, is required to feed AIS information to a PC. The plug is required for the ships passing through the Panama Canal and the Saint Lawrence Seaway. The specifications for the pilot plug are as shown below.

| ltem                                                                                                    | Specifications                                                           |             |  |  |
|----------------------------------------------------------------------------------------------------|--------------------------------------------------------------------------|-------------|--|--|
| Baudrate 38400 bps                                                                                         |                                                                          |             |  |  |
| <b>Note:</b> The following setting is required for the FA-150. It does not function, check these settings. |                                                                          |             |  |  |
|                                                                                                    | Menu                                                                     | Setting     |  |  |
|                                                                                                    | [INITIAL SETTINGS<br>[VIEW I/O PORT] -<br>[VIEW COM PORT]<br>[VIEW COM4] |             |  |  |
| Туре                                                                                                    | AMP 206486-1, 206486-2 (9-pin, male)                                     |             |  |  |
| Signal                                                                                                    | TX-A: Pin 1                                                              |             |  |  |
| connection                                                                                                 | TX-B: Pin 4                                                              | TX-B: Pin 4 |  |  |
|                                                                                                    | RX-A: Pin 5                                                              |             |  |  |
|                                                                                                    | RX-B: Pin 6<br>SHIELD: Pin 9                                             |             |  |  |
| Connector for AIS Connector for PC                                                                         |                                                                          |             |  |  |
| 206486-2                                                                                                   | 206485-1                                                                 |             |  |  |
|                                                                                                    |                                                                          |             |  |  |

Examples of connectors

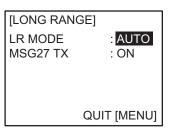

# 1.13 Viewing Initial Settings

The [INITIAL SETTINGS] menu, which is locked with a password, is where the installer enters ship's MMSI, internal and external antenna positions, ship type and I/O port settings. You can view the settings on this menu as follows.

- 1. Press the **MENU** to open the menu.
- 2. Select [INITIAL SETTINGS] then press the ENT key.
- 3. Press the ENT key twice.
- 4. Select item to view then press the **ENT** key.

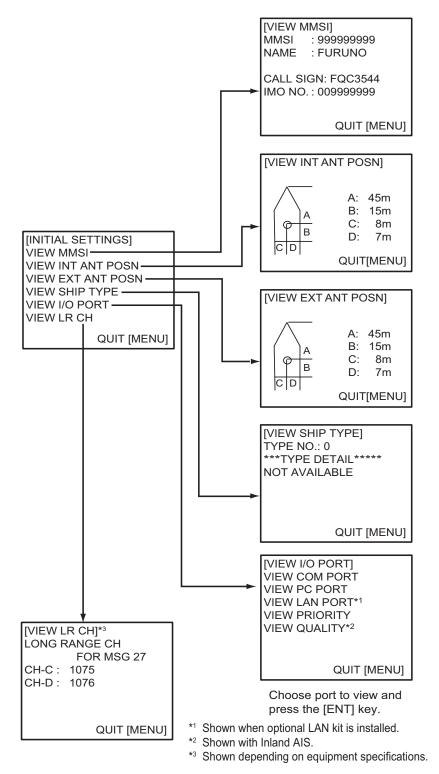

# 2. INLAND AIS OPERATION

This section provides the operating procedures for the Inland AIS feature, which allows use of the AIS transponder on inland waterways or the open sea. Only those procedures that are different from the Class A AIS transponder are presented.

Ships with Inland AIS transponders on board autonomously determine their actual position using the Global Positioning System (GPS), which is part of the AIS transponder. Furthermore they broadcast their ID and position to other ships over a distance of 10 to 30 kilometers (depending on the geographical environment). Other ships in the area receive this information and are able to display their own position and that of other ships. Inland AIS helps the skipper in his direct nautical decisions, especially in critical situations, like the approach of a bend or a constriction.

Further, authorities have the possibility to allow electronic submission of cargo lists e.g. for transports of dangerous cargo. The standard for "Electronic Reporting" (ERI) allows the digital, language independent submission of cargo or passenger reports from ships or agencies to authorities. In combination with electronic data exchange between the authorities of different countries this results in less reporting for the skippers. On the other hand all cargo information is available to authorities in case of an accident.

# 2.1 Activating the Inland AIS

Enter your key number (received from dealer) to activate the Inland AIS. (If the key was entered during the installation, entry is not necessary.)

- 1. Press the **MENU** key to open the menu.
- 2. Select [DIAGNOSTICS] then press the ENT key.
- 3. Select [ACTIVATE KEY] then press the ENT key.

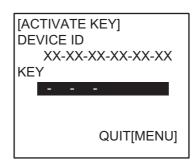

4. Press the ENT key, enter your activation key then press the ENT key.

If you entered the activation key correctly, the indication "ACTIVATED!" appears then the system is automatically restarted. Start up with the SOLAS mode active.

# 2.2 Selecting AIS Mode

The Inland AIS has two operating modes: Inland (inland waterways) and SOLAS (SO-LAS compliant class A AIS transponder). Select desired mode as follows:

1. Press the **NAV STATUS** key to open the [NAV STATUS] menu.

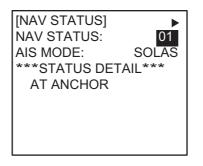

2. Push ▼ to select [AIS MODE] then press the ENT key.

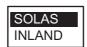

3. Select [SOLAS] or [INLAND] as appropriate then press the ENT key.

You are asked if you are sure to reboot the system. Select [YES] then press the **ENT** key to reboot.

#### Notes on Inland AIS operation

- IMO NO. is transmitted with all zeroes.
- · The draught used in Inland AIS is "Inland draught".
- The number of characters for a text message is as follows NORMAL MSG with BROAD-CAST: Solas, 156, Inland, 86 NORMAL MSG with ADDRESS-CAST: Solas, 151, Inland, 80 SAFETY MSG with BROAD-CAST: Solas, 161, Inland, 90 SAFETY MSG with ADDRESS-CAST: Solas, 156, Inland, 85

# 2.3 Entering Voyage-Related Data

Before you embark on a voyage using Inland AIS, set the various related data (see the list below) on the [NAV STATUS] menu.

- Destination
- No. of personsLength and beam of ship
- Arrival time
- Draught
- Cargo type
- Dynamic information rateHazardous cargo
- ERI code
- Ship loading status
- 1. Press the NAV STATUS key.

| [NAV STATUS  |         |
|--------------|---------|
| NAV STATUS:  | 0       |
| AIS MODE:    | INLAND  |
| ***STATUS DE | TAIL*** |
| UNDER WAY    | USING   |
| ENGINE       |         |
|              |         |
|              |         |
|              |         |

2. Press ► to show the [DESTINATION] sub-menu.

| [DESTINATION] | •              |
|---------------|----------------|
| ****          | <b>≁</b> (0/0) |
| [NEW?]        | m(0/0)         |
|               |                |
|               |                |
|               |                |

3. [NEW] is now selected; press the ENT key.

| [DESTINATION]     |
|-------------------|
| ENTER A NEW       |
| DESTINATION       |
|                   |
|                   |
|                   |
|                   |
| QUIT:[NAV STATUS] |
|                   |

 Press the ENT key. Enter destination then press the ENT key. You can use up to 20 alphanumeric characters, and enter 20 destinations. (For how to enter alphanumeric characters, see "Entering alphanumeric data" on page 1-6.)
 Note 1: Each of the characters shown below counts as three characters.

\$ ! \* , \ ^

**Note 2:** Destinations can be selected, edited and deleted from the [DESTINA-TION] sub-menu. See section 1.5.

5. Press ► to show the [ARRIVAL TIME] sub-menu.

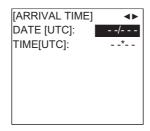

- 6. [DATE[UTC]] is now selected; press the ENT key.
- 7. Enter the date of arrival then press the **ENT** key.
- 8. [TIME[UTC]] is selected; press the ENT key.
- 9. Enter the estimated time of arrival then press the **ENT** key. Use 24-hour notation.
- 10. Press ► to show the [DRAUGHT] sub-menu.

| [DRAUGHT]       | <b>4</b> |
|-----------------|----------|
| SOLAS DRAUGHT:  | 0.0 m    |
| INLAND DRAUGHT: |          |
|                 | 0.00m    |
|                 |          |
|                 |          |
|                 |          |
|                 |          |
|                 |          |

- 11. [SOLAS DRAUGHT] is now selected; press the ENT key.
- 12. Enter SOLAS draught (tenths place resolution) then press the ENT key.
- 13. [INLAND DRAUGHT] is now selected; press the ENT key.
- 14. Enter inland draught (hundredths place resolution) then press the ENT key.
- 15. Press ► to show the [CARGO TYPE] sub-menu.

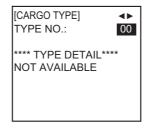

- 16. [TYPE NO.] is now selected; press the ENT key.
- 17. Select type of vessel/cargo, referring to the table on page 1-10, then press the **ENT** key.

**Note 1:** Only the second digit for the type of vessel is entered here; the first digit is entered on the initial settings menu, during installation.

**Note 2:** When [Tanker] is selected and the Nav status is [Moored], output power is automatically switched to 1 W when the SOG is less than 3 knots. Further, in the above condition, when the SOG becomes higher than 3 knots, the pop-up message "CHANGE NAV STATUS?" appears and a beep sounds. (The pop-up message "TX POWER CHANGED" also appears to notify you that the Tx power has changed). To erase the pop-up message, press any key or lower the SOG below 3 knots.

18. Press ▶ to go to the [ERI CODE] sub-menu.

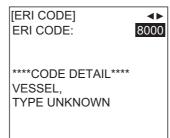

- 19. [ERI CODE] is now selected; press the ENT key.
- 20. Enter four-digit ERI code (type of ship), referring to the ERI code table in the Appendix, then press the **ENT** key.
- 21. Press ► to go to the [NO. OF PERSONS] sub-menu.

| [NO. OF PERSONS]                       | <b>∢</b> ► |
|----------------------------------------|------------|
| CREW:<br>PASSENGER:<br>SHIPBOARD PERSO |            |
| NO. OF PERSONS:                        |            |
| NO. OF TERSONS.                        | 0          |
|                                        |            |

- 22. [CREW] is now selected; press the ENT key.
- 23. Enter number of crew (0-254) then press the ENT key.
- 24. [PASSENGER] is now selected; press the ENT key.
- 25. Enter number of passengers (0-8190) then press the ENT key.
- 26. [SHIPBOARD PERSONNEL] is now selected; press the ENT key.
- 27. Enter number of shipboard personnel (persons other than passengers and crew, 0-254) then press the ENT key.
   Note: Crew, passenger and shipboard personnel are sent in RFM55 messages.
- 28. [NO. OF PERSONS] is selected; press the ENT key.
- 29. Enter the total number of persons (sum of crew, passengers and shipboard personnel) onboard then press the **ENT** key.
- 30. Press ► to go to the [LENGTH&BEAM] sub-menu.

| [LENGTH&BEAM]<br>LENGTH OF SHIP | <b>4</b> |
|---------------------------------|----------|
| LENGTH OF SHIP                  | 0.0 m    |
| BEAM OF SHIP:                   | 0.0 m    |
|                                 |          |
|                                 |          |
|                                 |          |

31. Enter the length and beam of your ship, pressing the ENT key after entering each item. (If [LENGTH OF SHIP] is more than three meters greater than the LENGTH OF CONVOY (A+B total for INT ANT POSN or EXT ANT POSN), the message "DIFFERENT FROM ANT POSN VALUE" appears. The same message also appears when the value for [BEAM OF SHIP] is more than three meters greater than the total for the BEAM OF CONVOY (C+D ANT POS.)

32. Press ► to go to the [OTHER] sub-menu.

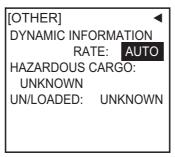

33. [DYNAMIC INFORMATION RATE] is now selected; press the **ENT** key. If the report rate from a base station is used, this setting is ignored. For that reason, this setting is not always the same as the actual report rate, which appears on page 2/2 of the [DYNAMIC DATA] screens.

|   | AUTO |
|---|------|
|   | 10S  |
|   | 5S   |
|   | 2S   |
| l |      |

34. Select [AUTO], [10S], [5S] or [2S] as appropriate then press the **ENT** key. **Note 1:** This setting is fixed to [AUTO] in the SOLAS mode.

**Note 2:** The new rate takes effect in 4-8 minutes. In the meantime the rate is [AU-TO], regardless of the indication.

35. [HAZARDOUS CARGO] is now selected; press the ENT key.

| NUMBER OF CONES 0 |
|-------------------|
| NUMBER OF CONES 1 |
| NUMBER OF CONES 2 |
| NUMBER OF CONES 3 |
| B-FLAG            |
| UNKNOWN           |
|                   |

- 36. If your ship is carrying hazardous cargo, "cones" (max. 3) have to be shown on the mast, in daylight with cones and nighttime with blue lights. The greater the number of the cones the more hazardous the cargo. Select [NUMBER OF CONES 0] if your ship is not carrying hazardous cargo. Select [B-FLAG] if your ship carries explosives or hazardous cargo that exceeds the hazard level expressed with cones. Select [UNKNOWN] if you are unsure of cargo type.
- 37. Press the ENT key.
- 38. [UN/LOADED] is now selected; press the ENT key.

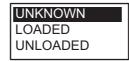

- 39. Select [LOADED] for vessel loaded with cargo, [UNLOADED] for vessel with no cargo, or [UNKNOWN] if you are unsure of the loading status.
- 40. Press the ENT key.
- 41. Press the **DISP** key to close the menu.

# 2.4 Static Data

The STATIC DATA display shows various navigation data such as your MMSI no., ship name, etc. This data should be checked once per voyage or once per month whichever is shorter. Data may be changed only on the authority of the master. To show your static data, press the **DISP** key twice at the plotter display to show [OWN STATIC DATA]. Use  $\forall$  or  $\blacktriangleright$  to go forward,  $\blacktriangle$  or  $\blacktriangleleft$  to go back.

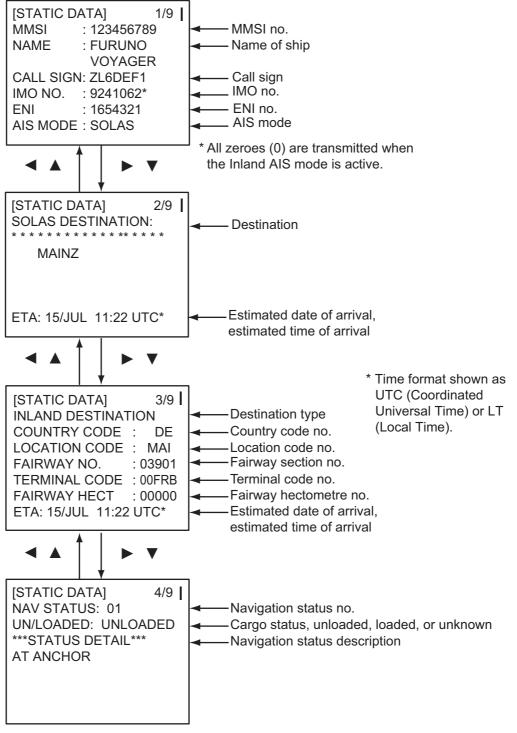

(Continued on next page)

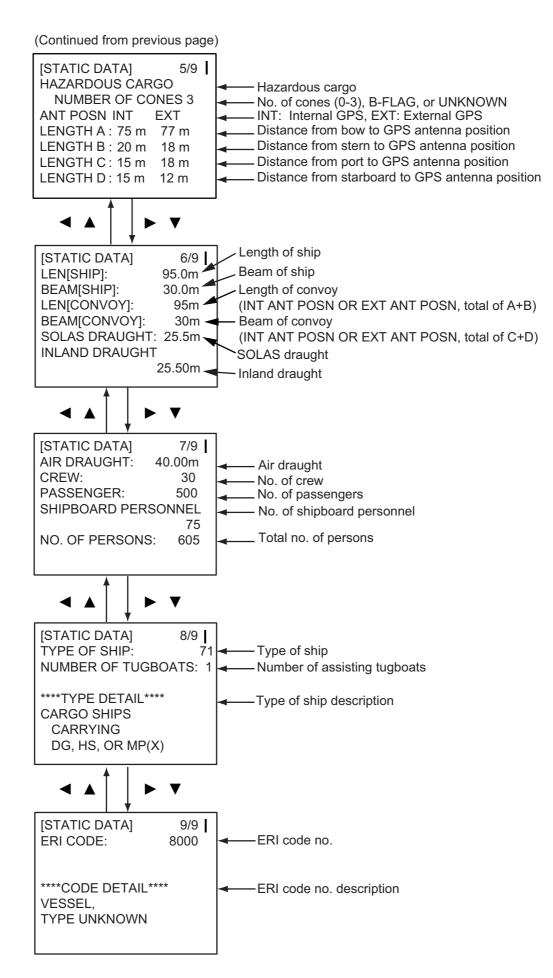

# 2.5 Dynamic Data

The [DYNAMIC DATA] display shows your ship's dynamic data, which includes date, time, ship's position, etc. To show these displays, press the **DISP** key three times at the plotter display.

The Officer of the Watch should periodically check position, speed over ground and sensor information for quality.

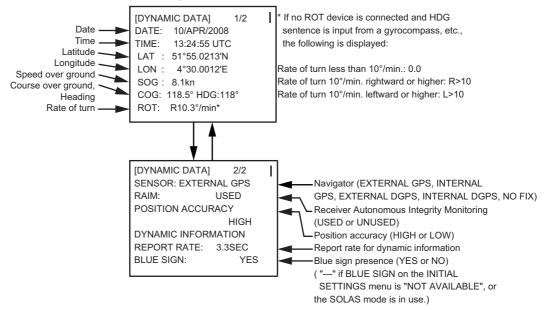

#### Update rate of dynamic ship information

| Ship's dynamic conditions and | d nominal reporting in | terval |
|-------------------------------|------------------------|--------|
|                               |                        |        |

| Ship's dynamic conditions                                                                | Nominal reporting interval                |
|------------------------------------------------------------------------------------------|-------------------------------------------|
| Ship at anchor or moored or aground or not under command and not moving faster than 3 kn | 3 minutes                                 |
| Ship at anchor or moored or aground or not under                                         | 10 seconds                                |
| command and moving faster than 3 kn                                                      | TO SECONDS                                |
| Ship operating in SOLAS mode, moving 0-14 kn                                             | 10 seconds                                |
| Ship operating in SOLAS mode, moving 0-14 kn                                             | 3 1/3 seconds                             |
| speed and changing course                                                                |                                           |
| Ship operating in SOLAS mode, moving 14-23 kn                                            | 6 seconds                                 |
| Ship operating in SOLAS mode, moving 14-23 kn and changing course                        | 2 seconds                                 |
| Ship operating in SOLAS mode, moving faster than 23 kn                                   | 2 seconds                                 |
| Ship operating in SOLAS mode, moving faster than 23 kn and changing course               | 2 seconds                                 |
| Ship operating in inland waterway mode                                                   | Assigned between 2 seconds and 10 minutes |

# 2.6 Details Ship Display (Mobile Class A)

See paragraph 1.7.2 for how to show this display.

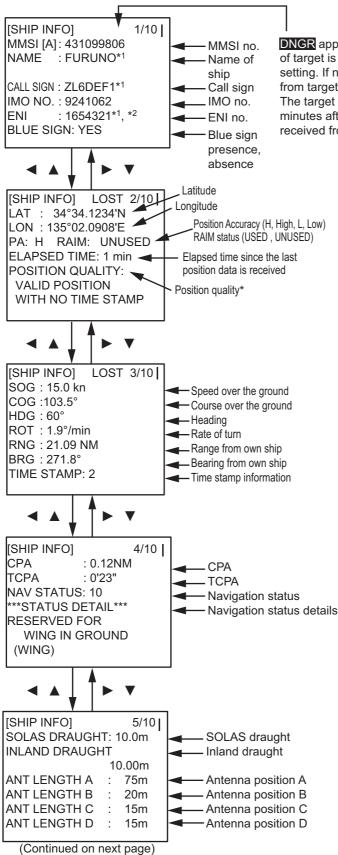

| <b>DNGR</b> appears when CPA/TCPA |
|-----------------------------------|
| of target is less than CPA/TCPA   |
| setting. If no signal is received |
| rom target, <b>LOST</b> appears.  |
| The target data is deleted seven  |
| minutes after no signal is        |
| eceived from the target.          |

| *: Description of position quality |                                   |                                              |
|------------------------------------|-----------------------------------|----------------------------------------------|
|                                    | Description                       | Meaning                                      |
|                                    | No position                       | Position is not available.                   |
|                                    | Manual position                   | Position by manual input                     |
|                                    | Dead reckoning position           | Position from dead reckoning                 |
|                                    | Outdated position > 200 m         | More than 200 m from estimated last position |
|                                    | Position > 10 m                   | Difference of more than 10 m of position     |
|                                    | Position with RAIM > 10 m         | Difference of more than 10 m of position     |
|                                    | Position < 10 m                   | Difference of less than 10 m of position     |
|                                    | Position with RAIM < 10 m         | Difference of less than 10 m of position     |
|                                    | Valid posiiton with no time stamp | Time stamp is not available.                 |

<sup>\*1</sup> If any of these contain an "@" it is replaced with a space.

<sup>\*2</sup> The ENI (European Number of Identification) is an unique vessel identification number of barges, passenger ships and tugboats on European inland waters.

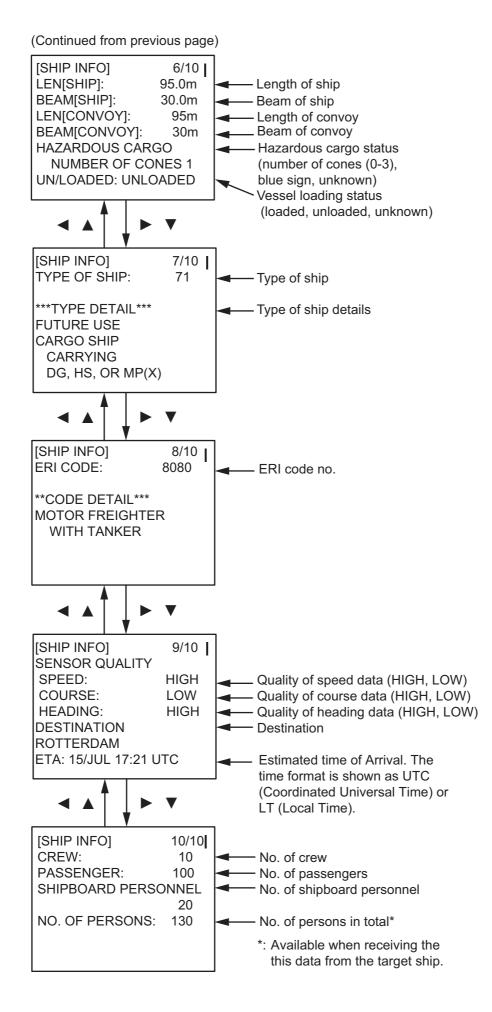

**Note 1:** [BLUE SIGN] information (contained in message type 1) is displayed when the FA-150 receives an RFM10\* message type 6 (inland ship and voyage related data) or type 8 (safety-related message). When this happens, "BLUE SIGN" appears on page 1/10 of the [DETAILS SHIP] displays. If the target becomes lost but later is redetected, the target is treated as a mobile station class A AIS target until [BLUE SIGN] information is again received.

\* RFM=Regional Function Message

**Note 2:** A target detected as Inland AIS remains as such once information from the target is received, regardless of any subsequent AIS mode changes.

# 2.7 Inland AIS Specific Messaging

### 2.7.1 Text message

- 1. Press the **MENU** key to open the menu.
- 2. Select [MSG] then press the ENT key.

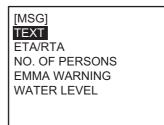

3. [TEXT] is already selected; press the **ENT** key.

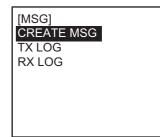

4. [CREATE MSG] is now selected; press the **ENT** key.

5. [SET MSG TYPE] is now selected; press the **ENT** key.

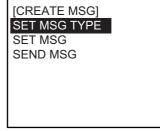

[SET MSG TYPE] ADRS TYPE: BROAD CAST MMSI :-----MSG TYPE: SAFETY CHANNEL: ALTERNATE RETRY TIMES: - 6. [ADRS TYPE] line is now selected; press the ENT key. BROAD CAST

BROAD CAST ADRS CAST

- Select [ADRS CAST] to send a message to a specific AIS-equipped ship, or [BROAD CAST] to send a message to all AIS-equipped ships within broadcasting range of your ship. Press the ENT key. For [ADRS CAST], select MMSI then enter MMSI no.
- 8. Select [MSG TYPE] then press the ENT key.

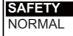

- 9. Select message type: [NORMAL] (message other than safety) or [SAFETY] (important navigational or meteorological warning). Press the **ENT** key.
- 10. [CHANNEL] is selected; press the ENT key.

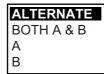

- 11. Select which channel to transmit your message over then press the ENT key.
- 12. [RETRY TIMES] is selected; press the **ENT** key. If the [ADRS TYPE] is [BROAD CAST] go to step 13. For [ADRS CAST], enter the number of times to re-transmit a message (0-3) then press the **ENT** key.
- 13. Press the **MENU** key to return to the [CREATE MSG] sub-menu.
- 14. Select [SET MSG] then press the ENT key.

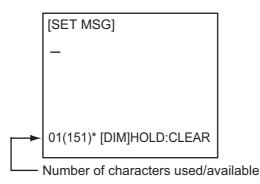

\*: Number of characters available with each message type for Class A, SOLAS is as follows:

NORMAL message with BROAD-CAST : 156 characters NORMAL message with ADDRESS-CAST: 151 characters SAFETY message with BROAD-CAST : 161 characters SAFETY message with ADDRESS-CAST : 156 characters

- 15. Use the **CursorPad** to enter your message.
- 16. Press the ENT key to return to the [CREATE MSG] sub-menu.
- 17. Select [SEND MSG] then press the ENT key. The prompt shown below appears.

| SEND MESSAGE.           |  |
|-------------------------|--|
| ARE YOU SURE?<br>YES NO |  |

18. Press ◀ to select [YES] then press the **ENT** key to send your message. Message status is shown as follows:

| Als message status messages and their meanings                   |                                                                                                    |  |
|------------------------------------------------------------------|----------------------------------------------------------------------------------------------------|--|
| Message                                                          | Meaning                                                                                                    |  |
| "NOW SENDING."                                                   | Message is being sent.                                                                                                    |  |
| "SEND MESSAGE COMPLETE.<br>PRESS ANY KEY."                       | Transmission of message completed. (MMSI is additionally shown in case of addressed message.)                                                                                                    |  |
| "SEND MESSAGE UNSUCCESSFUL.<br>PRESS ANY KEY."                   | Message could not be sent.                                                                                                    |  |
| "SEND MESSAGE UNSUCCESSFUL.<br>MMSI: XXXXXXXX<br>PRESS ANY KEY." | Message sent successfully, however there is no reply from receiver of message.                                                                                                    |  |
| "NOW WAITING RESPONSE.<br>PRESS ANY KEY."                        | You tried to send a message while the tran-<br>sponder is awaiting receive confirmation<br>(successful or unsuccessful) for the first-sent<br>message. After confirmation is received, the<br>next sequential message will be sent. |  |

#### AIS message status messages and their meanings

### 2.7.2 ETA and RTA messages

The purpose of an ETA message is to apply for a time slot at a lock, bridge or terminal. (Hereafter "lock" refers to lock, bridge or terminal.) The message contains your ship's ETA at the lock, air draught, the number of assisting tugboats required and the particulars of the lock (country code, location code, etc.).

Upon receipt of your ETA message, the lock authority responds with an RTA (Requested Time of Arrival) message, usually within 15 minutes of receipt of the ETA message. The RTA message contains lock operational status, requested time of arrival and the particulars of the lock (country code, location code, etc.).

### Sending an ETA message

- 1. Press the **MENU** key to open the menu.
- 2. Select [MSG] then press the ENT key.

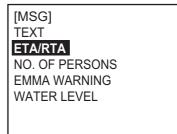

3. Select [ETA/RTA] then press the **ENT** key.

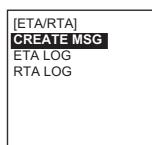

4. [CREATE MSG] is now selected; press the ENT key.

[CREATE MSG] SET MSG TYPE SET DESTINATION SET ETA SEND MSG

5. [SET MSG TYPE] is now selected; press the **ENT** key.

[SET MSG TYPE] MMSI : 000000000 CHANNEL: ALTERNATE RETRY TIMES: 3

- 6. [MMSI] is now selected; press the ENT key.
- 7. Enter the MMSI of the lock/bridge/terminal you want to pass through then press the **ENT** key.
- 8. [CHANNEL] is now selected; press the ENT key.

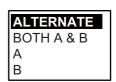

- 9. Select the channel over which to send the message then press the ENT key.
- 10. [RETRY TIMES] is now selected; press the ENT key.
- 11. Enter the number of times to re-send the message (if the first transmission is unsuccessful) then press the **ENT** key. An ETA message can be resent a maximum of three times.
- 12. Press the **MENU** key to return to the [CREATE MSG] menu.
- 13. Select [SET DESTINATION] then press the **ENT** key.

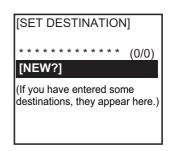

- 14. [NEW] is now selected. If your destination is shown on screen, select it, press the **ENT** key then go to step 18. To enter a new destination, go to step 15.
- 15. With [NEW] selected, press the **ENT** key.

| [SET DESTINATION]<br>ENTER A NEW DEST<br>COUNTRY CODE:<br>LOCATION CODE:<br>FAIRWAY NO. : 00000<br>TERMINAL CODE:<br>FAIRWAY HECT: 00000<br>QUIT: [MENU] | <ul> <li>UN country code, two 6 bit characters</li> <li>UN location code, three 6 bit characters</li> <li>Fairway section no., five-digit characters</li> <li>Terminal code, five 6 bit characters</li> <li>Fairway hectometre, five-digit characters</li> </ul> |
|----------------------------------------------------------------------------------------------------|----------------------------------------------------------------------------------------------------|
|----------------------------------------------------------------------------------------------------|----------------------------------------------------------------------------------------------------|

- 16. [COUNTRY CODE] is selected; press the **ENT** key. Enter the UN country code of your destination, referring to ISO 3166, then press the **ENT** key.
- 17. Enter location code, fairway no., terminal code, and fairway hectometre, referring to the ERI (Electronic Reporting International) Guide Part IV Annex 2 for examples.

**Note:** To see the results of an entry, show the [SET DESTINATION] screen.

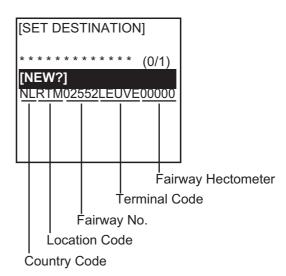

- 18. Press the **MENU** key twice to return to the [CREATE MSG] menu.
- 19. Select [SET ETA] then press the **ENT** key. The date and time format are shown as UTC (Coordinated Universal Time) or LT (LocalTime).

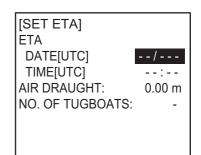

- 20. [DATE[UTC]] is now selected; press the ENT key.
- 21. Enter the day (1-2 digits) and month (three-character abbreviation) of ETA then press the **ENT** key.
- 22. [TIME[UTC]] is now selected; press the ENT key.
- 23. Enter your ETA, in 24-hour notation, then press the ENT key.
- 24. [AIR DRAUGHT] is selected; press the ENT key.
- 25. Enter your ship's air draught then press the **ENT** key. (Air draught is the vertical distance measured from the ship's waterline to the highest point on the ship.)
- 26. [NO. OF TUGBOATS] is selected; press the ENT key.
- 27. Enter the no. of assisting tugboats (0-6) your ship requires then press the **ENT** key. Enter "0" for none.
- 28. Press the **MENU** key to return to the [CREATE MSG] menu.
- 29. Select [SEND MSG] then press the **ENT** key. You are asked if you are sure to send the message. Select [YES] then press the **ENT** key to send the message.

#### **Receiving an RTA message**

A lock authority responds to an ETA message with an RTA message. An RTA message contains the date and time the lock authority requests that your ship arrive to the lock, lock status and the particulars of the lock (country code, location code, etc.)

When an RTA message is received, a popup shows "MESSAGE! RTA". To view the message, do the following:

- 1. Press the **MENU** key to open the menu.
- 2. Select [MSG] then press the ENT key.
- 3. Select [ETA/RTA] then press the ENT key.
- Select [RTA LOG] then press the ENT key to show the RTA log. A sample log is shown at the top of the next page. New or unread messages show "NEW" on the date and time line. When the time difference is 00:00, [UTC] is shown near the time indication. Otherwise, [LT] is shown.

5. Select the message then press the **ENT** key.

[RTA LOG] 31/APR 13:25 NEW [UTC] FROM: 431099111 27/MAR 03:43 [UTC] FROM: 431099111 19/MAR 18:00 [UTC] FROM: 431099111 1/20[▼] MSG[ENT] QUIT[MENU]

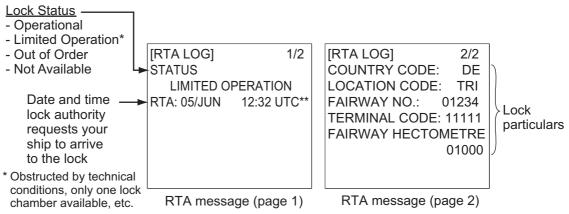

\*\*: Time format shown as UTC (Coordinated Universal Time) or LT (Local Time).

6. Press the **MENU** key to close the message.

### 2.7.3 No. of persons message

A number of persons message informs authorities or ships how many persons (passengers, crew, shipboard personnel) you have on board your ship. Send this message on request or in case of an event.

- 1. Press the **MENU** key to open the menu.
- 2. Select [MSG] then press the ENT key.
- 3. Select [NO. OF PERSONS] then press the ENT key.

[CREATE MSG] is now selected; press the ENT key.

5. [SET MSG TYPE] is selected; press the ENT key.

6. [ADRS TYPE] is selected; press the **ENT** key.

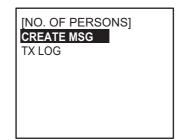

| SEND MSG            |            |
|---------------------|------------|
|                     |            |
|                     |            |
|                     |            |
|                     |            |
| [SET MSG TYPE]      |            |
| ADRS TYPE: BROAD CA | <b>AST</b> |
| MMSI :              | -          |
| TYPE: SOLAS (IFM16) |            |

CHANNEL: ALTERNATE

[CREATE MSG]

SET MSG TYPE VIEW MSG

| BROAD CAST |  |
|------------|--|
| ADRS CAST  |  |

**RETRY TIMES: -**

- Select [ADRS CAST] to send a message to a specific AIS-equipped ship or authority, or [BROAD CAST] to send a message to all AIS-equipped ships within broadcasting range. Press the ENT key.
- 8. For [BROAD CAST], go to step 9. For [ADRS CAST], select [MMSI] then press the **ENT** key. Enter the MMSI of the vessel which you want to send your message then press the **ENT** key.
- 9. Select [TYPE] then press the ENT key.

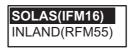

10. Select [SOLAS(IFM16)] or [INLAND(RFM55)] as applicable then press the **ENT** key.

[SOLAS(IFM16)]: Send no. of persons.

[INLAND(RFM55)]: Send no. of crew, passengers and shipboard personnel.

11. [CHANNEL] is selected; press the **ENT** key.

| ALTERNATE  |
|------------|
| BOTH A & B |
| A          |
| В          |

- 12. Select the channel to use to send the message then press the **ENT** key.
- 13. [RETRY TIMES] is now selected; press the **ENT** key.
- 14. Enter the number of times to re-send the message (if the first transmission is unsuccessful) then press the **ENT** key.
- 15. Press the **MENU** key to return to the [CREATE MSG] menu.

**Note:** To view your message before sending it, return to the [CREATE MSG] screen, select [VIEW MSG] then press the **ENT** key.

[VIEW MSG] INLAND MSG(RFM55) CREW: 100 PASSENGER: 1000 SHIPBOARD PERSONNEL 200 SOLAS MSG(IFM16) NO. OF PERSONS: 1300

16. Select [SEND MSG] then press the **ENT** key. You are asked if you are sure to send the message. Select [YES] then press the **ENT** key to send the message.

### 2.7.4 EMMA warning message

EMMA (European Multiservice Meteorological Awareness) warnings are sent by base stations to skippers to inform them of special meteorological situations. EMMA does not provide continuous weather information, but only warnings of wind, rain, snow and ice, thunderstorm, fog, extreme temperatures (low and high), flood, fire in the forest. These messages are additional to the Notices to Skippers warnings. *The information includes the following:* 

- Start time of validity
- End time of validity
- · Fairway section start and end co-ordinates
- Type of weather warning
- Minimum value
- Maximum value
- · Classification of warning
- Wind direction

When you receive an EMMA warning, a popup displays "MESSAGE! EMMA WARN-ING". To see the contents of the message, do the following:

- 1. Press the **MENU** key to open the menu.
- 2. Select [MSG] then press the ENT key.
- 3. Select [EMMA WARNING] then press the ENT key.

4. Select a message then press the **ENT** key.

The EMMA warning message has three pages and the 1st page looks something like the left-hand screen below. To view the other screens, press ▶.

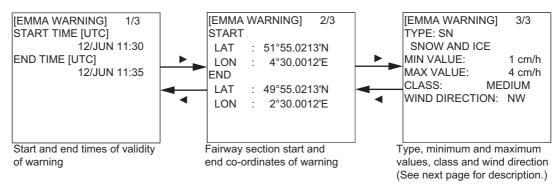

| Item           | Description                                                                                                    |
|----------------|----------------------------------------------------------------------------------------------------|
| TYPE           | <ul> <li>FI: Fire in the Forests</li> <li>FO: Fog</li> <li>FL: Flood</li> <li>HT: High Temperature</li> <li>LT: Low Temperature</li> <li>RA: Rain</li> <li>SN: Snow and Ice</li> <li>TH: Thunderstorm</li> <li>WI: Wind</li> <li>Units of measurement are as follows:</li> <li>km/h (wind)</li> <li>°C (temperature)</li> <li>cm/h (snow)</li> <li>I/m<sup>2</sup>h (rain)</li> <li>m (visibility distance in fog)</li> </ul> |
| MIN, MAX VALUE | The minimum and maximum value of respective item over<br>one hour. For example, if the minimum and maximum val-<br>ues for snow and ice are 1 and 4 respectively, this means<br>that 1-4 cm of snow or ice has fallen in one hour.<br>The indication range is -254 to +254, or "" in case<br>where a value is not reported, for example, fire in the for-<br>ests and flood.                                                  |
| CLASS          | Weather classification: SLIGHT, MEDIUM, STRONG/<br>HEAVY, "" (unknown)                                                                                                    |
| WIND DIRECTION | N, NE, E, SE, S, SW, W, NW                                                                                                    |

5. Press the **MENU** key to close the message.

### 2.7.5 Water level message

The water level message is sent by base stations to inform skippers about actual water levels in their area. It is additional short-term information to the water levels distributed via Notices to Skippers. The message contains the country code (location), gauge ID and water level.

When you receive a water level message, a popup displays "MESSAGE! WATER LEVEL". To see the contents of the message, do the following:

- 1. Press the **MENU** key to open the menu.
- 2. Select [MSG] then press the ENT key.
- 3. Select [WATER LEVEL] then press the ENT key.
- 4. Select a message then press the **ENT** key.

| Country code — National unique ID of gauge — Positive or negative value — | GAUGE ID:<br>WATER LEVEL:<br>GAUGE ID:<br>WATER LEVEL:<br>GAUGE ID: | 1001<br>65.43m<br>1002<br>55.43m<br>1003 | [WATER LEVEL]<br>GAUGE ID:<br>WATER LEVEL: | 2/2<br>1004<br>-35.43m |
|---------------------------------------------------------------------------|---------------------------------------------------------------------|------------------------------------------|--------------------------------------------|------------------------|
|                                                                           | WATER LEVEL:                                                        |                                          |                                            |                        |

5. Press the **MENU** key to close the message.

### 2.7.6 Message logs

#### <u>TX logs</u>

The TX logs store transmitted text messages, ETA, and no. of persons messages, in respective logs. To see a TX message, do the following:

- 1. Press the **MENU** key to open the menu.
- 2. Select [MSG] then press the **ENT** key.
- 3. Select [TEXT], [ETA/RTA] or [NO. OF PERSONS] as appropriate then press the **ENT** key.
- 4. Select [TX LOG] (for [TEXT], [NO. OF PERSONS]) or [ETA LOG] as appropriate then press the **ENT** key.

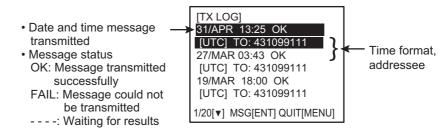

**Note:** Time format is shown as [UTC] (Coordinated Universal Time) or [LT] (Local Time).

#### 2. INLAND AIS OPERATION

5. Select a message then press the **ENT** key. Below are sample TX log messages.

| [TX ADDRESSED MSG]<br>CHANGING COURSE TO<br>357 DEGREES AT<br>12:35.                                                                                          | [TX BROADCAST MSG]<br>CHANGING COURSE TO<br>357 DEGREES AT<br>12:35.                  |
|----------------------------------------------------------------------------------------------------|---------------------------------------------------------------------------------------|
| QUIT[MENU]                                                                                                    | QUIT[MENU]                                                                            |
| TX addressed message                                                                                                    | TX broadcast message                                                                  |
| [ETA LOG] 1/2<br>ETA: 05/JUN 12:32 UTC<br>COUNTRY CODE: DE<br>LOCATION CODE: TRI<br>FAIRWAY NO.: 01234<br>TERMINAL CODE: 11111<br>FAIRWAY HECTOMETRE<br>01000 | [ETA LOG] 2/2<br>NUMBER OF TUGBOATS: 6<br>AIR DRAUGHT: 1.23m                          |
| ETA message (page 1)                                                                                                    | ETA message (page 2)                                                                  |
| [TX LOG]<br>SOLAS(IFM16)<br>NO. OF PERSONS: 100                                                                                                    | [TX LOG]<br>INLAND(RFM55)<br>CREW: 100<br>PASSENGER: 255<br>SHIPBOARD PERSONNEL<br>41 |
| SOLAS IFM16 no. of persons message                                                                                                    | INLAND RFM55 no. of<br>persons message                                                |

6. Press the **MENU** key to close the message.

#### <u>RX logs</u>

The RX logs store received text messages, RTA, EMMA warning and water level messages, in respective logs. When you receive one of those messages, a popup shows "MESSAGE! XXX" (XXX=message type). To see the contents of the message, do the following:

- 1. Press the **MENU** key to open the menu.
- 2. Select [MSG] then press the ENT key.
- 3. Select [RX LOG] (Text), [RTA LOG] (RTA), [EMMA WARNING] or [WATER LEV-EL] as appropriate then press the **ENT** key. Below is the [RTA LOG]. (The RX log for other message types is similar.)

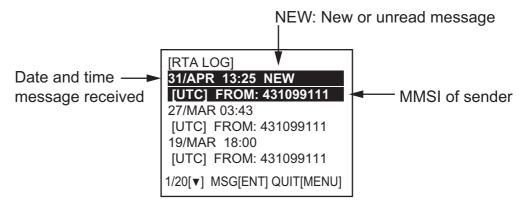

4. Select the message to view then press the **ENT** key. Below are examples of text and RTA messages. For EMMA warning and water level messages, see paragraph 2.7.4 and paragraph 2.7.5, respectively.

| [RX ADDRESSED MSG]<br>WILL CHANGE COURSE<br>TO 352 DEGREES AT<br>13:10 APR 10. | [RX BROADCAST MSG]<br>STORM WARNING FOR<br>SAN FRANCISCO AREA.                                                                       |
|--------------------------------------------------------------------------------|----------------------------------------------------------------------------------------------------|
| QUIT[MENU]                                                                     | QUIT[MENU]                                                                                                    |
| RX addressed message                                                           | RX broadcast message                                                                                                    |
| [RTA LOG] 1/2<br>STATUS<br>LIMITED OPERATION<br>RTA: 05/JUN 12:32 UTC          | [RTA LOG] 2/2<br>COUNTRY CODE: DE<br>LOCATION CODE: TRI<br>FAIRWAY NO.: 01234<br>TERMINAL CODE: 11111<br>FAIRWAY HECTOMETRE<br>01000 |
| RTA message (page 1)                                                           | RTA message (page 2)                                                                                                    |

5. Press the **MENU** key to close the message.

# 2.8 Viewing Initial Settings

The [INITIAL SETTINGS] menu, which is locked with a password, is where the installer enters ship's MMSI, internal and external antenna positions, ship type, I/O port settings and blue sign status. You can view the settings on this menu as follows.

- 1. Press the **MENU** key to open the menu.
- 2. Select [INITIAL SETTINGS] then press the ENT key.
- 3. Press the **ENT** key twice.
- 4. Select item to view then press the ENT key.

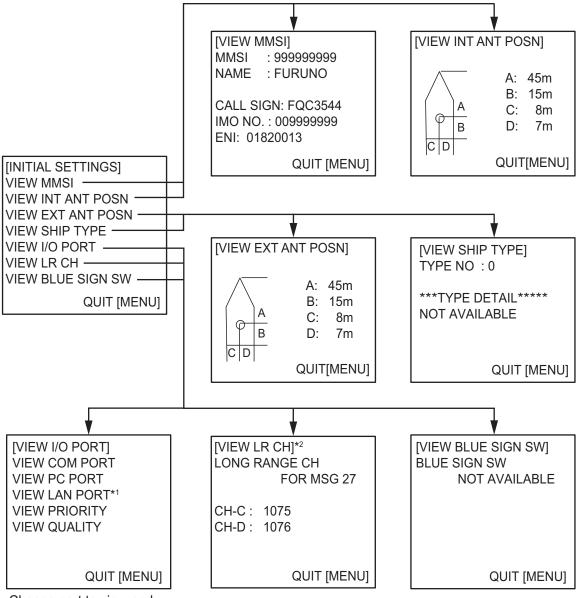

Choose port to view and press the **ENT** key.

- \*1 Shown when optional LAN kit is installed.
- \*2 Shown depending on equipment specifications.

# 2.9 Selecting Menu Language

You can select the language for menu window among English, French, Dutch or German.

- 1. Press the MENU key to open the menu.
- 2. Select [USER SETTINGS] then press the ENT key.
- 3. Select [LANGUAGE] (on page 2) then press the ENT key.

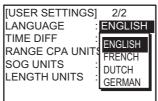

- 4. Select the desired language then press the ENT key.
- 5. Press the **DISP** key to close the menu.

# 2.10 Selecting Units of Measurement

You can select the units of measurement for distance, length and speed.

kn km/h

- 1. Press the MENU key to open the menu.
- 2. Select [USER SETTINGS] then press the ENT key.
- 3. Select [RANGE CPA UNITS], [SOG UNITS] or [LENGTH UNITS] (on page 2) as appropriate then press the **ENT** key. The options for each item are as follows.

[RANGE CPA UNITS] [SOG UNITS]

| NM |  |
|----|--|
| km |  |

| [LEN | IGTH U  | NITS] |
|------|---------|-------|
|      | m<br>dm |       |

- 4. Select the desired unit then press the ENT key.
- 5. Press the **DISP** key to close the menu.

# 2.11 Setting for Time Difference

You can set the time differences from UTC (Universal Time Coordinated) to show the local time. When you select UTC for the time display, "[UTC]" is shown near the time indication. For local time, "[LT]" is shown.

- 1. Press the **MENU** key to open the menu.
- 2. Select [USER SETTINGS] then press the ENT key.
- 3. Select [TIME DIFF] (on page 2) then press the ENT key. ±00:00
- Select the desired time difference then press the ENT key. You can change the value with ▲ or ▼, the digit with ▶ or ◀ The setting range is -14:00 to +14:00. If you set the value outside the range, the error message appears shown below. Press any key to close the message.

5. Press the **DISP** key to close the menu.

Note: When there is no time data from GPS, days in a leap year may be shifted.

# 3. MAINTENANCE, TROUBLESHOOTING

# 

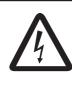

ELECTRICAL SHOCK HAZARD Do not open the equipment.

Only qualified personnel should work inside the equipment.

# NOTICE

Do not apply paint, anti-corrosive sealant or contact spray to coating or plastic parts of the equipment.

Those items contain organic solvents that can damage coating and plastic parts, especially plastic connectors.

# 3.1 Maintenance

Regular maintenance is necessary to maintain performance. A monthly maintenance program should be established and should at least include the items listed in the table below.

| Item                                  | Check point                                                                                                    |
|---------------------------------------|----------------------------------------------------------------------------------------------------|
| Connectors                            | Check that all connectors on the rear panel of the transponder unit and monitor unit are firmly connected.                                                                                                    |
| Cabling                               | Check cabling for damage. Replace if damaged.                                                                                                    |
| Ground terminal                       | Check the ground terminal on the monitor unit and transponder unit for rust. Clean if necessary.                                                                                                    |
| Ground wire                           | Check that the ground wire on the monitor unit and transponder unit is firmly fastened.                                                                                                    |
| Monitor unit,<br>Transponder<br>unit. | Dirt and dust should be removed from units with a soft, dry cloth. For<br>the LCD, wipe it carefully to prevent scratching, using tissue paper<br>and an LCD cleaner. To remove dirt or salt deposits, use an LCD<br>cleaner, wiping slowly with tissue paper so as to dissolve the dirt or<br>salt. Change paper frequently so the salt or dirt will not scratch the<br>LCD. Do not use solvents such as thinner, acetone or benzene for<br>cleaning any unit; they can remove paint and marks and deform the<br>equipment. |

# 3.2 Replacement of Fuse, Resetting the Breaker

## 3.2.1 Replacement of fuse

The power cable for the monitor unit contains a 3A fuse which protects the equipment from overvoltage, reverse polarity and equipment fault. If the power cannot be turned on, check if the fuse has blown. If the fuse has blown, find the cause before replacing the fuse. If the fuse blows again after replacement, contact your dealer for advice.

| Part | Туре             | Code No.    |  |
|------|------------------|-------------|--|
| Fuse | FGBO-A 3A AC125V | 000-549-063 |  |

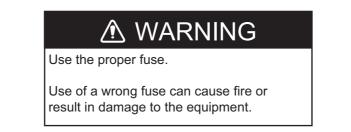

## 3.2.2 Resetting the breaker

If the power cannot be turned on, the **BREAKER** button on the rear panel of the transponder unit may have activated. The **BREAKER** button pops out when overvoltage, reverse polarity or equipment fault is detected, to protect the system from damage. If the button pops out, find the reason before pushing it in to restore normal operation.

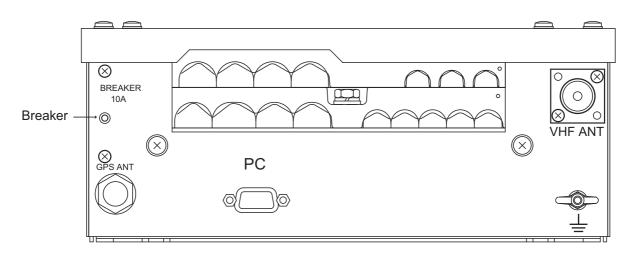

# 3.3 Troubleshooting

The troubleshooting table below provides common symptoms of trouble and the means to rectify them. If you cannot restore normal operation, do not attempt to check inside the equipment. Refer any repair work to a qualified technician.

| Symptom                                                | Remedy                                                                                                    |
|--------------------------------------------------------|----------------------------------------------------------------------------------------------------|
| Power                                                  |                                                                                                    |
| Cannot turn on the power.                              | <ul><li>Check that the power connector is firmly fastened</li><li>Check the power supply.</li></ul>                                                                                                    |
| Transmitting, receiv                                   | ring messages                                                                                                    |
| Cannot transmit or receiver.                           | <ul> <li>Check that the VHF antenna cable is firmly fastened.</li> <li>Check the VHF antenna for damage.</li> <li>For TX message, try a different TX channel. (Menu operating sequence: [MENU] key→[MSG]→[CREATE MSG]→[SET MSG TYPE]→[CHANNEL])</li> </ul>  |
| Can transmit but<br>message is sent to<br>wrong party. | <ul> <li>On the SET MSG TYPE sub-menu, check that ADRS TYPE is<br/>selected to ADRS-CAST and MMSI is correct, before sending<br/>the message. (Menu operating sequence:<br/>[MENU]→[MSG]→[CREATE MSG]→[SET MSG<br/>TYPE]→[ADRS TYPE] and [MMSI])</li> </ul> |
| Position data                                          |                                                                                                    |
| No position data.                                      | <ul><li>Check the GPS antenna for damage.</li><li>Check the GPS antenna cable and its connectors.</li></ul>                                                                                                    |

# 3.4 Diagnostics

The FA-150 provides diagnostic tests to check the monitor unit and transponder unit for proper operation.

# 3.4.1 Monitor unit test

The monitor unit test shows program no., and checks the ROM, RAM, LCD and controls.

- 1. Press the **MENU** key to open the main menu.
- 2. Select [DIAGNOSTICS] then press the ENT key.

|                         | [DIAGNOSTICS]      |
|-------------------------|--------------------|
|                         | MONITOR TEST       |
|                         | TRANSPONDER TEST   |
|                         | PWR ON/OFF HISTORY |
|                         | TX ON/OFF HISTORY  |
|                         | MEMORY CLEAR       |
| For service technician. | ACTIVATE KEY       |
| Not accessible by user. | FOR SERVICE        |
|                         |                    |

#### 3. MAINTENANCE, TROUBLESHOOTING

3. [MONITOR TEST] is already selected; press the **ENT** key. The test program automatically proceeds in the sequence shown below.

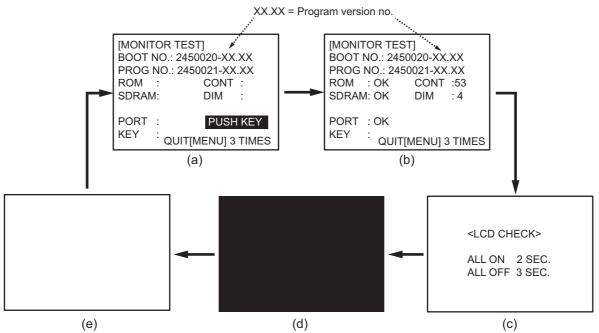

- a) The first screen in the test shows boot no. and program no. The message "PUSH KEY" prompts you to test the keys. Press each key (except the**PWR** key) and arrows on the **CursorPad** one by one. The name of the pressed key or arrow appears next to [KEY] if the control is functioning normally.
- b) The ROM, SDRAM and (I/O)PORT (special test connector required, otherwise "NG" appears) are checked. The results of the ROM/ SDRAM check are shown as "OK" or "NG" (No Good). If "NG" appears, try the test again. If "NG" still appears, contact your dealer for advice. The contrast and dimmer settings are automatically changed. Check that their setting indications are reasonable.
- c) The screen announces the start of the LCD check.
- d) The screen turns black.
- e) The screen turns white.
- 4. The test is repeated. To escape from the test and return to the [DIAGNOSTICS] menu, press the **MENU** key three times when "PUSH KEY" is displayed.

## 3.4.2 Transponder test

The transponder test consists of three tests: memory test, internal GPS receiver test and VHF communication test.

#### Memory test

The memory can be checked for proper operation and the program number displayed as follows:

- 1. Press the **MENU** key to open the main menu.
- 2. Select [DIAGNOSTICS] then press the ENT key.
- 3. Select [TRANSPONDER TEST] then press the ENT key.
- 4. Select [MEMORY TEST] then press the ENT key. The program no. is displayed and the ROM and RAM are checked. The results of the ROM and RAM check are shown as "OK" or "NG" (No Good). For any "NG", contact your dealer for advice. The versions of the MAIN Board, Mother Board and TX Board are also shown.
- 5. Press the **MENU** key to return to the [DIAGNOSTICS] sub-menu.

[MEMORY TEST] PROGRAM NO. 2450018-xx.xx MAIN ROM : OK MAIN RAM ·OK SUB RAM : OK HW VERSION MAIN: x MOT: y TX: z

xx.xx: Program Version No.x: MAIN Hardware Version No.y: 0 (for Non-Inland AIS), other than 0 (for Inland AIS)z: TX Hardware Version No.

#### Internal GPS test

The internal GPS receiver can be checked for proper operation as follows:

- 1. Press the **MENU** key to open the main menu.
- 2. Select [DIAGNOSTICS] then press the ENT key.
- 3. Select [TRANSPONDER TEST] then press the ENT key.
- 4. Select [GPS TEST] then press the **ENT** key to start the test. The program no. and the test results appear as shown below.

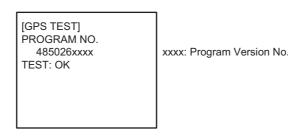

- OK: Normal
- NG: No Good Appears along with reason for NG.
  - DATA BACKUP ERR: Data backup problem
  - GPS COMMUNICATION ERROR: Communication error with internal receiver
  - PARAMETER BACKUP ERR: Parameter backup problem
  - ROM ERROR
  - RAM ERROR
  - ANTENNA ERROR
- 5. Press the **MENU** key to return to the [DIAGNOSTICS] sub-menu.

#### VHF communication test

The VHF communication test checks for proper transmission and reception over the VHF channel.

- 1. Press the **MENU** key to open the main menu.
- 2. Select [DIAGNOSTICS] then press the ENT key.
- 3. Select [TRANSPONDER TEST] then press the ENT key.
- 4. Select [VHF COMM TEST] then press the **ENT** key.

| EVHF COMM | TEST ]    |
|-----------|-----------|
| SELECT MM |           |
| TEST STAP | ιT        |
|           |           |
|           |           |
|           |           |
|           | QUITEMENU |

- 5. Select [SELECT MMSI] window then press the **ENT** key.
- 6. Select a suitable MMSI to do the test, automatically or manually.
  - Automatic MMSI selection: Two MMSI numbers, within 15 25 NM of your vessel, are automatically selected. Select one.
  - Manual MMSI input: Select [MANUAL] then press the ENT key. Enter the MMSI using the cursor pad (▲▼: select number, ◀►: select digit) then press the ENT key.
- 7. Press the MENU key to open the [VHF COMM TEST] window.
- Select [TEST START] then press the ENT key. The message "TESTING..." appears during the test. The result of the test is shown as "OK" or "NG". "OK": Normal

"NG": No Good. You can not communicate over the specified MMSI channel.

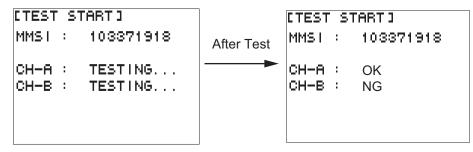

The result "NG" may appear under the following conditions:

- An object (island, etc.) between your vessel and the MMSI specified may be blocking transmission. If you suspect that this may be the problem, manually select a different MMSI, on the [SELECT MMSI] screen.
- The error "TX MALFUNCTION" occurs. See "TX MALFUNCTION" in the table on page AP-27 for details.
- The test was conducted within one minute after starting the equipment.
- You are in an area where transmission is not possible. Check the mode set on [SELECT NO] on the [EDIT CHANNEL] screen. This test cannot be conducted when you cannot transmit and receive.
- 9. Press the **MENU** key to return to the [DIAGNOSTICS] sub-menu.

## 3.4.3 Power on/off history

The [PWR ON/OFF HISTORY] log shows the date and time of the latest 30 power-on and power-off. If the interval between power-off and power-on is less than 15 minutes those times are not shown.

- 1. Press the **MENU** key to open the main menu.
- 2. Select [DIAGNOSTICS] then press the ENT key.
- 3. Select [PWR ON/OFF HISTORY] then press the ENT key.

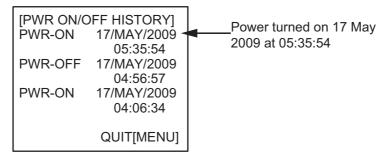

- 4. Use ▼ or ► to change page in the forward direction; ▲ or ◄ to change page in the reverse direction.
- 5. Press the **MENU** key to return to the [DIAGNOSTICS] sub-menu.

# 3.4.4 TX on/off history

The [TX ON/OFF HISTORY] log shows the date and time of the latest 30 transmissions.

- 1. Press the **MENU** key to open the main menu.
- 2. Select [DIAGNOSTICS] then press the ENT key.
- 3. Select [TX ON/OFF HISTORY] then press the ENT key.

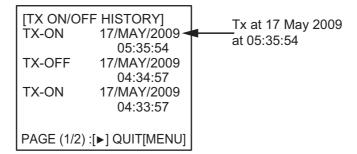

- 4. Use ▼ or ▶ to change page in the forward direction; ▲ or ◀ to change page in the reverse direction.
- 5. Press the **MENU** key to return to the [DIAGNOSTICS] sub-menu.

# 3.5 Alarm Status

The alarm sounds for equipment error and is accompanied by a flashing popup indication. Press any key to silence the alarm and erase the popup. To see which alarm(s) has been violated, display the [ALARM STATUS] log as shown below.

- At the plotter display, press the **DISP** key four times to show the [ALARM STATUS] display.
- 2. Use  $\blacktriangle$  or  $\blacktriangledown$  to scroll the log.

For alarm messages and their meanings, see Appendix 3.

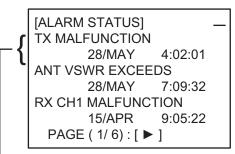

Alarm name, date and time of alarm

# 3.6 GPS Monitor

The GPS monitor display shows information about the built-in GPS receiver, including position, speed over ground, course over ground, date, time, mode position accuracy, position-fixing status and RAIM status.

- 1. Press the **MENU** key to open the menu.
- 2. Select [INTERNAL GPS] then press the ENT key.

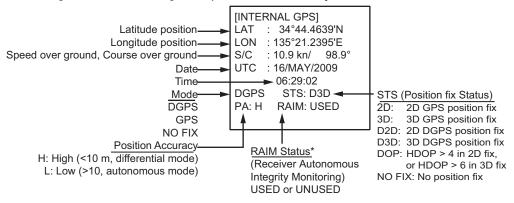

\*RAIM: Technique whereby the GPS receiver verifies the integrity of the signals received from the GPS constellation.

3. Press the **DISP** key to close the display.

# 3.7 Displaying Sensor Status

The [SENSOR STATUS] screen shows sensor status.

- 1. Press the **MENU** key.
- 2. Select [SENSOR STATUS] then press the ENT key.

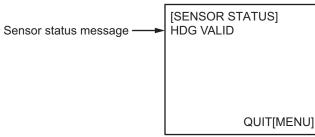

3. Press the **DISP** key to close the display.

| Sensor Status Message | Meaning                                                                    |
|-----------------------|----------------------------------------------------------------------------|
| CH MANAGEMENT         | Channel changed (displayed about 30 s)                                     |
| EXT DGNSS             | Using external DGNSS                                                       |
| EXT GNSS              | Using external GNSS                                                        |
| EXT SOG/COG           | Using external SOG/COG                                                     |
| HDG VALID             | Heading data normal                                                        |
| INT DGNSS BEACON      | Using internal DGNSS beacon                                                |
| INT DGNSS MSG 17      | MSG 17 corrects internal GNSS with differential correction                 |
| INT GNSS              | Using internal GNSS                                                        |
| INT SOG/COG           | Using internal SOG/COG                                                     |
| OTHER ROT             | Value calculated from HDT, or ROT device used and talker is other than TI. |
| ROT VALID             | ROT data normal                                                            |

# 3.8 Restoring Default Settings

You may clear all or specific settings to start afresh with default settings. When all data is cleared, the default settings for all items in the [INIT SETTING] and [SYSTEM SET-TINGS] sub-menus are restored. GPS data is also cleared; however, MMSI and IMO numbers, ship's name and call sign are not cleared.

- 1. Press the **MENU** key to open the menu.
- 2. Select [DIAGNOSTICS] then press the ENT key.
- 3. Select [MEMORY CLEAR] then press the ENT key.

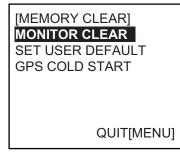

4. Select [MONITOR CLEAR], [SET USER DEFAULT] or [GPS COLD START] as appropriate then press the **ENT** key.

|                         |                                                                                                    | <b>,</b>                |   |                         |  |  |  |
|-------------------------|----------------------------------------------------------------------------------------------------|-------------------------|---|-------------------------|--|--|--|
| MONITOR CLEAR           | Restore default settings for dimmer, contrast, CPA/TCPA, key beep, audio alarm and received message alarm.                         |                         |   |                         |  |  |  |
| USER DEFAULT            | Restores all settings to default, except items in the [INITIAL SETTINGS] menu (MMSI No., IMO No., ship's name and call sign, etc.) |                         |   |                         |  |  |  |
| GPS COLD START          | Clears GPS Almanac to receive latest Almanac.                                                                                      |                         |   |                         |  |  |  |
|                         | _                                                                                                    |                         | _ |                         |  |  |  |
| MONITOR CLEAR.          |                                                                                                    | SET USER DEFAULT        |   | GPS COLD START.         |  |  |  |
| ARE YOU SURE?<br>YES NO |                                                                                                    | ARE YOU SURE?<br>YES NO |   | ARE YOU SURE?<br>YES NO |  |  |  |

MONITOR CLEAR USER DEFAULT

GPS COLD START

 Press ◄ to select [YES] then press the ENT key. For [MONITOR CLEAR] and [USER DEFAULT], a beep sounds then the equipment restarts.

# 3.9 AIS-SART Test Indication in Target List

The FA-150 can confirm if an AIS-SART is working properly. This test requires message 1 data (MMSI No. 97 XXXXXXX, NAV STATUS: 15) or Message 14 data (MMSI No. 97 XXXXXX, TEXT: "SART TEST"). Note that this setting is turned off when the power is turned off.

- 1. Press the **MENU** key to open the menu.
- 2. Select [USER SETTINGS] then press the ENT key.

| [USER SETTINGS | ]    |
|----------------|------|
| KEY BEEP       | ON   |
| ALARM BUZZER   | : ON |
| AUTO SORT      | : ON |
| DISP SART TEST | : ON |
| LONG RANGE     |      |
| RECEIVED MSG   |      |
| CPA/TCPA ALARN | Λ    |
|                |      |

**Note:** For INLAND AIS mode, the [USER SETTINGS] menu has two pages. See section 2.9 to section 2.11.

- 3. Select [DISP SART TEST] then press the ENT key.
- 4. Select [ON] then press the ENT key.
- 5. Press the **DISP** key to close the menu.
- 6. At the plotter display, press the **DISP** key.
- Select [SART] then press the ENT key to show detailed information for the AIS-SART.
- 8. Confirm that the [STATUS] field is showing "SART TEST". (See page 1-20.)

# **APPENDIX 1 MENU TREE**

# Class A AIS

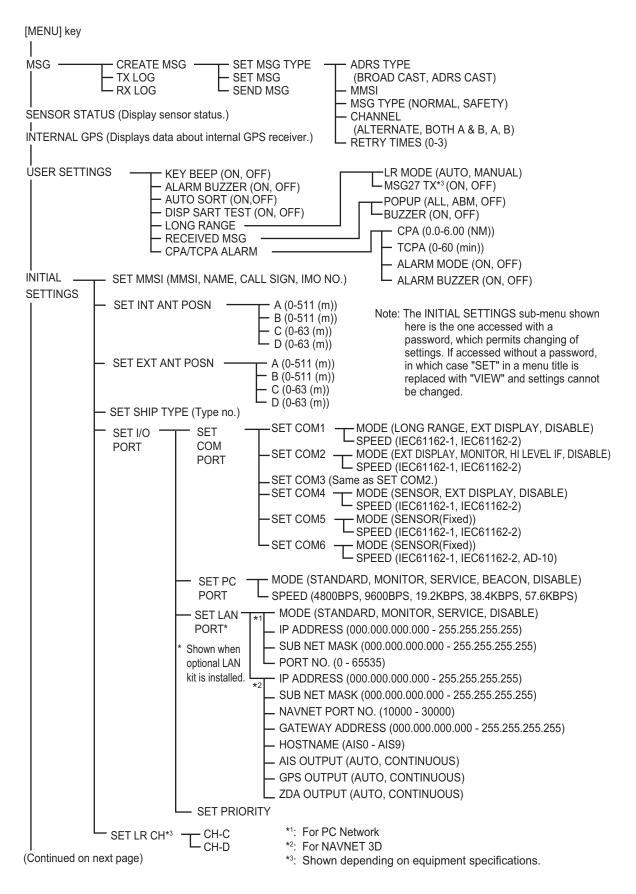

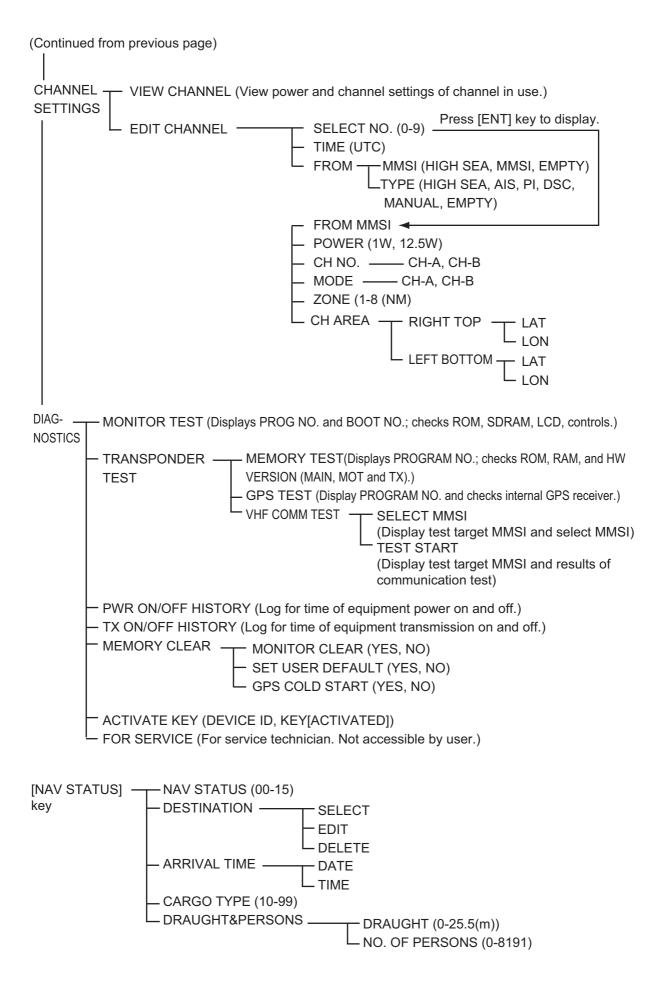

## Inland AIS

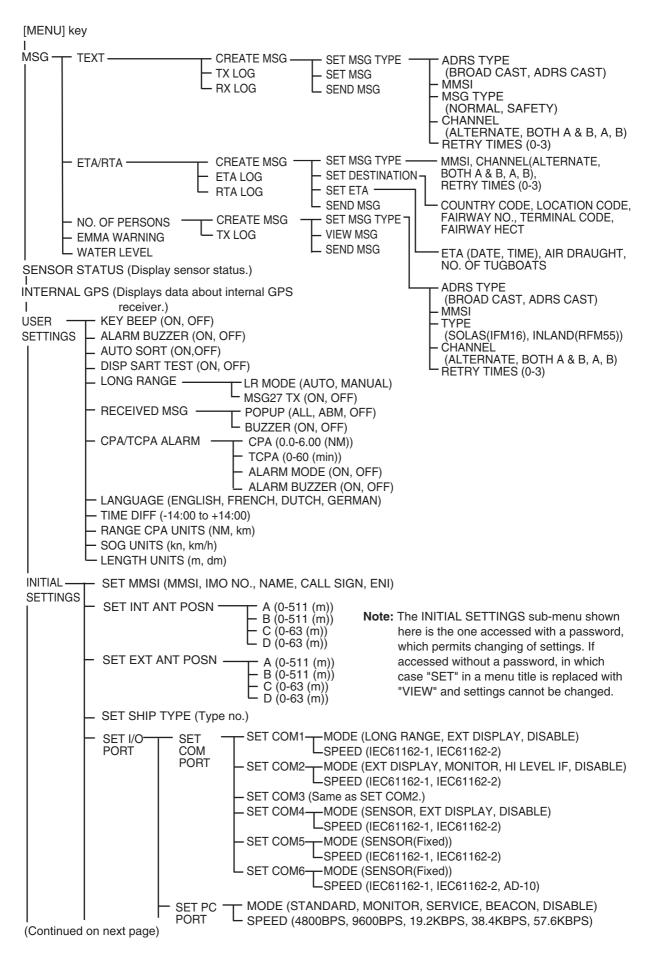

(Continued from previous page)

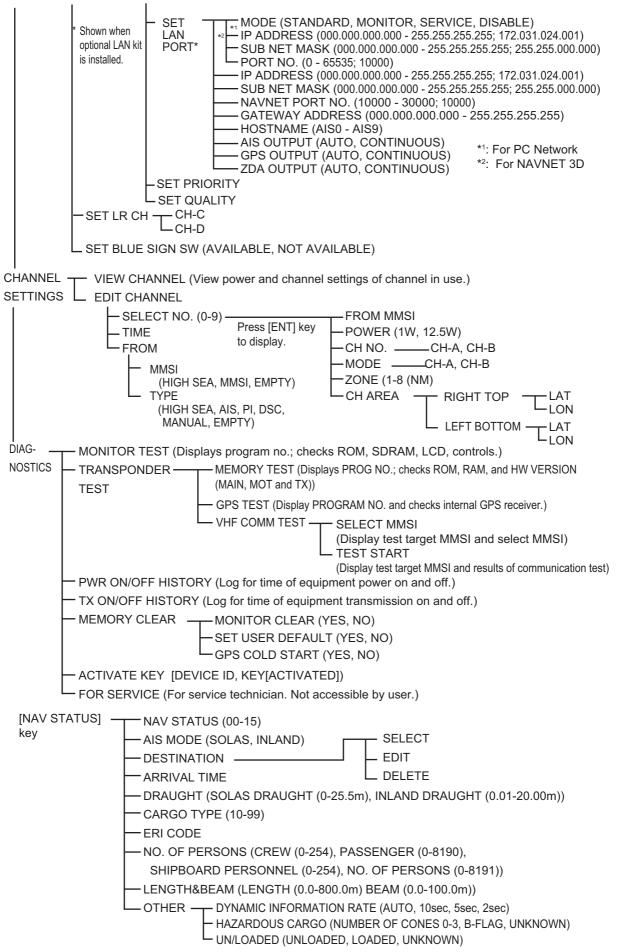

# **APPENDIX 2 OTHER INFORMATION**

# Parts List

This equipment contains complex modules in which fault diagnosis and repair down to component level are not practical (IMO A.694(17)/8.3.1). Only some discrete components are used. FURUNO Electric Co., Ltd. believes identifying these components is of no value for shipboard maintenance; therefore, they are not listed in the manual. Major modules can be located on the parts location photo on page AP-6 and AP-7.

| FURUNO                | Model            | FA-150           |  |  |
|-----------------------|------------------|------------------|--|--|
|                       | Unit             | MONITOR UNIT,    |  |  |
|                       |                  | TRANSPONDER UNIT |  |  |
| ELECTRICAL PARTS LIST |                  |                  |  |  |
|                       | Blk.No.          |                  |  |  |
| TYPE, NAME            |                  | LOCATION         |  |  |
| PRINTED CIRCUIT BOARD |                  |                  |  |  |
| 24P0062, CPU          |                  | MONITOR UNIT     |  |  |
| 24P0034, DSC          | TRANSPONDER UNIT |                  |  |  |
| 24P0043, GPSTB        | TRANSPONDER UNIT |                  |  |  |
| 24P0035, MAIN         | TRANSPONDER UNIT |                  |  |  |
| 24P0036, MOT          | TRANSPONDER UNIT |                  |  |  |
| 24P0037, PWR          |                  | TRANSPONDER UNIT |  |  |
| 24P0033A, RX1         | TRANSPONDER UNIT |                  |  |  |
| 24P0033B, RX2         | TRANSPONDER UNIT |                  |  |  |
| 24P0032, TX           | TRANSPONDER UNIT |                  |  |  |
| GN-8093, GPS RECEIVER |                  | TRANSPONDER UNIT |  |  |

# Parts Location

Monitor Unit

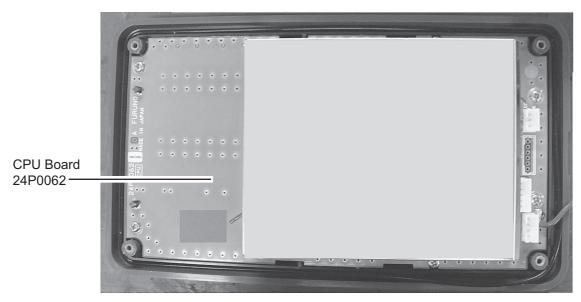

Monitor unit, rear cover opened

#### APPENDIX 2 OTHER INFORMATION

#### Transponder unit

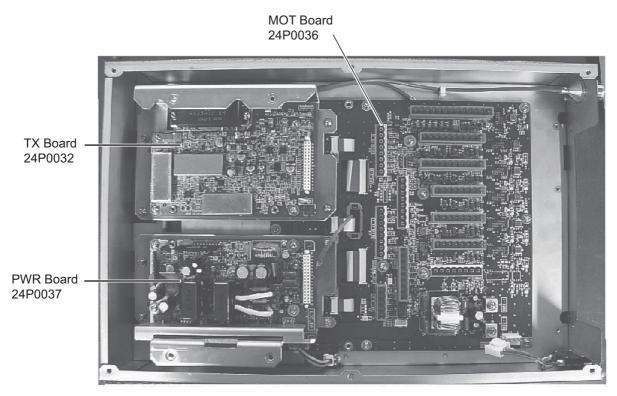

Transponder unit, top cover removed

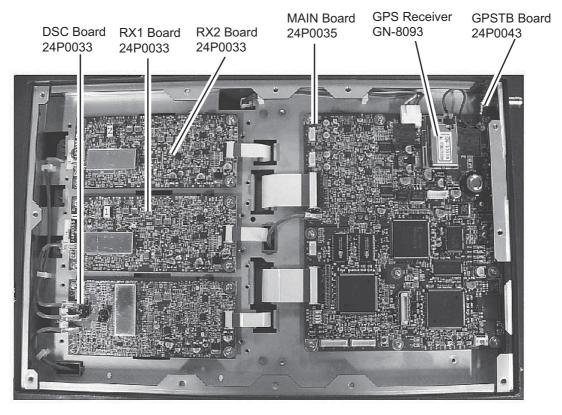

Transponder unit, bottom cover removed

### Digital Interface (IEC 61162-1 Edition 4, IEC 61162-2)

#### Sentence data

#### Input sentences

ABM, ACA, ACK, ACN, AIR, BBM, DTM, GBS, GGA, GLL, GNS, HBT, HDT, LRF, LRI, OSD, PIWWIVD, PIWWSPW, PIWWSSD, PIWWVSD, RMC, ROT, SSD, THS, VBW, VSD, VTG

#### Output sentences

ABK, ACA, ACS, ALC, ALF, ALR, ARC, HBT, LRF, LR1, LR2, LR3, SSD, TXT, PIWWSPR, VDM, VDO, VER, VSD

#### **Transmission interval**

ABK, ALF: With each event ACA: When requested, or at RX ACS: At RX ALC, ALR: 30 s ARC: When refused ACN LRF, LR1, LR2, LR3: At RX HBT: 50 s SSD: When requested TXT: When requested TXT: When requested, or each update VDM: At RX VDO: 1 s VER: When requested, or powered on VSD: When requested

#### Load requirements as listener

Isolation: Provided Input Impedance: Input Impedance: 110 ohms (130K ohms without jumper plug) Max. Voltage: ±14 V to GNDiso Threshold: ±0.2 V (A-B)

Output drive capability

Differential driver output R=50 ohm 2 v min. R=27 ohm 1.5 V min.

*Driver short-circuit current* 60 mA min. 150 mA max.

#### Data transmission

Data is transmitted in serial asynchronous form in accordance with the standard referenced in 2.1 of IEC 61162-1/2. The first bit is a start bit and is followed by data bits, least-significant-bit as illustrated below.

The following parameters are used: Baud rate: 38.4 Kbps /4800 bps

#### APPENDIX 2 OTHER INFORMATION

Data bits: 8 (D7 = 0), parity none Stop bits: 1

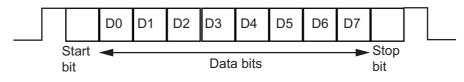

### Serial interface I/O circuit

#### COM1, 2, 3 port

Baud rate selectable from 4800 and 38400 (bps).

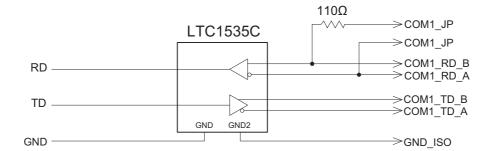

#### COM4,5 port

Baud rate selectable from 4800 and 38400 (bps).

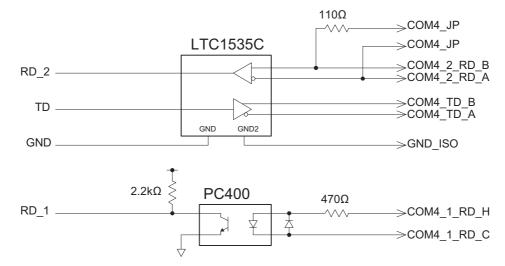

#### COM6 port

Baud rate selectable from 4800 and 38400 (bps).

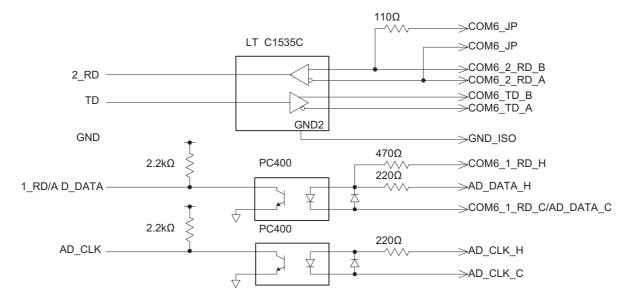

#### APPENDIX 2 OTHER INFORMATION

#### DISP port

Baud rate selectable from 4800 and 38400 (bps).

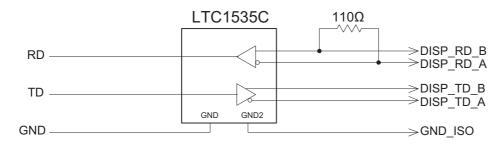

#### Blue Sign port

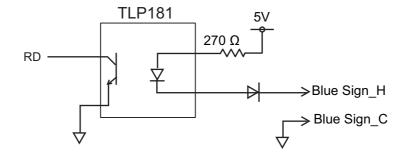

#### **Sentence description**

#### Input sentences

ABM - Addressed binary and safety related message

!\*\*ABM, x, x, x, xxxxxxxx, x, x.x, s--s, x, \*hh<CR><LF>

123 4 56 78

- 1. Total number of sentences needed to transfer the message (1 9)
- 2. Message sentence number (1 9)
- 3. Message sequence identifier (0 3)
- 4. The MMSI of destination AIS unit for the ITU-R M.1371 message (9 digits)
- 5. AIS channel for broadcast of the radio message (0 3)
- 6. VDL message number (6, 12, 25, 26, 70 or 71), see ITU-R M.1371
- 7. Encapsulated data (1 63 bytes)
- 8. Number of fill-bits (0 5)

#### ACA - AIS regional channel assignment message

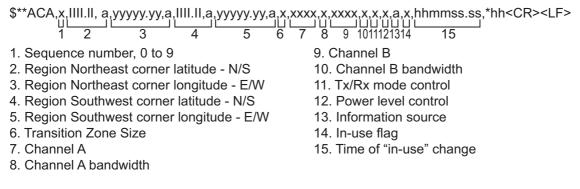

#### ACK - Acknowledge alarm

\$\*\*ACK,xxx,\*hh<CR><LF>

1

1. Local alarm number (identifier) (000 - 999)

#### ACN - Alert command

- \$\*\*ACN,hhmmss.ss,aaa,x.x,x.x,c,a\*hh<CR><LF>
  - 1 2 3 4 5 6
- 1. Time
- 2. Manufacturer mnemonic code
- 3. Alert Identifier
- 4. Alert Instance (1 999999)
- 5. Alert command
- (A=acknowledge, Q=request/repeat information, O=responsibility transfer S=silence)
- 6. Sentence status flag

#### AIR - AIS interrogation request

- - 1 2345 6 789101112
- 1. MMSI of interrogated station 1
- 2. ITU-R M.1371 message requested from station 1
- 3. Message sub-section
- 4. ITU-R M.1371 second message requested from station 1
- 5. Message sub-section
- 6. MMSI of interrogated station 2
- 7. ITU-R M.1371 message requested from station 2
- 8. Message sub-section
- 9. Channel used on request
- 10. No use. Response slot for Message ID 1.1 of Message 15
- 11. No use. Response slot for Message ID 1.2 of Message 15
- 12. No use. Response slot for Message ID 2.1 of Message 15

#### BBM - UAIS broadcast binary message.

- \$\*\*BBM,x,x,x,x,x,x,s--s,x,\*hh<CR><LF>
  - 12345 67
- 1. Total number of sentences needed to transfer the message (1 9)
- 2. Sentence number (1 9)
- 3. Sequential Message identifier (0 9)
- 4. AIS channel for broadcast of the radio message
- 5. VDL message no. (8, 14, 25, 26, 70 or 71)
- 6. Encapsulated data
- 7. Number of fill-bits, 0 to 5

#### DTM - Datum reference

- \$\*\*DTM,ccc,a,x.x,a,x.x,a,x.x,ccc,\*hh<CR><LF>
  - 12345678
- 1. Local datum (W84=WGS84 W72=WGS72 S85=SGS85, P90=PE90 User defined=999, IHO datum code
- 2. Local datum subdivision code (NULL or one character)
- 3. Lat offset, min (-59.99999 59.59999)
- 4. N/S
- 5. Lon offset, min
- 6. E/W
- 7. Altitude offset, meters (no use)
- 8. Reference datum (W84=WGS84 W72=WGS72 S85=SGS85, P90=PE90)

#### GBS - GNSS satellite fault detection

1 2 3 4 5 6 7 8 9 10

- 1. UTC time of GGA or GNS fix associated with this sentence
- 2. Expected error in latitude (0.0 999.9)
- 3. Expected error in longitude (0.0 999.9)
- 4. Expected error in altitude (no use)
- 5. ID number of most likely failed satellite (no use)
- 6. Probability of missed detection for most likely failed satellite (no use)
- 7. Estimate of bias in meters on most likely failed satellite (no use)
- 8. Standard deviation of bias estimate (no use)
- 9. GNSS system ID
- 10 GNSS signal ID

#### GGA - Global positioning system (GPS) fix data

\$\*\*GGA, hhmmss.ss, IIII.II, a, yyyyy.yy, a, x, xx, x.x, x.x, M, x.x, M, x.x, xxxx,\*hh<CR><LF>

- 1 2 3 4 5 6 7 8 9 10 11 12 13 14
- 1. UTC of position (no use)
- 2. Latitude (0.00000 9000.00000)
- 3. N/S
- 4. Longitude (0.00000 18000.00000)
- 5. E/W
- 6. GPS quality indicator
- 7. Number of satellites in use,00-12, may be different from the number in view (no use)
- 8. Horizontal dilution of precision (no use)
- 9. Antenna altitude above/below mean sea level (geoid) (no use)
- 10. Units of antenna altitude, m (no use)
- 11. Geoidal separation (no use)
- 12. Units of geoidal separation, m (no use)
- 13. Age of differential GPS data (no use)
- 14. Differential reference station ID, 0000-1023 (no use)

#### GLL - Geographic position - latitude/longitude

#### GNS - GNSS fix data

\$\*\*GNS,hhmmss.ss,IIII.II,a,IIIII.II,a,c--c,xx,x.x,x.x,x.x,x.x,x.x,a\*hh<CR><LF>

- 1 2 3 1. UTC of position (no use)
- 2. Latitude (0.00000 9000.00000)
- 3. N/S
- 4. Longitude (0.00000 18000.00000)
- 5. E/W
- 6. Mode indicator
- A=Autonomous D=Differential E=Estimated Mode F=Float RTK M=Manual Input Mode N=No fix P=Precise R=Real Time Kinematic S=Simulator Mode
- 7. Total number of satellites in use (00 99)
- 8. HDOP (0.0 999.99)
- 9. Antenna altitude, meters (-999.99 9999.99)
- 10. Geoidal separation (-999.99 9999.99)
- 11. Age of differential data (0 999)
- 12. Differential reference station ID (0000 1023)
- 13. Navigational status indicator (S=Safe C=Caution U=Unsafe V=Navigational status not valid, equipment is not providing navigational status indication)

#### HBT - Heart beat supervision

\$--HBT, x. x, A, x\*hh<CR><LF>

- 1. Configured repeat interval (1 to 999, NULL)
- 2. Equipment status (A/V)
- 3. Sequential sentence identifier (0 to 9)

#### HDT - Heading - true

\$\*\*HDT,xxx.x,T\*hh<CR><LF>

- 1 2
- 1. Heading, degrees (0.00 to 360.00)
- 2. True (T)

#### LRF - Long-range function

\$\*\*LRF,x,xxxxxxxx,c--c,c--c,c--c\*hh<CR><LF>

- 1 2 3 4 5
- 1. Sequence number (0 9)
- 2. MMSI of requester
- 3. Name of requester (1 20 characters)
- 4. Function (1 26 characters)
- 5. Function reply status

\$\*\*LRI,x,a,xxxxxxxx,xxxxxxx,XXXXXXXXX,IIII.II,a,yyyyy.yy,a,IIII.II,a,yyyyy.yy,a\*hh<CR><LF> U U \_\_\_\_\_\_ U \_\_\_\_\_ U \_\_\_\_\_ U \_\_\_\_ U \_\_\_\_ U \_\_\_\_ U \_\_\_\_ U \_\_\_\_ U \_\_\_\_ U \_\_\_\_ U \_\_\_\_ U \_\_\_\_ U \_\_\_\_ U \_\_\_\_ U \_\_\_\_

2 Control flag

- MMSI of requestor
   MMSI of destination
- 5 Latitude N/S (porth-east
- Latitude N/S (north-east coordinate)
   Longitude E/W (north-east coordinate)
- 7. Latitude N/S (south-west coordinate)
- 8. Longitude E/W (south-west coordinate)

#### OSD - Own ship data

- \$\*\*OSD, x.x, A, x.x, a, x.x, a, x.x, x.x, a \*hh<CR><LF>
  - 1 2 3 4 5 6 7 8 9
- 1. Heading, degrees true (0.00 360.00)
- 2. Heading status (A=data valid, V=data invalid)
- 3. Vessel course, degrees true (0.00 359.99)
- 4. Course reference
  - B=Bottom tracking log M=Manually entered W=Water referenced R=Radar tracking (of fixed target) P=Positioning system ground reference
- 5. Vessel speed (0.00 999.999)
- 6. Speed refereence, B/M/W/R/P (See 4.)
- 7. Vessel set, degrees true, manually entered (0.00 360.00)
- 8. Vessel drift (speed), manually entered (0.00 999.999)
- 9. Speed units (K=km/h N=Knots S=statute miles/h)

#### RMC - Recommended minimum specific GPS/TRANSIT data

\$GPRMC, hhmmss.ss, A, IIII.II, a, yyyyy.yy, a, x.x, x.x, ddmmyy, x.x, a, a, a \*hh<CR><LF>

- 1 2 3 4 5 6 7 8 9 10 11 12 13
- 1. UTC of position fix (000000 235959)
- 2. Status (A=data valid, V=navigation receiver warning)
- 3. Latitude (0.0000 9000.0000)
- 4. N/S
- 5. Longitude (0.0000 18000.0000)
- 6. E/W
- 7. Speed over ground, knots (0.0 9999.9)
- 8. Course over ground, degrees true (0.0 359.0)
- 9. Date (010100 311299)
- 10. Magnetic variation, degrees E/W (0.0 180.0/NULL)
- 11. E/W
- 12. Mode indicator

(A=Autonomous D=Differential E=Estimated (dead reckoning) mode F=Float RTK M=Manual input mode N=No fix P=Precise R=Real time kinematic

- S=Simulator mode)
- Navigational status indication (S=Safe C=Caution U=Unsafe V=Navigational status not valid, equipment is not providing navigational status indication

#### ROT - Rate of turn

- \$--ROT,x.x,A\*hh<CR><LF>
  - 1 2
- 1. Rate of turn, deg/min, "-"=bow turns to port (-9999.9 9999.9)
- 2. Status: A=data valid, V=data invalid

#### SSD - UAIS ship static data

\$\*\*SSD,c--c,c--c,xxx,xxx,xx,xx,c, aa\*hh<CR><LF>

1 2 3 4 5 67 8

- 1. Ship's call sign (1 7 characters)
- 2. Ship's name (1 20 characters)
- 3. Pos. ref. point distance, "A," from bow (0 511 Meters)
- 4. Pos. ref. point distance, "B," from stern (0 511 Meters)
- 5. Pos. ref. point distance, "C," from port beam (0 63 Meters)
- 6. Pos. ref. point distance, "D," from starboard beam (0 63 Meters)
- 7. DTE indicator flag
- 8. Source identifier

#### THS - True heading and status

\$--THS, x.x, a \*hh<CR><LF>

- 1. Heading, degrees true (0.00-360.00)
- 2. Mode indicator

(A=Autonomous E=Estimated (dead reckoning) M=Manual input S=Simulator mode V=Data not valid (including standby)

#### VBW - Dual ground/water speed

- \$\*\*VBW,x.x,x.x,x,x.x,x.x,x,x,x,x,x,x,x,\*hh<CR><LF>
  - 1 2 3 4 5 6 7 8 9 10
- 1. (No use) Longitudinal water speed, knots (-9999.99 9999.99)
- 2. (No use) Transverse water speed, knots (-9999.99 9999.99)
- 3. (No use) Status: water speed, A=data valid V=data invalid
- 4. Longitudinal ground speed, knots (-9999.99 9999.99)
- 5. Transverse ground speed, knots (-9999.99 9999.99)
- 6. Status: ground speed, A=data valid V=data invalid
- 7. (No use) Stern transverse water speed, knots (-9999.99 9999.99)
- 8. (No use) Status: stern water speed, A=data valid V=data invalid
- 9. (No use) Stern transverse ground speed, knots (-9999.99 9999.99)
- 10. (No use) Status: stern ground speed, A=data valid V=data invalid

#### VSD - UAIS voyage static data

- \$--VSD,x.x,x.x,x.x,c--c,hhmmss.ss,xx,xx,x.x,x.x\*hh<CR><LF>
  - 1 2 3 4 5 6 7 8 9
- 1. Type of ship and cargo category (0 255)
- 2. Maximum present static draught (0 to 25.5 Meters)
- 3. Persons on-board (0 8191)
- 4. Destination (1 20 characters)
- 5. Estimated UTC of arrival at destination
- 6. Estimated day of arrival at destination (00 to 31(UTC))
- 7. Estimated month of arrival at destination (00 to 12(UTC))
- 8. Navigational status (0 15)
- 9. Regional application flags (0 15)

#### VTG - Course over ground and ground speed

\$--VTG, x.x, T, x.x, M, x.x, N, x.x, K, a,\*hh <CR><LF>

- 1 2 3 4 5 6 7 8 9
- 1. Course over ground, degrees (0.0 359.9)
- 2. T=True (fixed)
- 3. (No use) Course over ground, degrees (0.0 359.9)
- 4. (No use) M=Magnetic (fixed)
- 5. Speed over ground, knots (0.00-9999.9)
- 6. N=Knots (fixed)
- 7. Speed over ground (0.00 9999.9)
- 8. K=km/h (fixed)
- 9. Mode indicator

(A=Autonomous mode, D=Differential mode, E= Estimated (dead reckoning) mode M=Manual input mode, P=Precise, S=Simulator mode, N=Data not valid)

### **Output sentences**

ABK - UAIS addressed and binary broadcast acknowledgement

\$\*\*ABK,xxxxxxxx,x,x,x,x,\*hh<CR><LF>

1 2345

- 1. MMSI of the addressed AIS unit
- 2. AIS channel of reception
- 3. Message ID
- 4. Message sequence number
- 5. Type of acknowledgement

ACA - See "ACA - AIS regional channel assignment message" on page AP-10.

ACS - Channel management information source

\$\*\*ACS,x,xxxxxxxx,hhmmss.ss,xx,xx,xxxx,\*hh<CR><LF>

1 2 3 4 5 6 1. Sequence number (0 - 9)

- 2. MMSI of originator
- 3. UTC at receipt of channel management information
- 4. UTC day (01 31)
- 5. UTC month (01 12)
- 6. UTC year

#### ALC - Cyclic alert list

\$\*\*ALC,xx,xx,xx,x.x, aaa,x.x,x.x,x.x,.\*\*hh<CR><LF>

1234 56789

- 1. Total number of sentences for this message (01 to 99)
- 2. Sentence number (01 to 99)
- 3. Sequential message identifier (00 to 99)
- 4. Number of alert entries
- 5. Manufacturer mnemonic code Alert entry 1 See Note
- 6. Alert identifier
- 7. Alert instance
- 8. Revision counter 9. Additional Alert entries (see Note)

Note: Alert entry 0 - n: Each alert entry consists of

- Manufacturer Identifier (see ALF Manufactuer Identifier)
- Alert Identifier (see ALF Alert identifier)
- Alert instance (see ALF instance)
- Revision counter (see ALF revision counter)

#### ALF - Alert sentence

- \$\*\*ALF,x,x,x,hhmmss.ss,a,a,a,aaa,x.x,x.x,x.x,x,c--c,\*hh<CR><LF>
  - 1 2 3 4 5 6 7 8 9 10 11 12 13
- 1. Total number of ALF sentences for this message (1, 2)
- 2. Sentence number (1, 2)
- 3. Sequential message identifier (0 to 9)
- 4. Time of last change
- 5. Alert category (A=Category A, B=Category B, C=Category C, NULL)
- 6. Alert priority (E=Emergency Alarm, A=Alarm, W=Warning, C=Caution, NULL)
- 7. Alert state
  - V=active unacknowledged,
  - S=active silenced,
  - A=active acknowledged or active,
  - O=active responsibility transferred,
  - U=rectified unacknowledged,
  - N=normal,
  - NULL
- 8. Manufacturer mnemonic code
- 9. Alert identifier
- 10. Alert instance (1 to 999999)
- 11. Revision counter (1 to 99)
- 12. Escalation counter (0 to 9)

1

13. Alert text

#### ALR - Set alarm state

\$\*\*ALR,hhmmss.ss,xxx,A,A,c-c,\*hh<CR><LF>

2345

- 1. Time of alarm condition change, UTC
- 2. Unique alarm number (identifier) at alarm source (000 999)
- 3. Alarm condition (A=threshold exceeded, V=not exceeded)
- 4. Alarm acknowledge state (A=acknowledged, V=not acknowledged)
- 5. Alarm description text (alphanumeric)

#### ARC - Alert commnad refused

- \$\*\*ARC,hhmmss.ss,aaa,x.x,x.x,c\*hh<CR><LF>
  - 1 2 3 4 5
- 1. Time
- 2. Manufacturer mnemonic code
- 3. Alert identifier
- 4. Alert instance (1-999999)
- 5. Refused alert command
- A=acknowledge Q=request/repeat information O=responsibility transfer S=silence

#### HBT - Heart beat supervision

- \$--HBT, x. x, A, x\*hh<CR><LF>
- 1 2 3
- 1. Configured repeat interval (1 to 999, NULL)
- 2. Equipment status (A/V)
- 3. Sequential sentence identifier (0 to 9)

```
LRF - See "LRF - Long-range function" on page AP-13
```

LR1 - Long-range reply with destination for function request "A"

2

6

3 4 5

1. Sequence number

1

- 2. MMSI of responder
- 3. MMSI of requester (reply destination)
- 4. Ship's name (1 20 characters)
- 5. Call sign (1 7 characters)
- 6. IMO number, (9-digit number)

#### LR2 - Long-range reply for function requests "B, C, E, and F"

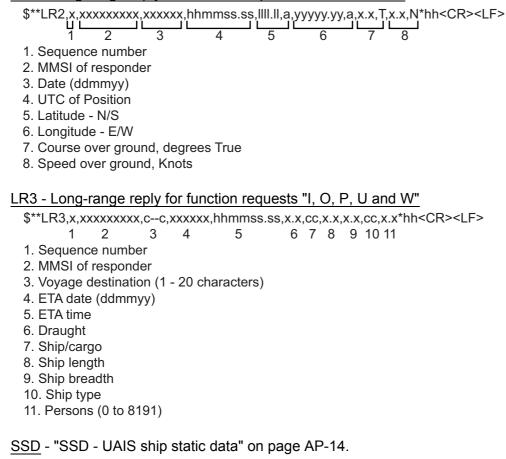

#### TXT - Text transmission

- \$--TXT,xx,xx,xx,c--c\*hh<CR><LF>
  - 12 3 4
- 1. Total number of sentences (01 99)
- 2. Sentence number (01 99)
- 3. Text identifier
- 4. Text message

#### VDM - VHF data-link message

- \$\*\*VDM,x,x,x,x,s--s,x,\*hh<CR><LF>
  - 1234 5 6
- 1. Total number of sentences needed to transfer the message (1 to 9)
- 2. Message sentence number (1 to 9)
- 3. Sequential message identifier (0 to 9, NULL)
- 4. AIS channel Number
- 5. Encapsulated ITU-R M.1371 radio message (1 63 bytes)
- 6. Number of fill-bits (0 to 5)

#### VDO - UAIS VHF data-link own-vessel report

!AIVDO,x,x,x,x,s--s,x,\*hh<CR><LF>

123456

- 1. Total number of sentences needed to transfer the message (1 to 9)
- 2. Message sentence number (1 to 9)
- 3. Sequential message identifier (0 to 9, NULL)
- 4. AIS channel Number (A or B)
- 5. Encapsulated ITU-R M.1371 radio message (1 63 bytes)
- 6. Number of fill-bits (0 to 5)

#### VER - Version

- \$AIVER,x,x,aa,c-c,c-c,c-c,c-c,c-c,x,\*hh<CR><LF>
- 12345678910
- 1. Total number of sentences needed (1 to 9)
- 2. Sentence number (1 to 9)
- 3. Device type (AI)
- 4. Vendor ID
- 5. Unique Identifier
- 6. Manufacturer serial number
- 7. Model code (product code)
- 8. Software revision
- 9. Hardware revision
- 10. Sequential message identifier (0 to 9)

VSD - See "VSD - UAIS voyage static data" on page AP-15.

### Inland AIS specific sentences

#### Input sentences

#### PIWWIVD - Inland waterway voyage data

- 1. Reporting rate, 0-15 1 to 9
- 2. No. of blue cones, 0-3, 4=B-Flag, 5=unknown (default)
- 3. Loaded/unloaded, 1=loaded, 2=unloaded, 0=not available (default)
- 4. Inland draught, 0.01-20.00(m), 0=unknown (default)
- 5. Air draught, 0.01-40.00(m), 0=unknown (default)
- 6. No. of tugboats, 0-6,7=unknown (default)
- 7. No. of crew members, 0-254, 255=unknown (default)
- 8. No. of passengers, 0-8190, 8191=unknown (default)
- 9. No. of shipboard personnel, 0-254, 255=unknown (default)

#### PIWWSPW - Inland AIS security password

\$PIWWSPW a, x, c - - - c, x, hh<CR><LF> 1 2 3 4

- 1. Mode (E: Password input, C: Password change)
- 2. Password level (1: Maintenance password, 2: User password
- 3. Password (At least 6 characters)
- 4. Valid time (0 and 1-60 (s))

#### PIWWSSD - Inland waterway static ship data

\$PIWWSSD CCCCCCCC, xxxx, xxxx, xxxx, x, x, x, hh<CR><LF>

1 2 3 4 5 6

- 1. ENI no. (0000000-9999 9999)
- 2. ERI ship type (0-9999)
- 3. Length of ship (0.0-800.0(m))
- 4. Beam of ship (0.0-100.0(m))
- 5. Quality of speed information (1: High, 0: Low)
- 6. Quality of course information (1: High, 0: Low)
- 7. Quality of heading information (1: High, 0: Low)

#### PIWWVSD - Inland waterway voyage data

9 10

- 1. Reporting rate. 1: SOLAS reporting rate, 2: 2s, 0:not available (default)
- 2. Blue sign, 1: Not set, 2: Set, 0: Not available (default)
- 3. Hazardous cargo 0-3, 4=B-Flag, 5=unknown (default)
- 4. Loaded/unloaded, 1=loaded, 2=unloaded, 0=not available (default)
- 5. Static draught, 0.01-20.00(m), 0=unknown (default)
- 6. Air draught, 0.01-40.00(m), 0=unknown (default)
- 7. No. of tugboats, 0-6,7=unknown (default)
- 8. No. of crew members, 0-254, 255=unknown (default)
- 9. No. of passengers, 0-8190, 8191=unknown (default)
- 10. No. of shipboard personnel, 0-254, 255=unknown (default)

#### **Output sentences**

#### PIWWSPR - Inland AIS security password response

\$PIWWSPR a, x, x, x, hh<CR><LF> 1 2 3 4

- 1. Mode (E: Password input, C: Password change)
- 2. Password level (1: Maintenance password, 2: User password
- 3. Valid time (0-60 (s))
- 4. Status (0: Pass, 1: Fail)

# VHF Channel List

#### International mode

| Ch No. | Freq.   | Ch No. | Freq.    | Ch No. | Freq.    | Ch No. | Freq.    |
|--------|---------|--------|----------|--------|----------|--------|----------|
| 1001   | 156.05  | 1088   | 157.425  | 277    | 156.8875 | 2079   | 161.575  |
| 1002   | 156.1   | 1201   | 156.0625 | 1278   | 156.9375 | 2080   | 161.625  |
| 1003   | 156.15  | 1202   | 156.1125 | 1279   | 156.9875 | 2081   | 161.675  |
| 1004   | 156.2   | 1203   | 156.1625 | 1280   | 157.0375 | 2082   | 161.725  |
| 1005   | 156.25  | 1204   | 156.2125 | 1281   | 157.0875 | 2083   | 161.775  |
| 6      | 156.3   | 1205   | 156.2625 | 1282   | 157.1375 | 2084   | 161.825  |
| 1007   | 156.35  | 1206   | 156.3125 | 1283   | 157.1875 | 2085   | 161.875  |
| 1018   | 156.9   | 1207   | 156.3625 | 1284   | 157.2375 | 2086   | 161.925  |
| 1019   | 156.95  | 208    | 156.4125 | 1285   | 157.2875 | 2087   | 161.975  |
| 1020   | 157     | 209    | 156.4625 | 1286   | 157.3375 | 2088   | 162.025  |
| 1021   | 157.05  | 210    | 156.5125 | 1287   | 157.3875 | 2201   | 160.6625 |
| 1022   | 157.1   | 211    | 156.5625 | 2001   | 160.65   | 2202   | 160.7125 |
| 1023   | 157.15  | 212    | 156.6125 | 2002   | 160.7    | 2203   | 160.7625 |
| 1024   | 157.2   | 213    | 156.6625 | 2003   | 160.75   | 2204   | 160.8125 |
| 1025   | 157.25  | 214    | 156.7125 | 2004   | 160.8    | 2205   | 160.8625 |
| 1026   | 157.3   | 215    | 156.7625 | 2005   | 160.85   | 2206   | 160.9125 |
| 1027   | 157.35  | 216    | 156.8125 | 2007   | 160.95   | 2207   | 160.9625 |
| 1028   | 157.4   | 217    | 156.8625 | 8      | 156.4    | 2218   | 161.5125 |
| 1060   | 156.025 | 1218   | 156.9125 | 9      | 156.45   | 2219   | 161.5625 |
| 1061   | 156.075 | 1219   | 156.9625 | 10     | 156.5    | 2220   | 161.6125 |
| 1062   | 156.125 | 1220   | 157.0125 | 11     | 156.55   | 2221   | 161.6625 |
| 1063   | 156.175 | 1221   | 157.0625 | 12     | 156.6    | 2222   | 161.7125 |
| 1064   | 156.225 | 1222   | 157.1125 | 13     | 156.65   | 2223   | 161.7625 |
| 1065   | 156.275 | 1223   | 157.1625 | 14     | 156.7    | 2224   | 161.8125 |
| 1066   | 156.325 | 1224   | 157.2125 | 15     | 156.75   | 2225   | 161.8625 |
| 67     | 156.375 | 1225   | 157.2625 | 16     | 156.8    | 2226   | 161.9125 |
| 68     | 156.425 | 1226   | 157.3125 | 17     | 156.85   | 2227   | 161.9625 |
| 69     | 156.475 | 1227   | 157.3625 | 2018   | 161.5    | 2228   | 162.0125 |
| 70     | 156.525 | 1228   | 157.4125 | 2019   | 161.55   | 2260   | 160.6375 |
| 71     | 156.575 | 1260   | 156.0375 | 2020   | 161.6    | 2261   | 160.6875 |
| 72     | 156.625 | 1261   | 156.0875 | 2021   | 161.65   | 2262   | 160.7375 |
| 73     | 156.675 | 1262   | 156.1375 | 2022   | 161.7    | 2263   | 160.7875 |
| 74     | 156.725 | 1263   | 156.1875 | 2023   | 161.75   | 2264   | 160.8375 |
| 75     | 156.775 | 1264   | 156.2375 | 2024   | 161.8    | 2265   | 160.8875 |
| 76     | 156.825 | 1265   | 156.2875 | 2025   | 161.85   | 2266   | 160.9375 |
| 77     | 156.875 | 1266   | 156.3375 | 2026   | 161.9    | 2278   | 161.5375 |
| 1078   | 156.925 | 267    | 156.3875 | 2027   | 161.95   | 2279   | 161.5875 |
| 1079   | 156.975 | 268    | 156.4375 | 2028   | 162      | 2280   | 161.6375 |
| 1080   | 157.025 | 269    | 156.4875 | 2060   | 160.625  | 2281   | 161.6875 |
| 1081   | 157.075 | 270    | 156.5375 | 2061   | 160.675  | 2282   | 161.7375 |
| 1082   | 157.125 | 271    | 156.5875 | 2062   | 160.725  | 2283   | 161.7875 |
| 1083   | 157.175 | 272    | 156.6375 | 2063   | 160.775  | 2284   | 161.8375 |
| 1084   | 157.225 | 273    | 156.6875 | 2064   | 160.825  | 2285   | 161.8875 |
| 1085   | 157.275 | 274    | 156.7375 | 2065   | 160.875  | 2286   | 161.9375 |
| 1086   | 157.325 | 275    | 156.7875 | 2066   | 160.925  | 2287   | 161.9875 |
| 1087   | 157.375 | 276    | 156.8375 | 2078   | 161.525  |        |          |

#### APPENDIX 2 OTHER INFORMATION

#### USA mode

| Ch No.       | Freq.   | Ch No. | Freq.    | Ch No. | Freq.    | Ch No. | Freq.    |
|--------------|---------|--------|----------|--------|----------|--------|----------|
| 1001         | 156.05  | 1088   | 157.425  | 277    | 156.8875 | 2079   | 161.575  |
|              |         | 1201   | 156.0625 | 1278   | 156.9375 | 2080   | 161.625  |
| 1003         | 156.15  | 1202   | 156.1125 | 1279   | 156.9875 | 2081   | 161.675  |
| 1000         | 100110  | 1202   | 156.1625 | 1280   | 157.0375 | 2082   | 161.725  |
| 1005         | 156.25  | 1200   | 156.2125 | 1280   | 157.0875 | 2083   | 161.775  |
| 6            | 156.3   | 1204   | 156.2625 | 1282   | 157.1375 | 2003   | 161.825  |
| 1007         | 156.35  | 1200   | 156.3125 | 1283   | 157.1875 | 2085   | 161.875  |
| 1018         | 156.9   | 1200   | 156.3625 | 1283   | 157.2375 | 2005   | 161.925  |
| 1010         | 156.95  | 208    | 156.4125 | 1285   | 157.2875 | 2000   | 161.975  |
| 1010         | 157     | 200    | 156.4625 | 1286   | 157.3375 | 2007   | 162.025  |
| 1020         | 157.05  | 203    | 156.5125 | 1287   | 157.3875 | 2000   | 160.6625 |
| 1021         | 157.03  | 210    | 156.5625 | 2001   | 160.65   | 2201   | 160.7125 |
| 1022         | 157.15  | 211    | 156.6125 | 2001   | 160.00   | 2202   | 160.7625 |
| 1023         | 157.13  | 212    | 156.6625 | 2002   | 160.75   | 2203   | 160.8125 |
| 1024         | 157.25  | 213    | 156.7125 | 2003   | 160.8    | 2204   | 160.8625 |
| 1025         | 157.25  | 214    | 156.7625 |        | 160.85   |        | 160.8025 |
|              | 157.35  | 215    | 156.8125 | 2005   | 160.85   | 2206   | 160.9625 |
| 1027<br>1028 | 157.35  | 210    | 156.8625 | 2007   | 156.4    | 2207   | 160.9025 |
| 1020         | 157.4   | 1218   | 156.9125 | 8      | 156.45   | 2218   | 161.5625 |
| 1001         | 156.075 | 1210   | 156.9125 | 9      | 156.5    | 2219   | 161.6125 |
| 1061         | 150.075 |        | 150.9025 | 10     | 156.55   | 2220   | 161.6625 |
| 1002         | 450 475 | 1220   |          | 11     | 156.6    | 2221   | 161.7125 |
| 1063         | 156.175 | 1221   | 157.0625 | 12     |          | 2222   |          |
| 1064         | 156.225 | 1222   | 157.1125 | 13     | 156.65   | 2223   | 161.7625 |
| 1065         | 156.275 | 1223   | 157.1625 | 14     | 156.7    | 2224   | 161.8125 |
| 1066         | 156.325 | 1224   | 157.2125 | 15     | 156.75   | 2225   | 161.8625 |
| 67           | 156.375 | 1225   | 157.2625 | 16     | 156.8    | 2226   | 161.9125 |
| 68           | 156.425 | 1226   | 157.3125 | 17     | 156.85   | 2227   | 161.9625 |
| 69           | 156.475 | 1227   | 157.3625 | 2018   | 161.5    | 2228   | 162.0125 |
| 70           | 156.525 | 1228   | 157.4125 | 2019   | 161.55   | 2260   | 160.6375 |
| 71           | 156.575 | 1260   | 156.0375 | 2020   | 161.6    | 2261   | 160.6875 |
| 72           | 156.625 | 1261   | 156.0875 | 2021   | 161.65   | 2262   | 160.7375 |
| 73           | 156.675 | 1262   | 156.1375 | 2022   | 161.7    | 2263   | 160.7875 |
| 74           | 156.725 | 1263   | 156.1875 | 2023   | 161.75   | 2264   | 160.8375 |
| 75           | 156.775 | 1264   | 156.2375 | 2024   | 161.8    | 2265   | 160.8875 |
| 76           | 156.825 | 1265   | 156.2875 | 2025   | 161.85   | 2266   | 160.9375 |
| 77           | 156.875 | 1266   | 156.3375 | 2026   | 161.9    | 2278   | 161.5375 |
| 1078         | 156.925 | 267    | 156.3875 | 2027   | 161.95   | 2279   | 161.5875 |
| 1079         | 156.975 | 268    | 156.4375 | 2028   | 162      | 2280   | 161.6375 |
| 1080         | 157.025 | 269    | 156.4875 | 2060   | 160.625  | 2281   | 161.6875 |
| 1081         | 157.075 | 270    | 156.5375 | 2061   | 160.675  | 2282   | 161.7375 |
| 1082         | 157.125 | 271    | 156.5875 | 2062   | 160.725  | 2283   | 161.7875 |
| 1083         | 157.175 | 272    | 156.6375 | 2063   | 160.775  | 2284   | 161.8375 |
| 1084         | 157.225 | 273    | 156.6875 | 2064   | 160.825  | 2285   | 161.8875 |
| 1085         | 157.275 | 274    | 156.7375 | 2065   | 160.875  | 2286   | 161.9375 |
| 1086         | 157.325 | 275    | 156.7875 | 2066   | 160.925  | 2287   | 161.9875 |
| 1087         | 157.375 | 276    | 156.8375 | 2078   | 161.525  |        |          |

Note: 1 W power on CH13 and CH67.

# ERI Codes

|              |    | ERI code                                                                            | AIS o          | ode          |
|--------------|----|-------------------------------------------------------------------------------------|----------------|--------------|
| Full<br>code | U  | Ship name (EN)                                                                      | First<br>digit | Second digit |
| 8000         | No | VESSEL., TYPE UNKNOWN                                                               | 9              | 9            |
| 8010         | V  | MOTOR FREIGHTER                                                                     | 7              |              |
| 8020         | V  | MOTOR TANKER                                                                        | 8              |              |
| 8021         | V  | MOTOR TANKER, LIQUID CARGO, TYPE N                                                  | 8              |              |
| 8022         | V  | MOTOR TANKER, LIQUID CARGO, TYPE C                                                  | 8              | 0            |
| 8023         | V  | MOTOR TANKER, DRY CARGO AS IF LIQUID (E.G.CEMENT)                                   | 8              |              |
| 8030         | V  | CONTAINER VESSEL                                                                    | 7              |              |
| 8040         | V  | GAS TANKER                                                                          | 8              |              |
| 8050         | С  | MOTOR FREIGHTER, TUG                                                                | 7              |              |
| 8060         | С  | MOTOR TANKER, TUG                                                                   | 8              |              |
| 8070         | С  | MOTOR FREIGHTER WITH ONE OR MORE SHIPS ALONGSIDE                                    | 7              |              |
| 8080         | С  | MOTOR FREIGHTER WITH TANKER                                                         | 8              |              |
| 8090         | С  | MOTOR FREIGHTER PUSHING ONE OR MORE FREIGHTERS                                      | 7              |              |
| 8100         | С  | MOTOR FREIGHTER PUSHING AT LEAST ONE TANK-SHIP                                      | 8              |              |
| 8110         | No | TUG, FREIGHTER                                                                      | 7              |              |
| 8120         | No | TUG, TANKER                                                                         | 8              |              |
| 8130         | С  | TUG, FREIGHTER, COUPLED                                                             | 3              | 1            |
| 8140         | С  | TUG, FREIGHTER/TANKER, COUPLED                                                      | 3              | 1            |
| 8150         | V  | FREIGHTBARGE                                                                        | 9              |              |
| 8160         | V  | TANKBARGE                                                                           | 9              |              |
| 8161         | V  | TANKBARGE, LIQUID CARGO , TYPE N                                                    | 9              |              |
| 8162         | V  | TANKBARGE, LIQUID CARGO , TYPE C                                                    | 9              |              |
| 8163         | v  | TANKBARGE, DRY CARGO AS IF LIQUID (E.G.CEMENT)                                      | 9              | 9            |
| 8170         | v  | FREIGHTBARGE WITH CONTAINERS                                                        | 8              |              |
| 8180         | Ň  | TANKBARGE, GAS                                                                      | 9              |              |
| 8210         | Č  | PUSHTOW, ONE CARGO BARGE                                                            | 7              |              |
| 8220         | C  | PUSHTOW, TWO CARGO BARGES                                                           | 7              |              |
| 8230         | C  | PUSHTOW, THREE CARGO BARGES                                                         | 7              |              |
| 8240         | C  | PUSHTOW, FOUR CARGO BARGES                                                          | 7              |              |
| 8250         | C  | PUSHTOW, FIVE CARGO BARGES                                                          | 7              |              |
| 8260         | C  | PUSHTOW, SIX CARGO BARGES                                                           | 7              |              |
| 8270         | C  | PUSHTOW, SIX CARGO BARGES<br>PUSHTOW, SEVEN CARGO BARGES                            | 7              |              |
| 8280         | C  | PUSHTOW, SEVEN CARGO BARGES<br>PUSHTOW, EIGTH CARGO BARGES                          | 7              |              |
|              | C  |                                                                                     |                |              |
| 8290         | -  | PUSHTOW, NINE OR MORE BARGES                                                        | 7              |              |
| 8310         | C  | PUSHTOW, ONE TANK / GAS BARGE                                                       | 8              |              |
| 8320         | C  | PUSHTOW, 2 BARGES AT LEAST ONE TANKER/GAS BARGE                                     | 8              |              |
| 8330         | C  | PUSHTOW, 3 BARGES AT LEAST ONE TANKER/GAS BARGE                                     | 8              |              |
| 8340         | C  | PUSHTOW, 4 BARGES AT LEAST ONE TANKER/GAS BARGE                                     | 8              |              |
| 8350         | C  | PUSHTOW, 5 BARGES AT LEAST ONE TANKER/GAS BARGE                                     | 8              |              |
| 8360         | С  | PUSHTOW, 6 BARGES AT LEAST ONE TANKER/GAS BARGE                                     | 8              |              |
| 8370         | C  | PUSHTOW, 7 BARGES AT LEAST ONE TANKER/GAS BARGE                                     | 8              |              |
| 8380         | С  | PUSHTOW, 8 BARGES AT LEAST ONE TANKER/GAS BARGE                                     | 8              |              |
| 8390         | C  | PUSHTOW, 9 OR MORE BARGES AT LEAST ONE TANKER/GAS BARGE                             | 8              |              |
| 8400         | V  | TUG, SINGLE                                                                         | 5              | 2            |
| 8410         | -  | TUG, ONE OR MORE TOWS                                                               | 3              |              |
| 8420         | C  | TUG, ASSISTING A VESSEL OR LINKED COMBINATION                                       | 3              |              |
| 8430         | V  | PUSHBOAT, SINGLE                                                                    | 9              |              |
| 8440         | V  | PASSENGER SHIP, FERRY, CRUISE SHIP, RED CROSS SHIP                                  | 6              |              |
| 8441         | V  | FERRY                                                                               | 6              |              |
| 8442         | V  | RED CROSS SHIP                                                                      | 5              |              |
| 8443         | V  | CRUISE SHIP                                                                         | 6              |              |
| 8444         | V  | PASSENGER SHIP WITHOUT ACCOMODATION                                                 | 6              |              |
| 8450         | V  | SERVICE VESSEL, POLICE PATROL, PORT SERVICE                                         | 9              | 9            |
| 8460         | V  | VESSEL, WORK MAINTAINANCE CRAFT, FLOATING DERRICK, CABLE<br>SHIP, BUOY SHIP, DREDGE | 3              | 3            |
| 8470         | С  | OBJECT, TOWED, NOT OTHERWISE SPECIFIED                                              | 9              |              |
| 8480         | V  | FISHING BOAT                                                                        | 3              |              |
| 8490         | V  | BUNKERSHIP                                                                          | 9              |              |
| 8500         | V  | BARGE, TANKER, CHEMICAL                                                             | 8              | 0            |
| 8510         | С  | OBJECT, NOT OTHERWISE SPECIFIED                                                     | 9              |              |
| 1500         | V  | GENERAL CARGO VESSEL MARITIME                                                       | 7              | 9            |
| 1510         | V  | UNIT CARRIER MARITIME                                                               | 7              | 9            |
| 1520         | V  | BULK CARRIER MARITIME                                                               | 7              |              |
| 1530         | V  | TANKER                                                                              | 8              |              |
| 1540         | Ň  | LIQUIFIED GAS TANKER                                                                | 8              |              |
| 1850         | Ň  | PLEASURE CRAFT, LONGER THAN 20 METRES                                               | 3              |              |
| 1900         | Ň  | FAST SHIP                                                                           | 4              |              |
| 1910         | V  | HYDROFOIL                                                                           | 4              |              |
|              | v  |                                                                                     | Ŧ              | -            |

# Terminology, Units, Symbols

# Terminology

| Abbreviation | Meaning                           | Abbreviation | Meaning                                |
|--------------|-----------------------------------|--------------|----------------------------------------|
| 2D           | Two Dimensional Positioning       | DTL          | Detail                                 |
| 3D           | Three Dimensional Positioning     | E            | East                                   |
| ABM          | Addressed Binary Message          | E. G         | for example                            |
| ADRS         | Address                           | EMMA         | European Multiservice Meteoro-         |
| AIS          | Automatic Identification          |              | logical Awareness system               |
|              | System                            | ENI          | Unique European Vessel                 |
| ALARM        | Alarm                             |              | Identification Number                  |
| ALT          | Altitude                          | ENT          | Enter                                  |
| ANT          | Antenna                           | EPFS         | Electronic Position Fixing             |
| APR          | April                             |              | System                                 |
| AtoN         | Aids to Navigation                | ERI          | Electronic Reporting                   |
| AUG          | August                            |              | International                          |
| AUTO         | Automatic                         | ERR          | Error                                  |
| AVAIL        | Available                         | ETA          | Estimated Time of Arrival              |
| BAM          | Bridge Alert Management           | EXT          | External                               |
| BASE         | Base Station                      | FEB          | February                               |
| BRG          | Bearing                           | FIX          | Fix                                    |
| CH           | Channel                           | FULL         | Full                                   |
| CHG          | Change                            | GND          | Ground                                 |
| CLR          | Clear                             | GNSS         | Global Navigation Satellite            |
| CNCL         | Cancel                            | 0.50         | System                                 |
| COG          | Course Over the Ground            | GPS          | Global Positioning System              |
| COM, COMM    | Communication                     | Н            | High                                   |
| CONT         | Contrast                          | HDG          | Heading                                |
| CPA          | Closest Point of Approach         | HECT         | Hectometer                             |
| CPU          | Central Processing Unit           | HI           | High                                   |
| CRS          | Course                            | HS           | Harmful Substances<br>(applies to AIS) |
| D2D          | Differential and 2D               |              | High Speed Craft                       |
| D3D          | Differential and 3D               | HSC          | 0 1                                    |
| DATE         | Date                              | HW           | Hardware                               |
| DAY<br>DEC   | Day<br>December                   | I/O<br>ID    | Input/Output<br>Identification         |
| DEC          | Decrease                          | IEC          | International Electrotechnical         |
| DECK         | Delete                            |              | Communication                          |
| DEST         | Destination                       | IF           | Interface                              |
| DG           |                                   | IFM          | International Function Message         |
| DG           | Dangerous Goods Differential GNSS | IMO          | International Maritime                 |
| DGNSS        | Differential GPS                  |              | Organization                           |
| DIFF         | Difference                        | INFO         | Information                            |
| DIFF         | Dimerence                         | INT          | Internal                               |
| DISP         | Display                           | INTRD        | Intruding Ships                        |
| DNG          | Danger                            | IP           | Internet Protocol (Address)            |
| DNGR         | Danger                            | JAN          | January                                |
| DOP          | Dilution Of Precision             | JUN          | June                                   |
| DPTH         | Depth                             | L            | Low, left                              |
| DSC          | Digital Selective Calling         | L/L          | Latitude/Longitude                     |
| 000          | Digital Sciective Calling         |              |                                        |

| Abbreviat<br>ion | Meaning                          | Abbreviation | Meaning                                       |
|------------------|----------------------------------|--------------|-----------------------------------------------|
| LAN              | Local Area Network               | RNG          | Range                                         |
| LAT              | Latitude                         | ROM          | Read Only Memory                              |
| LEN              | Length                           | ROT          | Rate Of Turn                                  |
| LOG              | Log                              | RTA          | Requested Time of Arrival                     |
| LON              | Longitude                        | RX           | Receive                                       |
| LR               | Long Range                       | S            | South                                         |
| LT               | Local Time                       | S/C          | SOG/COG                                       |
| MAR              | March                            | SAR          | Search And Rescue                             |
| MAX              | Maximum                          | SART         | Search And Rescue Transponder                 |
| MAY              | Мау                              | SART ACT.    | SART active                                   |
| MENU             | Menu                             | SDRAM        | Synchronous Dynamic RAM                       |
| MIN              | Minimum                          | SE           | Southeast                                     |
| MKD              | Minimum Keyboard Display         | SEL          | Select                                        |
| MMSI             | Maritime Mobile Services         | SEP          | September                                     |
| МОТ              | Identity number<br>Mother Board  | SET          | Set (i.e., set and drift, or setting a value) |
| MP               | Maritime Pollutant               | SIM          | Simulation                                    |
| 1711             | (applies to AIS)                 | SOG          | Speed Over the Ground                         |
| MSG              | Message                          | SOLAS        | Safety Of Life At Sea                         |
| N                | North                            | SPD          | Speed                                         |
| NAV              | Navigation                       | STS          | Status                                        |
| NE               | Northeast                        | STW          | Speed Through the Water                       |
| NO.              | Number                           | SW           | Southwest, Software, Switch                   |
| NOV              | November                         | SYM          | Symbol(s)                                     |
| NW               | Northwest                        | SYNC         | Synchronization                               |
| OCT              | October                          | ТСРА         | Time to CPA                                   |
| OFF              | Off                              | TEST         | Test                                          |
| OFS              | Offset                           | TGT          | Target                                        |
| ON               | On                               | TIME         | Time                                          |
| PA               | Position Accuracy                | TOW          | Vessel Engaged in Towing                      |
| PI               | Presentation Interface, Position |              | Operations                                    |
|                  | Indicator                        | ТХ           | Transmit                                      |
| PORT             | Port                             | UN/          | LOADED or UNLOADED                            |
| POSN             | Position                         | LOADED       |                                               |
| PROG             | Program                          | UTC          | Universal Coordinated Time                    |
| PWR              | Power                            | VHF          | Very High Frequency                           |
| R                | Right                            | VHF COMM     | VHF Communication Test                        |
| R/B              | Range / Bearing                  | TEST         |                                               |
| RAIM             | Receiver Autonomous Integrity    | VSWR         | Voltage Standing Wave Ratio                   |
|                  | Monitoring                       | W            | West                                          |
| RAIN             | Rain                             | WARNING      | Warning                                       |
| RAM              | Random Access Memory             | WAT          | Water                                         |
| REF              | Reference                        | WIG          | Wing In Ground                                |
| RFM              | Regional Function Message        |              |                                               |

## <u>Units</u>

| Abbreviation | Unit                | Abbreviation       | Unit                        |
|--------------|---------------------|--------------------|-----------------------------|
| 0            | degree(s)           | bps                | bit per second              |
| °C           | degree(s)           | kbps               | kilo bit per second         |
| cm           | centimeter          | l/m <sup>2</sup> h | liter per square meter hour |
| cm/h         | centimeter per hour | l/m <sup>2</sup> h | liter per square meter hour |
| dm           | decimeter           | m                  | meter                       |
| km           | kilometer           | min                | minute(s)                   |
| km/h         | kilometer per hour  | NM                 | nautical mile(s)            |
| kn           | knot(s)             | S                  | second(s)                   |

## Symbols

| Symbol                      | Meaning                                  |
|-----------------------------|------------------------------------------|
| 4                           | Sleeping AIS targets                     |
|                             | Selected AIS targets                     |
| $\otimes$                   | AIS-SART (Search and Rescue Transmitter) |
| $\left[ \bigotimes \right]$ | Selected AIS-SART                        |
| $\Leftrightarrow$           | Aid to Navigation                        |
| $\diamond$                  | Sleeping Base Station                    |
|                             | Selected Base Station                    |

## <u>lcons</u>

| lcon                    | Meaning                |
|-------------------------|------------------------|
|                         | Base station           |
|                         | SAR(Search and Rescue) |
| • <b>!</b> •            | Aid to Navigation      |
| X                       | AIS-SART               |
| [/]→[−]→[\]→[ ] in turn | Normal Operation       |

# **APPENDIX 3 MESSAGES**

## Alarm messages

| Alarm log<br>(ALARM STATUS) | Alarm<br>Popup<br>indication | Priority | Meaning                                                                                                    | Remedy                                                           |
|-----------------------------|------------------------------|----------|----------------------------------------------------------------------------------------------------|------------------------------------------------------------------|
| TX MALFUNCTION              | ТХ                           | Warning  | AIS Transmit fail-<br>ure – Transmission<br>stopped.                                                                                                    | Change to initial set-<br>ting is required. Con-<br>tact FURUNO. |
| ANT VSWR EXCEEDS            | ANT                          | Warning  | AIS antenna high<br>VSWR has been<br>detected. Check<br>antenna.                                                                                                    | Check the antenna for damage. Contact FU-RUNO.                   |
| RX CH1 MALFUNCTION          | CH1                          | Warning  | RX1 Failure –<br>Transmission<br>stopped for corre-<br>sponding transmis-<br>sion channel.                                                                                              | Circuit board may be<br>damaged. Contact<br>FURUNO.              |
| RX CH2 MALFUNCTION          | CH2                          | Warning  | RX2 Failure –<br>Transmission<br>stopped for corre-<br>sponding transmis-<br>sion channel.                                                                                              | Circuit board may be<br>damaged. Contact<br>FURUNO.              |
| RX CH70 MALFUNCTION         | CH70                         | Warning  | DSC Receive fail-<br>ure.                                                                                                    | Circuit board may be<br>damaged. Contact<br>FURUNO.              |
| UTC SYNC INVALID            | UTC                          | Warning  | No synchronization with UTC                                                                                                    |                                                                  |
| MKD CONNECTION LOST         | MKD                          | Warning  | AIS – Communica-<br>tion failure be-<br>tween transponder<br>unit and monitor<br>unit (MKD).                                                                                            |                                                                  |
| INT/EXT POS MISMATCH        | POSN                         | Warning  | Mismatch of posi-<br>tion data between<br>internal GNSS and<br>external GNSS.<br>(After taking into<br>account the anten-<br>na position, there is<br>the difference of<br>over 100 m.) |                                                                  |
| NAVSTATUS INCORRECT         | NAV                          | Warning  | Mismatch between<br>the ship's speed<br>and [NAVSTATUS]<br>information.                                                                                                    |                                                                  |

| Alarm log<br>(ALARM STATUS) | Alarm<br>Popup<br>indication | Priority | Meaning                                                                                                    | Remedy |
|-----------------------------|------------------------------|----------|----------------------------------------------------------------------------------------------------|--------|
| HDG SENSOR OFFSET           | HDG-OFS                      | Warning  | Mismatch between<br>COG and HDT.<br>(There is a differ-<br>ence of over 45 de-<br>grees for more<br>than 5 minutes at a<br>speed of more than<br>5 knots.)                                                                            |        |
| ACTIVE AIS-SART             | SART-<br>ACTIVE              | Warning  | Received the AIS-<br>SART message.                                                                                                    |        |
| EXTERNAL EPFS LOST          | EPFS                         | Warning  | External navigation<br>data not received –<br>Check external<br>GNSS.                                                                                                    |        |
| NO POS SENSOR IN USE        | L/L                          | Warning  | No position data available.                                                                                                    |        |
| NO VALID SOG INFO           | SOG                          | Warning  | SOG information is invalid.                                                                                                    |        |
| NO VALID COG INFO           | COG                          | Warning  | COG information is invalid.                                                                                                    |        |
| NO VALID HDG INFO           | HDG                          | Warning  | HDG information data is lost/invalid.                                                                                                    |        |
| NO VALID ROT INFO           | ROT                          | Warning  | Rate of turn (ROT) data not available.                                                                                                    |        |
| BAM COM ERROR               | BAM                          | Caution  | Communication<br>failure between<br>transponder unit<br>and bridge alert<br>management<br>(BAM) system.<br><b>Note:</b> This error<br>does not sound the<br>aural alarm. Fur-<br>ther, the alarm pop<br>indication does not<br>flash. |        |

**Note 1:** Detection of RX malfunction

#### 1) Detection of TDMA RX malfunction

Frequency error

PLL chip on receiver board generates lock or unlock signal for synthesizer.

MPU watches and sets status flag which reflects data of ALR sentence. ID 003 for RX1, ID 004 for RX2

#### 2) Detection of DSC RX malfunction

#### General error

DSC Error (ID: 005) will happen in case of DSC MPU could not receive format specifier of the data from DSC amplifier unless RSSI exists more than 90 seconds.

#### Note 2: Detection of TX malfunction

MPU detects TX malfunction (ID:001) in the following cases:

- 1) The signal indicated "LOCK" is not received from the PLL chip on the TX board.
- The voltage of monitoring signal on the TX board is abnormal. The reason for TX board malfunction can be a hardware problem or software problem causing a continuous transmission that exceeds 250 msec.

Note: The hardware stops automatically because of the continuous transmission.

3) Invalid MMSI

#### Error messages

| Message                                                            | Meaning                                                                 | Remedy                                             |
|--------------------------------------------------------------------|-------------------------------------------------------------------------|----------------------------------------------------|
| COMMUNICATION ERROR                                                |                                                                         | Warning                                            |
| PARAMETER ERROR<br>SENTENCE NO. XXXX*<br>KIND: XXXXXX<br>XXXXXXXXX | Error in communication<br>between transponder<br>unit and monitor unit. | Contact an authorized FURU-<br>NO agent or dealer. |

#### Warning messages

| Message         | Meaning                                            | Remedy                                                   |
|-----------------|----------------------------------------------------|----------------------------------------------------------|
| COLLISION ALARM | You are on a collision course with another vessel. | Take appropriate evasive ac-<br>tion to avoid collision. |

#### Information messages (conventional AIS, inland AIS)

| Message                    | Meaning                                                                                                    | Remedy                                                                                                    |
|----------------------------|----------------------------------------------------------------------------------------------------|----------------------------------------------------------------------------------------------------|
| CAN'T DISPLAY INVALID DATA | No position data.                                                                                                    |                                                                                                    |
| CAN'T DISPLAY OVER LAT85°  | Own ship's latitude is higher than 85°.                                                                                                    |                                                                                                    |
| CHANGE NAV STATUS?         | Mismatch between the<br>ship's speed and<br>[NAVSTATUS] informa-<br>tion.                                                                                                    | There is mismatch between the<br>ship's speed and NAV STA-<br>TUS setting value. Check the<br>NAV STATUS setting (at an-<br>chor, moored, aground, under<br>way using engine) and ship's<br>speed. |
| DESTINATION FULL           | Destination list is full.                                                                                                    | If it is necessary to add a desti-<br>nation delete an unnecessary<br>one.                                                                                                    |
| ENTER MMSI                 | No MMSI. Set MMSI properly.                                                                                                    |                                                                                                    |
| ERROR REGIST               | <ol> <li>You entered<br/>[MSG22] or [DSC]<br/>data whose sea ar-<br/>eas overlap one an-<br/>other, or wrong [NAV<br/>STATUS]</li> <li>You entered [NAV<br/>STATUS] as 14 on<br/>page 1 of [NAV STA-<br/>TUS] menu.</li> </ol> |                                                                                                    |
| ILLEGAL MODE WAS SELECTED. | Invalid combination of<br>channels is selected for<br>editing.                                                                                                    |                                                                                                    |

| Message                   | Meaning                                                                | Remedy                                         |
|---------------------------|------------------------------------------------------------------------|------------------------------------------------|
| INVALID CHANNEL           | Invalid channel entered<br>in the [EDIT CHANNEL]<br>display.           | See paragraph 1.9.2 for how to enter the data. |
| INVALID L/L               | Invalid L/L entered in the<br>[EDIT CHANNEL] dis-<br>play              | See paragraph 1.9.2 for how to enter the data. |
| L/L SIZE ERROR            | Invalid L/L size entered in the [EDIT CHANNEL] display.                | See paragraph 1.9.2 for how to enter the data. |
| NO ETA, DESTINATION       | You attempted to send a message that does not have ETA or destination. |                                                |
| NO MESSAGE                | No TX message to send<br>when you attempted to<br>send a message.      |                                                |
| NO SEL                    | Attempted to see de-<br>tailed data for a target<br>which has no data. |                                                |
| NOW INITIALIZING          | System is initializing.                                                | Wait until the message is gone.                |
| NOW SENDING               | Your message is being sent.                                            |                                                |
| NOW WAITING RESPONSE      | Waiting for message<br>from receiver in response<br>to your message    | Wait for reply.                                |
| OUT OF RANGE!<br>XXXXXX   | Entered value is out of possible range.                                | Correctly enter the data.                      |
| PRIORITY ERROR            | Invalid priority entered in the [EDIT CHANNEL] display.                | See paragraph 1.9.2 for how to enter the data. |
| SEND MESSAGE COMPLETE     | Message successfully transmitted.                                      |                                                |
| SEND MESSAGE UNSUCCESSFUL | Message could not be sent.                                             |                                                |
| SIZE ERROR                | Invalid size entered in the<br>[EDIT CHANNEL] dis-<br>play             | See paragraph 1.9.2 for how to enter the data. |
| TRANSPONDER WAS REBOOTED  | Transponder was reboot-<br>ed.                                         |                                                |
| TX NOT AVAILABLE          | Not available test due to invalid transmission                         |                                                |
| TX POWER CHANGED.(XXX W)  | TX power was changed.<br>XXX=power value                               |                                                |

# Information messages (inland AIS only)

| Message                           | Meaning                                                                                                    | Remedy                                                                                                    |
|-----------------------------------|----------------------------------------------------------------------------------------------------|----------------------------------------------------------------------------------------------------|
| DIFFERENT FROM ANT POS<br>VALUE   | [LENGTH OF SHIP] is<br>more than three meters<br>greater than the<br>[LENGTH OF CONVOY]<br>(A+B total for I[NT ANT<br>POSN] or [EXT ANT<br>POSN]). The same mes-<br>sage also appears when<br>the value for [BEAM OF<br>SHIP] is more than three<br>meters greater than the<br>total for the [BEAM OF<br>CONVOY] (C+D ANT<br>POS.). | Correctly enter length or bean as applicable.                                                                   |
| INCORRECT NUMBER!                 | Incorrect ERI code en-<br>tered.                                                                                                    |                                                                                                    |
| INPUT THE UTC TIME!               | Input the UTC time when<br>there is no time data from<br>GPS.                                                                                                    |                                                                                                    |
| MESSAGE! EMMA WARNING             | EMMA message re-<br>ceived.                                                                                                    | Check contents of message on the [EMMA WARNING] display.                                                        |
| MESSAGE! RTA                      | RTA message received.                                                                                                    | Check contents of message on the RTA log.                                                                       |
| MESSAGE! TEXT                     | Text message received.                                                                                                    | Check contents of message on the RX log.                                                                        |
| MESSAGE! WATER LEVEL              | Water level message re-<br>ceived.                                                                                                    | Check contents of message on the [WATER LEVEL] display.                                                         |
| NO CREW                           | Number of crew not en-<br>tered in no. of persons<br>message.                                                                                                    |                                                                                                    |
| NO NUMBER OF PERSONS              | Number of persons not<br>entered in no. of persons<br>message.                                                                                                    |                                                                                                    |
| NO OWN SHIP POSITION<br>AVAILABLE | Invalid own ship position.                                                                                                    |                                                                                                    |
| NO PASSENGER                      | Number of passengers<br>not entered in no. of per-<br>sons message.                                                                                                    |                                                                                                    |
| NOT AVAILABLE!                    | You attempted to send an ETA messages when the AIS mode is SOLAS.                                                                                                    | ETA message cannot be sent when<br>the AIS mode is SOLAS. Set the<br>AIS mode to INLAND to send the<br>message. |

# SPECIFICATIONS OF U-AIS TRANSPONDER FA-150

#### 1 TRANSPONDER UNIT

- 1.1 TX/RX frequency 156.025 MHz to 162.025 MHz
- 1.2 Output power 1W or 12.5 W selectable
- 1.3 Impedance 50 ohms
- 1.4 DSC receiver CH70 fixed, 156.525 MHz, G2B, 1200 bps
- 1.5 Bandwidth 25 kHz/ 12.5 kHz

#### 2 MONITOR UNIT

| 2.1 | Display      | 4.5-inch, monochrome LCD          |
|-----|--------------|-----------------------------------|
| 2.2 | Display size | 60 (H) x 95 (W) mm, 120 x 64 dots |

#### 3 GPS RECEIVER

| 3.1 | Receiving frequency      | 1575.42 MHz                                   |
|-----|--------------------------|-----------------------------------------------|
| 3.2 | Tracking code            | C/A code                                      |
| 3.3 | Number of channel        | 12 channels parallel, 12 satellites           |
| 3.4 | Accuracy                 |                                               |
|     | GPS                      | 10 m approx, 95% of the time, (HDOP $\leq$ 4) |
|     | DGPS                     | 5 m approx, 95% of the time                   |
| 3.5 | Tracking velocity        | 900 kt                                        |
| 3.6 | Position-fixing time     | Warm start: 36 s, Cold start: 43 s            |
| 3.7 | Position update interval | 1 second typical                              |
| 3.8 | DGPS data receiving      | RTCM SC-104 ver-2.1                           |

#### 4 INTERFACE

| 4.1 | Navigation I/O<br>Input | 4 ports, IEC 61162-1 Ed.4 (2010-11) or 61162-2 (1998-9)<br>ABM, ACA, ACK, ACN, AIR, BBM, DTM, GBS, GGA, GLL, GNS, |
|-----|-------------------------|----------------------------------------------------------------------------------------------------|
|     |                         | HBT, HDT, LRF, LRI, OSD, RMC, ROT, SSD, THS, VBW, VSD,                                                            |
|     |                         | VTG                                                                                                    |
|     | Output                  | ABK, ACA, ACS, ALC, ALF, ALR, ARC, HBT, LR1, LR2, LR3, LRF,                                                       |
|     |                         | LRI, SSD, TXT, VER, VDM, VDO, VSD                                                                                 |
| 4.2 | Sensor input            | IEC 61162-1 Ed.4 (2010-11): 3 ports and 61162-2(1998-9): 3 ports                                                  |
|     |                         | DTM, GBS, GGA, GLL, GNS, HDT, OSD, RMC, ROT, THS, VBW,                                                            |
|     |                         | VTG                                                                                                    |
| 4.3 | External beacon or PC   | RS-232C                                                                                                    |
| 4.4 | Heading sensor          | AD-10 format                                                                                                    |
| 4.5 | Alarm output            | Contact closure                                                                                                   |

# FURUNO

| 4.6 | Bluesign input                           | Contact closure                          |
|-----|------------------------------------------|------------------------------------------|
| 5   | POWER SUPPLY                             |                                          |
| 5.1 | Transponder unit                         | 12-24 VDC: 7-3.5 A                       |
| 5.2 | Monitor unit                             | 12-24 VDC: 0.3-0.15 A                    |
| 5.3 | AC/DC power supply unit (PR-240, option) |                                          |
|     |                                          | 100-115/200-230 VAC, 1 phase, 50/60 Hz   |
|     |                                          |                                          |
| 6   | ENVIRONMENTAL CO                         | NDITION                                  |
| 6.1 | Ambient temperature                      |                                          |
|     | GPS/VHF antenna                          | -25°C to +55°C (storage: -25°C to +70°C) |
|     | Other units                              | -15°C to +55°C                           |
| 6.2 | Relative humidity                        | 95% at 40°C                              |
| 6.3 | Degree of protection                     |                                          |
|     | GPS/VHF antenna                          | IPX6                                     |
|     | Transponder unit                         | IP20                                     |
|     | Monitor unit                             | IP22                                     |

6.4 Vibration IEC 60945 ed.4

#### 7 COATING COLOR

- 7.1 GPS antenna N9.5
- 7.2 Transponder unit N3.0
- 7.3 Monitor unit Panel: N3.0, Chassis: 2.5GY5/1.5

# INDEX

## Α

| AIS-SART test indication | 3-10  |
|--------------------------|-------|
| Alarm buzzer             |       |
| enable/disable           | 1-33  |
| Alarm messages           | AP-27 |
| Alarm status             | 3-8   |
| display                  | 3-8   |
| Alarm status display     | 1-25  |
| В                        |       |
| BAM                      | AP-28 |

# 

## С

| Channels |      |
|----------|------|
| setting  | 1-31 |
| viewing  | 1-30 |
| Contrast | 1-4  |
| Controls | 1-1  |
| CPA/TCPA | 1-11 |
|          |      |

## D

| -                           |      |
|-----------------------------|------|
| Dangerous (target) list     | 1-23 |
| Default settings            | 3-9  |
| Details display             |      |
| mobile class A (inland AIS) | 2-10 |
| Diagnostics                 |      |
| GPS test (transponder)      | 3-5  |
| memory test (transponder)   | 3-5  |
| monitor unit test           |      |
| power on/off history        | 3-7  |
| TX on/off history           | 3-7  |
| VHF communication test      | 3-6  |
| DIM key                     | 1-4  |
| Dimmer                      |      |
| DISP key                    |      |
| Dynamic data                |      |
| class A                     | 1-25 |
| inland AIS                  |      |
|                             | -    |

# E

| EMMA warning message (inland AIS) | 2-19  |
|-----------------------------------|-------|
| Error messages                    | AP-29 |
| ETA message (inland AIS)          | 2-14  |
| F                                 |       |
| Fuse replacement                  | 3-2   |

| 1 | ~ |
|---|---|
| L | 7 |

| G                      |     |
|------------------------|-----|
| GPS monitor            | 3-8 |
| GPS test (transponder) | 3-5 |
| I                      |     |

Info display

| into display             |      |
|--------------------------|------|
| AIS-SART                 | 1-20 |
| AtoN (Aid to Navigation) | 1-21 |
| base station             | 1-18 |
|                          |      |

| mobile class A (class A AIS)<br>mobile class B                                                                                                    | 1-17                                                                                                    |
|----------------------------------------------------------------------------------------------------|----------------------------------------------------------------------------------------------------|
| SAR<br>Information messages<br>Information messages (inland AIS on                                                                                                    | AP-29                                                                                                    |
| Initial settings                                                                                                    |                                                                                                    |
| class A<br>inland AIS                                                                                                    |                                                                                                    |
| Inland AIS                                                                                                    |                                                                                                    |
| activating                                                                                                    |                                                                                                    |
| details display                                                                                                    |                                                                                                    |
| dynamic data                                                                                                    |                                                                                                    |
| EMMA warning message                                                                                                    |                                                                                                    |
| ETA message                                                                                                    |                                                                                                    |
| initial settings                                                                                                    |                                                                                                    |
| menu language selection                                                                                                    |                                                                                                    |
| mode selection                                                                                                    |                                                                                                    |
| no. of persons message                                                                                                    |                                                                                                    |
| RTA message                                                                                                    |                                                                                                    |
| RX logs                                                                                                    |                                                                                                    |
| static data                                                                                                    |                                                                                                    |
| text message                                                                                                    |                                                                                                    |
| time difference setting                                                                                                    |                                                                                                    |
| TX logs                                                                                                    |                                                                                                    |
| units of measurement selection                                                                                                    |                                                                                                    |
| voyage-related data entry                                                                                                    |                                                                                                    |
| water level message                                                                                                    | 2-21                                                                                                    |
| <i>L</i><br>Long range mode                                                                                                    | 1-33                                                                                                    |
| M                                                                                                    |                                                                                                    |
|                                                                                                    | 2.4                                                                                                    |
| Maintenance                                                                                                    |                                                                                                    |
| Memory clear                                                                                                    |                                                                                                    |
|                                                                                                    |                                                                                                    |
| Memory test (transponder)                                                                                                    |                                                                                                    |
| Memory test (transponder)<br>Menu                                                                                                    | 3-5                                                                                                    |
| Memory test (transponder)<br>Menu<br>enterring alphanumeric data                                                                                                    | 3-5<br>1-6                                                                                                    |
| Memory test (transponder)<br>Menu<br>enterring alphanumeric data<br>selecting an option                                                                                                    | 3-5<br>1-6<br>1-6                                                                                                    |
| Memory test (transponder)<br>Menu<br>enterring alphanumeric data<br>selecting an option<br>MENU key                                                                                                    | 3-5<br>1-6<br>1-6<br>1-5                                                                                                    |
| Memory test (transponder)<br>Menu<br>enterring alphanumeric data<br>selecting an option<br>MENU key<br>Messages                                                                                                    | 3-5<br>1-6<br>1-6<br>1-5<br>AP-27                                                                                                    |
| Memory test (transponder)<br>Menu<br>enterring alphanumeric data<br>selecting an option<br>MENU key<br>Messages<br>alarm                                                                                                    | 3-5<br>1-6<br>1-5<br>AP-27<br>AP-27                                                                                                    |
| Memory test (transponder)<br>Menu<br>enterring alphanumeric data<br>selecting an option<br>MENU key<br>Messages<br>alarm<br>EMMA warning (inland AIS)                                                                                                    | 3-5<br>1-6<br>1-5<br>AP-27<br>AP-27<br>2-19                                                                                                    |
| Memory test (transponder)<br>Menu<br>enterring alphanumeric data<br>selecting an option<br>MENU key<br>Messages<br>alarm<br>EMMA warning (inland AIS)                                                                                                    | 3-5<br>1-6<br>1-5<br>AP-27<br>AP-27<br>2-19<br>AP-29                                                                                           |
| Memory test (transponder)<br>Menu<br>enterring alphanumeric data<br>selecting an option<br>MENU key<br>Messages<br>alarm<br>EMMA warning (inland AIS)<br>error<br>ETA (inland AIS)                                                                                                    | 3-5<br>1-6<br>1-5<br>AP-27<br>AP-27<br>2-19<br>AP-29<br>2-14                                                                                   |
| Memory test (transponder)<br>Menu<br>enterring alphanumeric data<br>selecting an option<br>MENU key<br>Messages<br>alarm<br>EMMA warning (inland AIS)<br>error<br>ETA (inland AIS)<br>information                                                                                                    | 3-5<br>1-6<br>1-5<br>AP-27<br>AP-27<br>2-19<br>2-19<br>2-14<br>2-14<br>2-14                                                                    |
| Memory test (transponder)<br>Menu<br>enterring alphanumeric data<br>selecting an option<br>MENU key<br>Messages<br>alarm<br>EMMA warning (inland AIS)<br>error<br>ETA (inland AIS)<br>information<br>information (inland AIS only)                                                                                                    | 3-5<br>1-6<br>1-5<br>AP-27<br>2-19<br>2-19<br>2-14<br>AP-29<br>2-14<br>AP-29<br>AP-31                                                          |
| Memory test (transponder)<br>Menu<br>enterring alphanumeric data<br>selecting an option<br>MENU key<br>Messages<br>alarm<br>EMMA warning (inland AIS)<br>error<br>ETA (inland AIS)<br>information<br>information (inland AIS only)<br>receive text, class A                                                                                                    | 3-5<br>1-6<br>1-5<br>AP-27<br>AP-27<br>2-19<br>AP-29<br>2-14<br>AP-29<br>AP-23<br>AP-31<br>1-27                                                |
| Memory test (transponder)<br>Menu<br>enterring alphanumeric dataselecting an option<br>MENU key<br>Messages<br>alarm<br>EMMA warning (inland AIS)<br>error<br>ETA (inland AIS)<br>information (inland AIS only)<br>receive text, class A<br>received message popup window                                                                                                    | 3-5<br>1-6<br>1-5<br>AP-27<br>2-19<br>2-14<br>AP-29<br>2-14<br>AP-29<br>2-14<br>AP-31<br>1-27<br>1-27                                          |
| Memory test (transponder)<br>Menu<br>enterring alphanumeric data<br>selecting an option<br>MENU key<br>Messages<br>alarm<br>EMMA warning (inland AIS)<br>error<br>ETA (inland AIS)<br>information<br>information (inland AIS only)<br>receive text, class A<br>received message popup window<br>RTA (inland AIS)                                                                         | 3-5<br>1-6<br>1-6<br>1-5<br>AP-27<br>2-19<br>2-19<br>2-14<br>2-14<br>AP-29<br>2-14<br>27<br>1-27<br>1-27<br>1-27                               |
| Memory test (transponder)<br>Menu<br>enterring alphanumeric data<br>selecting an option<br>MENU key<br>Messages<br>alarm<br>EMMA warning (inland AIS)<br>error<br>ETA (inland AIS)<br>information (inland AIS only)<br>receive text, class A<br>received message popup window<br>RTA (inland AIS)<br>RX log (inland AIS)                                                                 | 3-5<br>1-6<br>1-6<br>1-5<br>AP-27<br>2-19<br>2-19<br>2-19<br>2-19<br>2-19<br>2-19<br>2-14<br>2-14<br>27<br>2-17<br>2-23                        |
| Memory test (transponder)<br>Menu<br>enterring alphanumeric data<br>selecting an option<br>MENU key<br>Messages<br>alarm<br>EMMA warning (inland AIS)<br>error<br>ETA (inland AIS)<br>information<br>information (inland AIS only)<br>receive text, class A<br>received message popup window<br>RTA (inland AIS)<br>RX log (inland AIS)<br>send text message, class A                    | 3-5<br>1-6<br>1-5<br>AP-27<br>AP-27<br>2-19<br>AP-29<br>2-14<br>AP-29<br>AP-29<br>AP-31<br>1-27<br>1-27<br>2-17<br>2-13<br>2-13<br>25          |
| Memory test (transponder)<br>Menu<br>enterring alphanumeric dataselecting an option<br>MENU key<br>Messages<br>alarm<br>EMMA warning (inland AIS)<br>error<br>ETA (inland AIS)<br>information<br>information (inland AIS only)<br>receive text, class A<br>received message popup window<br>RTA (inland AIS)<br>RX log (inland AIS)<br>send text message, class A<br>TX log (inland AIS) | 3-5<br>1-6<br>1-5<br>AP-27<br>AP-27<br>2-19<br>AP-29<br>2-14<br>AP-29<br>AP-29<br>AP-31<br>1-27<br>1-27<br>2-17<br>2-23<br>1-25<br>2-21        |
| Memory test (transponder)<br>Menu<br>enterring alphanumeric dataselecting an option<br>MENU key<br>Messages<br>alarm<br>EMMA warning (inland AIS)<br>error<br>ETA (inland AIS)<br>information (inland AIS only)<br>receive text, class A<br>received message popup window<br>RTA (inland AIS)<br>RX log (inland AIS)<br>send text message, class A<br>TX log (inland AIS)<br>TX/RX logs  | 3-5<br>1-6<br>1-5<br>AP-27<br>2-19<br>AP-29<br>2-14<br>AP-29<br>2-14<br>AP-31<br>1-27<br>2-17<br>2-17<br>2-23<br>1-25<br>2-21<br>1-29          |
| Memory test (transponder)<br>Menu<br>enterring alphanumeric dataselecting an option<br>MENU key<br>Messages<br>alarm<br>EMMA warning (inland AIS)<br>error<br>ETA (inland AIS)<br>information<br>information (inland AIS only)<br>receive text, class A<br>received message popup window<br>RTA (inland AIS)<br>RX log (inland AIS)<br>send text message, class A<br>TX log (inland AIS) | 3-5<br>1-6<br>1-6<br>1-5<br>AP-27<br>2-19<br>AP-29<br>2-14<br>AP-29<br>AP-29<br>AP-31<br>1-27<br>2-17<br>2-23<br>1-25<br>2-21<br>1-29<br>AP-29 |

| Monitor unit test                                                       |
|-------------------------------------------------------------------------|
| <i>N</i><br>NAV STATUS<br>enterring voyage-related data                 |
| PPlotter display                                                        |
| <b>R</b><br>RTA message (inland AIS) 2-17<br>RX logs<br>inland AIS 2-23 |
| <b>S</b><br>Sensor status                                               |

### Т

| Target list<br>Troubleshooting |       |
|--------------------------------|-------|
| TX logs inland AIS             | 2-21  |
| W<br>Warning messages          | AP-29 |

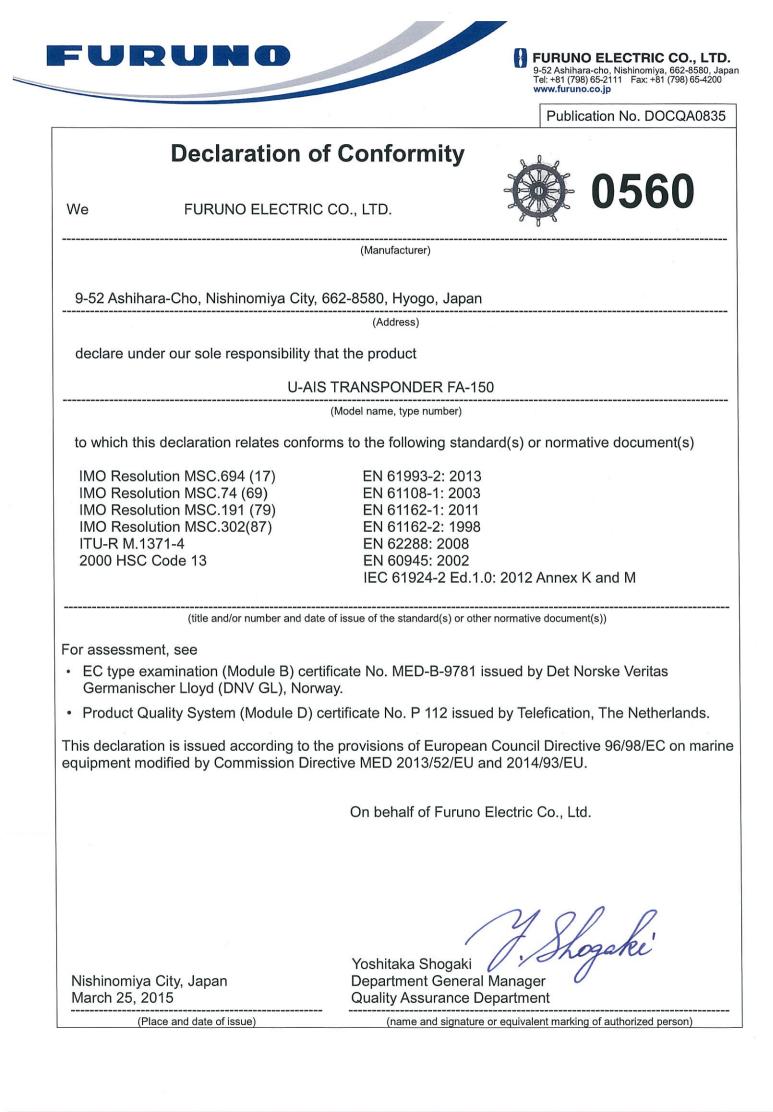